RoomOS 11.1

Cisco Desk、Desk Pro、 Desk Mini ユーザーガイド

15505.01 Cisco Webex Desk シリーズのユーザーガイド 2023 年 1 月<br>All contents © 2023 Cisco Systems, Inc. All rights reserved.

 $\overline{Q}$ 

 $\hat{\mathbb{I}}$ 

 $\bigcirc$ 

 $\widehat{O}$ 

 $\bigoplus$ 

 $\overline{\Box}$ 

 $\infty$ 

 $\bigoplus$ 

铰

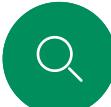

# コンテンツ このユーザーガイドの内容

Bluetooth®ヘッドヤットおよびその他のデ

Cisco Desk Mini

名前、番号、またはアドレスを使用して発信する .....................17

#### 概要

ビデオ通話

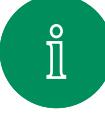

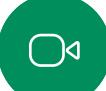

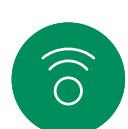

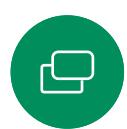

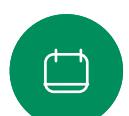

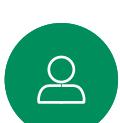

 $\bigoplus$ 

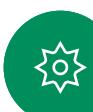

#### Cisco Proximity Cisco Desk Pro 4

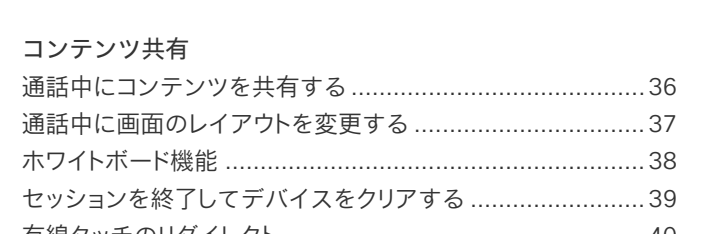

#### 

#### スケジュールされたミーティング

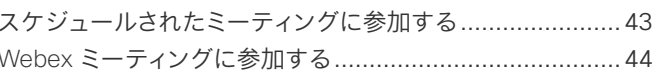

#### 連絡先

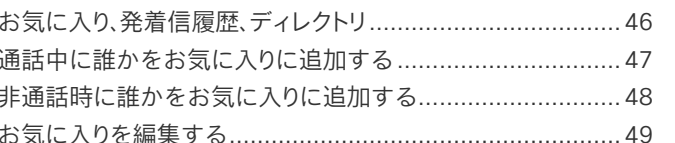

#### カメラ制御

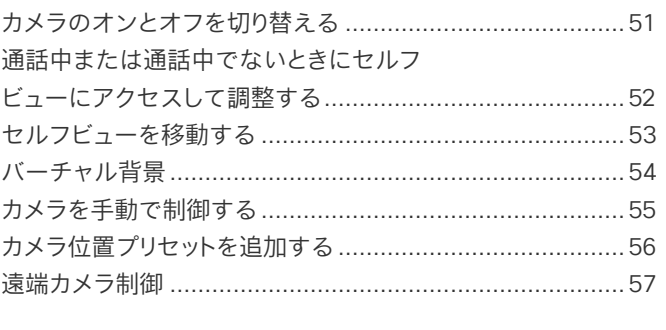

#### 設定

目次の項目はすべてハイパーリン クになっており、このハイパーリン クをクリックすると、対応する項に 移動することができます。

チャプター間を移動するには、サイ ドバーのアイコンをクリックする方 法もあります。

このガイドでは、オンプレミスのサー ドスに登録する場合の Cisco Desk, Desk Mini, および Desk Pro の使用について説明します。

注:このユーザーガイドで説明され ている機能の一部は、特定の市場 ではオプションである場合があり、 お使いのデバイスに適用されない 場合があります。

<span id="page-2-0"></span>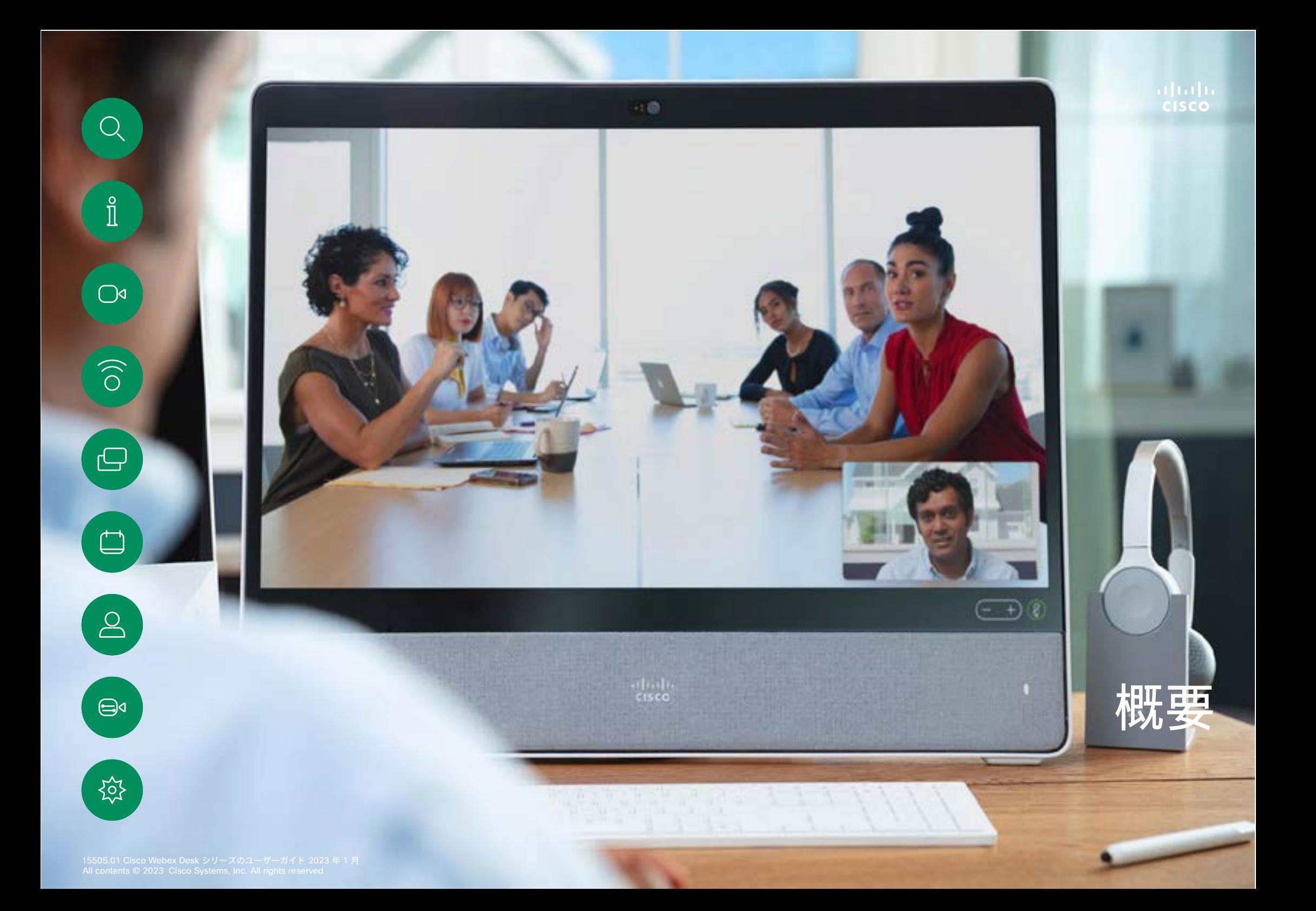

<span id="page-3-0"></span>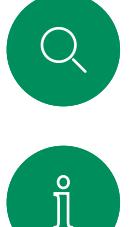

 $\bigcap$ d

 $\widehat{\bigcirc}$ 

 $\begin{array}{c} \square \\ \square \end{array}$ 

 $\bigoplus$ 

ᢊᢅᢒ᠌

### Cisco Desk Pro 概要

PC モニターとして使用します。HDMI または USB-C ケーブル を使用してコンピュータを接続します(以下を参照)。USB C ケーブ ルを使用している場合、ラップトップは同じケーブルを使用して課金 することができます。

Desk Pro で PC 画面を表示するには、「PC入力 (PC Input) 】を タップします。

着信通話は、着信拒否が有効になっていない限り、PC モードである かビデオモードであるかに関係なく表示されます[。"着信拒否を有効](#page-23-1) [にする" \(](#page-23-1)24ページ)を参照してください。

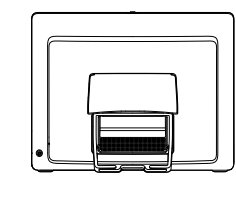

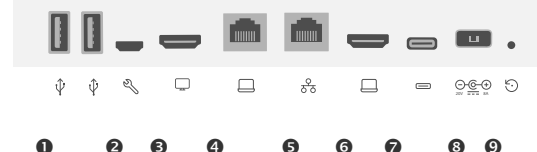

 $OUSE H + F$ サービスポート **<sup>●HDMI 出力: 画面**</sup> コンピュータと Desk Pro とで共通の接続を共有できます。 ネットワーク **GHDMI 入力:コンテンツ共有**  $Q$ USB-C コネクタ 電源 ◎初期設定リセットピンホール

プライバシーシャッター付きカメラ スピーカー音量調節およびマイクのミュートボタン **●ユニットの右側にある USB およびミニジャックソケット の**スタイラス スピーカー マイク(6 か所) デバイスの背面の電源オン/オフ

 $\bigodot$ 

 $\mathbf 0$ 

USB ヘッドセット

Desk Pro は, USB 有線音声デバイス 用の標準プロトコルを実装しています。

Desk Pro では、Bluetooth® ヘッドセッ トも使用できます。  詳細については、 ["Bluetooth® とのペアリング" \(](#page-7-1)8ペ [ージ\)](#page-7-1)を参照してください。

O メーカーは, (HID プロトコルと呼ば れる)標準を独自に実装できます。

> したがって、同一の製造元の異なる モデルでも動作が異なる場合があ るため、すべてのヘッドセットとハン ドセットが動作するとは限りません。

シスコがテストしたのは有線のヘッド セットまたはドングルを使用するヘッ ドセットのみです。

 $\bullet$ 

8

6

 $\Omega$ 

USB ヘッドセットの詳細については、 <https://help.webex.com/nkiifbo/> で、 サポートされているヘッドセットの完全 なリストを参照してください。

ネットワーク拡張。コンピュータネットワークをこの端子に接続すると、 pinhole

<span id="page-4-0"></span>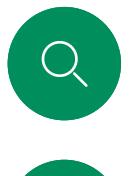

 $\int_{0}^{0}$ 

 $\bigcap$ d

 $\widehat{\bigcirc}$ 

 $\ominus$ 

# Cisco Desk 概要

PC モニターとして使用します。HDMI または USB-C ケーブル を使用してコンピュータを接続します(以下を参照)。

Webex Desk で PC 画面を表示するには、[PC入力 (PC Input) ] をタップします。

着信通話は、着信拒否が有効になっていない限り、PC モードである かビデオモードであるかに関係なく表示されます[。"着信拒否を有効](#page-23-1) [にする" \(](#page-23-1)24ページ)を参照してください。

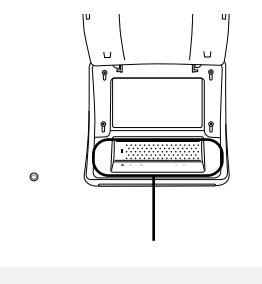

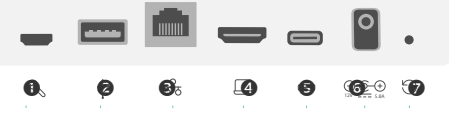

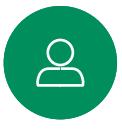

 $\bigoplus$ 

サービスポート **@USB ポート: ヘッドセット用** ネットワーク **OHDMI 入力: コンテンツ共有** USB-C コネクタ 電源 ●工場出荷時の状態へのリセットピンホール

{၀}

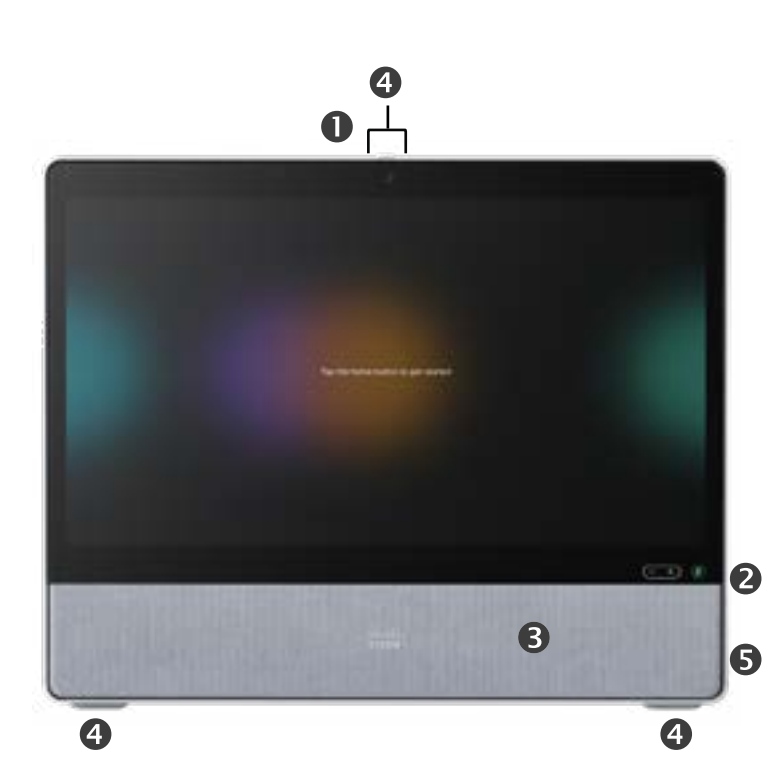

**❶プライバシーシャッター付きカメラ** スピーカー音量調節およびマイクのミュートボタン スピーカー **の**マイク(4 か所) デバイスの背面の電源オン/オフ

#### USB ヘッドセット

Cisco Desk は、USB 有線音声デバ イス用の標準プロトコルを実装して います。

Cisco Desk では、Bluetooth® ヘッドセ ットも使用できます。 詳細については、 ["Bluetooth® とのペアリング" \(](#page-7-1)8 [ページ\)を](#page-7-1)参照してください。

メーカーは, (HID プロトコルと呼ば れる)標準を独自に実装できます。

したがって、同一の製造元の異なる モデルでも動作が異なる場合があ るため、すべてのヘッドセットとハン ドセットが動作するとは限りません。

シスコがテストしたのは有線のヘッド セットまたはドングルを使用するヘッ ドセットのみです。

USB ヘッドセットの詳細については、 <https://help.webex.com/nkiifbo/> で、 サポートされているヘッドセットの完 全なリストを参照してください。

<span id="page-5-0"></span>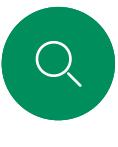

 $\int_{0}^{0}$ 

 $\bigcap$ 

 $\widehat{\bigcirc}$ 

 $\bigoplus$ 

 $\Box$ 

# Cisco Desk Mini

概要

PC モニターとして使用します。USB-C ケーブルを使用してコン ピュータを接続します。画面を拡張し、ラップトップ上で実行されて いるアプリで Desk Mini のスピーカー、マイク、カメラ、およびタッチ コントロールを使用します。

着信通話は、着信拒否が有効になっていない限り、PC モードである かビデオモードであるかに関係なく表示されます[。"着信拒否を有効](#page-23-1) [にする" \(](#page-23-1)24ページ)を参照してください。

デバイスの背面にコネクタを覆っている磁気パネルがあります。そ れを外して元に戻すことができます。Desk Mini のコネクタを以下に 示します。

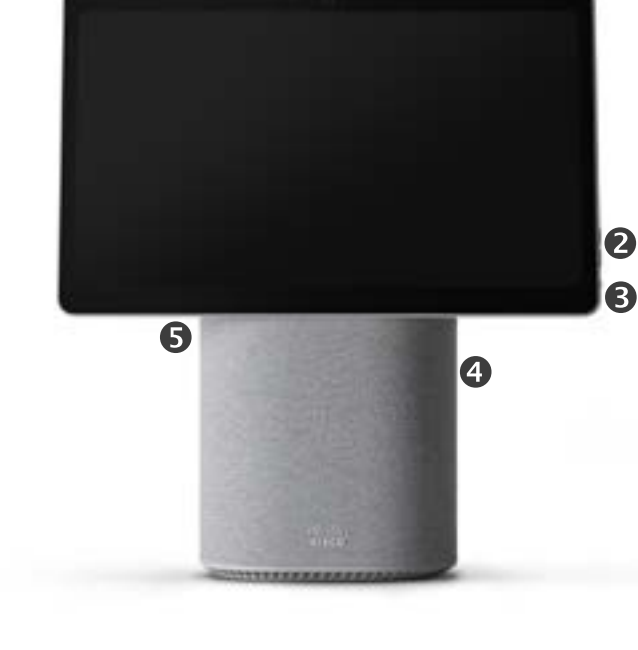

 $\bullet$ 

**0**プライバシーシャッター付きカメラ スピーカー音量調節およびマイクのミュートボタン ●画面の背面の電源オン/オフ スピーカー マイク

### USB ヘッドセット

Desk Mini は、USB 有線音声デバイス 用の標準プロトコルを実装しています。

Desk Mini は、Bluetooth® ヘッドセット も使用できます[。](#page-7-1) ["Bluetooth® とのペ](#page-7-1) [アリング" \(](#page-7-1)8ページ)を参照してく ださい。

メーカーは, (HID プロトコルと呼ば れる)標準を独自に実装できます。

したがって、同一の製造元の異なる モデルでも動作が異なる場合があ るため、すべてのヘッドセットとハン ドセットが動作するとは限りません。

シスコがテストしたのは有線のヘッド セットまたはドングルを使用するヘッ ドセットのみです。

USB ヘッドセットの詳細については、 <https://help.webex.com/nkiifbo/> でサ ポートされているヘッドセットの完全な リストを参照してください 。

 $\bigoplus$ 

{၀

 $\triangle$ 

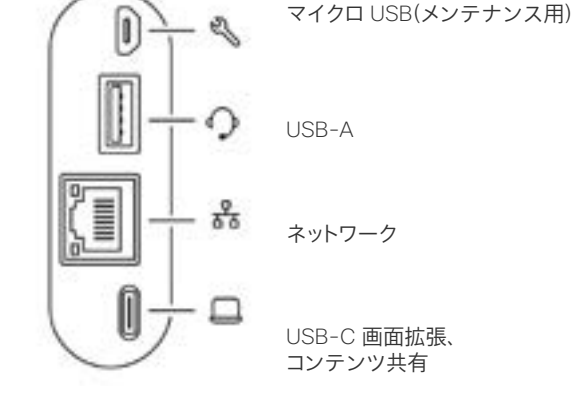

15505.01 Cisco Webex Desk シリーズのユーザーガイド 2023 年 1 月 All contents © 2023 Cisco Systems, Inc. All rights reserved.

<span id="page-6-0"></span>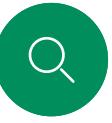

概要

ホーム画面と開いている アプリにアクセスするに は、下の柄で上にスワイプ します。これにより、タスク スイッチ機能が開きます。

デバイス名をタップする と、そのデバイスの連絡 先情報が表示されます。

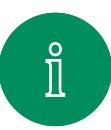

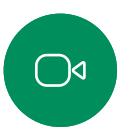

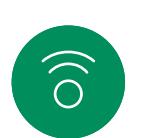

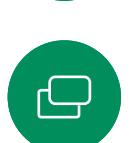

 $\Box$ 

 $\triangle$ 

 $\bigoplus$ 

至

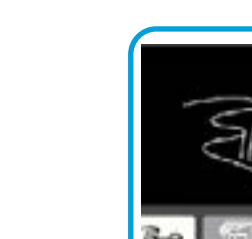

が表示されます。

RoomOS 11: 基本的なナビゲーション

Gus 1

#### RoomOS 11 の概要

ボタンの下の点は、オフ スクリーンにさらにボタ ンがあることを意味しま す。スワイプしてそれら

このボタンをタップす るか画面の右側からス ワイプして、コントロー ルパネルを開きます。

 $1138 - 52$ 

Cisco Desk シリーズは、新しい RoomOS 11 オペレーティング システムをサポートしています。

最も使い慣れた機能は RoomOS 11 でも以前と同じように動作しますが、 一部の機能は変更されているか、また は異なる場所でアクセスします。新し い機能も利用できます。

このガイドでは、Desk シリーズの RoomOS 11 ユーザーインターフェ イスで使用できるいくつかの新機能 と既存の機能に加えられた変更につ いて説明します。

RoomOS 11 のユーザーエク スペリエンスの詳細については、 [https://help.webex.com/n01kjh1/](https://help.webex.com/nkiifbo/) を参照してください。

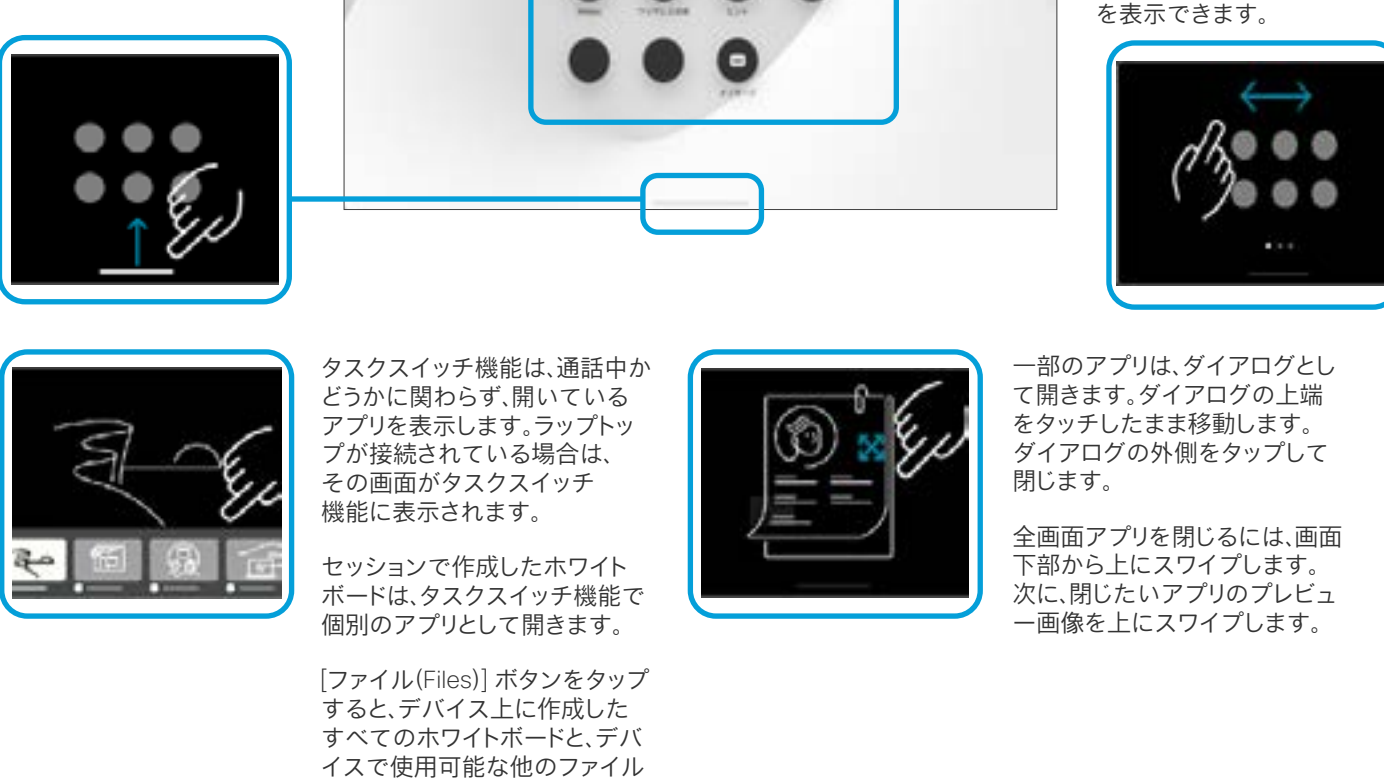

О

# <span id="page-7-1"></span>Bluetooth® とのペアリング

用可能なデバイスから選択します。

Bluetooth ヘッドセット

サポート対象の Bluetooth プロファイル: • HFP(ハンズフリー プロファイル)

• A2DP(高度なオーディオ配信プロファイル)

ヘッドセットとその他のデバイスの両方に対して、Bluetooth 接続を 使用できます。ヘッドセットについては、Bluetooth を使用してヘッド セットに直接接続するか、または USB ドングルを使用することがで

Webex Desk または Desk Pro のスピーカーと、Bluetooth または USB 経由で接続されているデバイスを切り替えることができます。 ユーザ インターフェイスのステータスバーでアイコンを選択し、利

メモ: ヘッドセットと別の Bluetooth デバイスを同時に接続すること

<span id="page-7-0"></span> $\int_{0}^{0}$ 

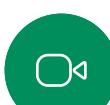

 $\widehat{\bigcirc}$ 

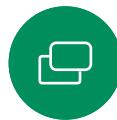

複数のヘッドセットをデバイスとペアリングすることができますが、 一度に接続できるのは 1 つのヘッドセットだけです。

Bluetooth ドングルを使用することでサポートされます。

範囲は最大 10m(30 フィート)です。通話中にこの範囲の外に出 ると, 音声がデバイスのスピーカーに切り替わります。

Bluetooth ヘッドセットは、組み込みの Bluetooth 無線または USB

ほとんどのヘッドセットには音量コントロールが組み込まれてい ます。通話中にヘッドセットとデバイスの音量が同期されます。 通話中でない場合、ヘッドセットとデバイスの音量ボタンは独 立して動作します。

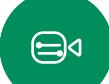

?⊙

Bluetooth® の用語マークとロゴは、Bluetooth SIG, Inc. が所有する登録商標であり、かかる商標の Cisco による使用はライセンスに基づいています。 その他の商標と商標名はそれぞれの所有者のものです。

概要

きます。

はできません。

15505.01 Cisco Webex Desk シリーズのユーザーガイド 2023 年 1 月 All contents © 2023 Cisco Systems, Inc. All rights reserved.

サポート対象の Bluetooth 機能:

- 着信诵話に応答する
- 着信通話を拒否する
- 電話を切る
- 通話の保留と再開
- 音量アップ、音量ダウン

一部のヘッドセットにはミュートコントロールが備わっています。 これは、デバイスのミュートコントロールとは独立して動作します。

<span id="page-8-0"></span>

概要

# Bluetooth® ヘッドセットおよびその他のデバイスを使用したペアリング

#### Bluetooth ヘッドセットをペアリングする

- 1. ヘッドセットで Bluetooth のペアリングをアクティブにします。 確信が持てない場合は、ヘッドセットの取扱説明書を参照し てください。
- 2. コントロールパネルを開き、[デバイスの設定] をタップして [Bluetooth] までスクロールします。Bluetooth が無効になっ ている場合はオンにします。Bluetooth はデフォルトでは有効 になっています。
- 3. デスクデバイスが他のデバイスをスキャンします。正常に検出され ると、デバイスの一覧に Bluetooth ヘッドセットが表示されます。
- 4. デバイスを選択すると、ペアリングが開始されます。ペアリングが 完了するまで数秒かかることがあります。
- 5. ペアリングが成功した場合、デスクデバイスはヘッドセットを接続 済みとして表示します。ペアリングが完了しました。

#### USB Bluetooth ドングル

ドングルの使用時には、ヘッドセットは USB ヘッドセットとして検出 されます。

ドングルを使用する場合は、ヘッドセットの音量とデバイスの音量が 同期されないことに注意してください。

[https://help.webex.com/nkiifbo/](https://help.webex.com/article/nkiifbo/USB-Headsets-and-Handsets-Supported-for-Desk-and-Room-Devices) も参照してください。

#### 他のデバイスをペアリングする

音楽を聴くために、携帯電話などの他のデバイスを Desk または Desk Pro にペアリングすることもできます。

メモ: 通話中には、Bluetooth を使用して音楽をストリーム転送する ことはできません。

- 1. コントロールパネルを開き、[デバイスの設定] をタップして [Bluetooth] までスクロールします。Bluetooth が無効になってい る場合はオンにします。Bluetooth はデフォルトでは有効になっ ています。
- 2. 検出可能をオンに切り替えます。
- 3. 新しいデバイスを接続する場合は、デスクデバイスを検出可能とし て設定する必要があります。デスクデバイスは 5 分後に自動的に 検出可能モードを終了します。
- 4. デバイスの Bluetooth 設定に移動し、利用可能なデバイスを探 します。
- 5. デバイスリストから Desk または Desk Pro を選択すると、ペアリ ングが開始されます。ペアリングが完了するまで数秒かかること があります。
- 6. ペアリングが成功すると、Desk または Desk Pro が接続済みと して表示されます。ペアリングが完了しました。

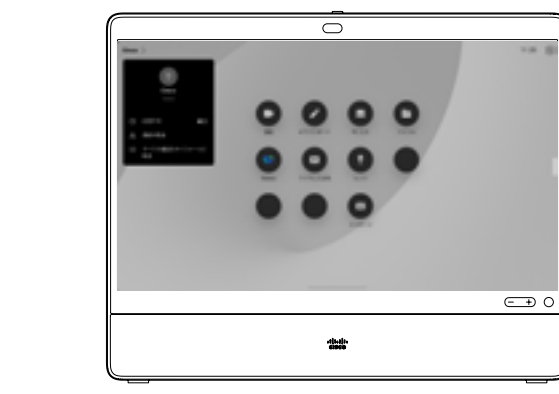

- アイコンがここに表示されます。これをタッ プすると、デスクデバイスのスピーカーと 別のデバイスを切り替えることができます。
- スピーカー
- アナログ ヘッドセット
- USB ヘッドセット
- **LISB ハンドセット**
- \* Bluetooth デバイス

 $\int_{0}^{0}$ 

 $\bigcap$ 

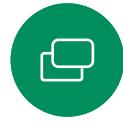

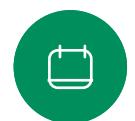

 $\bigoplus$ 

lo.

# USB カメラとして使用する

USB カメラとして使用することができます。

 $\int_{0}^{0}$ 

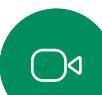

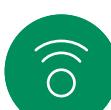

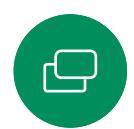

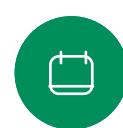

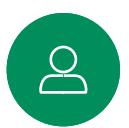

<span id="page-9-0"></span>Cisco Desk または Desk Pro は、USB カメラとして使用することも できます。 Desk または Desk Pro を Cisco に登録していない場合は、他の

概要

使用を開始したときにケーブルに接続されていないと、着信拒否 (DND)モードになります。 ■ これにより、専用のコンピュータが常時デバイスに接続されてい る場合でも、通常の Cisco のコールにはデスクデバイスを使用す

ることができます。

ります。

Desk または Desk Pro を USB カメラとして使用するには、コンピュー タと Desk または Desk Pro の USB-C ソケットを USB ケーブ ルで接続します。

Desk または Desk Pro を Cisco に登録している場合であっても、 USB カメラとして使用できますが、次の点に留意する必要があ

• Desk または Desk Pro は、ソフトウェアクライアントがカメラの

このように設定すると、Desk または Desk Pro のマイクとスピーカ ーにより素晴らしいサウンド体験を実現できます。

この構成を拡張してこの設定に外部モニターを含める場合は、通常 の方法でコンピュータをモニターに接続します。

その他のデバイス設定にもすべてアクセスできます。ただし、Cisco に登録されている Desk または Desk Pro では着信拒否を無効に することはできません。

すでに登録されている場合に USB カメラとして使用

サードパーティのクライアントを使用して電話をかける場合、 カメラ、マイク、およびスピーカーは OS/アプリケーションのデフォ ルトに基づいて選択されます。これらの設定は上書きできます。

プライバシーを維持するため、カメラがアクティブになっている ときはいつでもカメラのライトインジケータが点灯します。

他のすべての機能はサードパーティのクライアントによって制御さ れます。

登録されていない場合に USB カメラとして使用

初めて Cisco のビデオデバイスを起動するときは、セットアップウィ ザードが表示されます。

このウィザードでは、シスコ サービス(クラウドまたはオンプレミス) への登録方法を指定できます。Desk または Desk Pro では、USB デバイスとしてのみ使用する場合、このウィザードをスキップするこ とができます。

この方法を示すために、詳細な指示が画面に表示されます。

後で Desk または Desk Pro を Cisco に登録する場合は、コントロ ールパネルを開いて、[デバイスの設定] をタップします。スクロール して [デバイスアクティベーション(Device activation)] を選 択します。

⊖⊲

<span id="page-10-0"></span>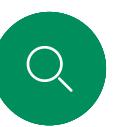

 $\bigcirc$ 

# 自分の資格情報を使用してサインインする 概要

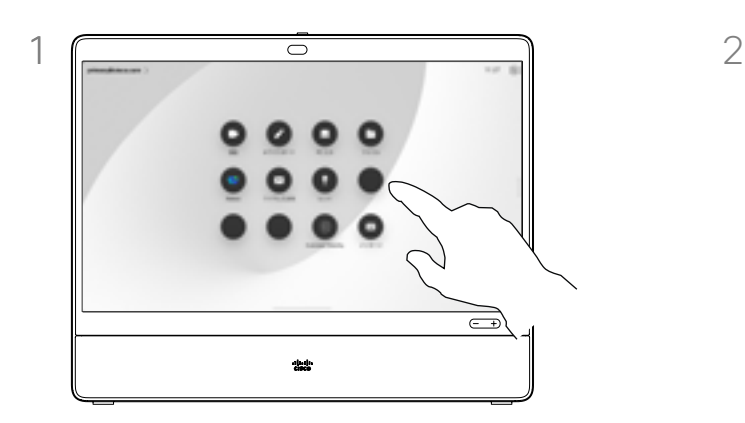

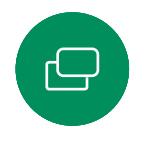

 $\Box$ 

 $\sum\limits_{i=1}^{n}$ 

 $\bigoplus$ 

 $\widehat{O}$ 

Extension Mobilityボタンをタップします。 ボタンが表示できない場合は、ホーム画面の ボタンを左にスワイプします。

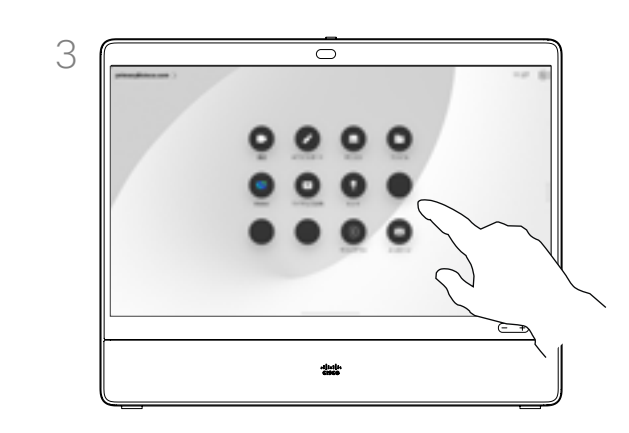

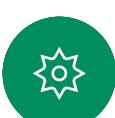

ログアウトするには、[サインアウト] をタッ プします。ボタンが表示できない場合は、ホ ーム画面のボタンを左にスワイプします。

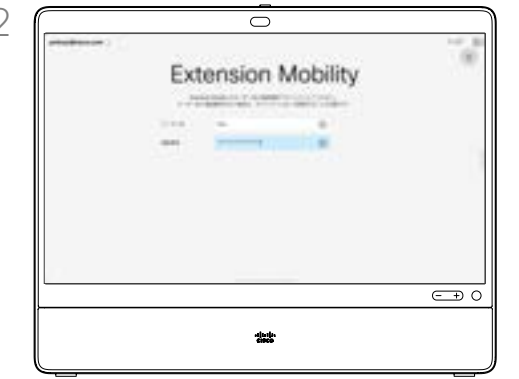

ユーザ名と PIN コードを入力し、次に [ログ イン] をタップします。サインインが成功し たことが表示されます。

Extension Mobility について

会議室やクワイエットルームに 配置され、CUCM (Cisco Unified Communications Manager) の元で 稼働しているデバイスでは、自分の個 人資格情報を使用してデバイスにロ グインすることができます。

CUCM は、すべての着信通話を特定 のデバイスにルーティングします。

エクステンションモビリティからログ アウトすると、[受信者 (Recv)] リスト はデバイスからクリアされます。

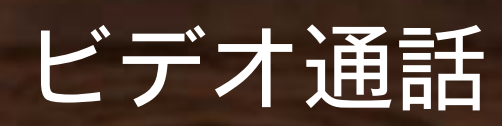

 $(- +)$ 

infinitii<br>CISCO

<span id="page-11-0"></span> $\begin{bmatrix} 0 \end{bmatrix}$ 

I

 $\bigcirc$ 

 $\bigoplus$ 

 $\begin{array}{c} \hline \end{array}$ 

 $8<sup>o</sup>$ 

 $\bigoplus$ 

325

<span id="page-12-0"></span>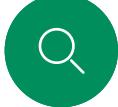

 $\int_{0}^{0}$ 

 $\bigcap$ d

 $\widehat{\odot}$ 

 $\ominus$ 

# RoomOS 11: 通話制御 ビデオ通話

通話中に画面をタップして通話制御を表示します。

[ミュート/ミュート解除(Mute/Unmute)]、[ボリューム (Volume) 】、[ビデオの開始/停止 (Start/Stop video) しおよ び [ミーティングを終了(Leave meeting)] などの標準ボタ ンに加えて、通話中に必要なその他のコントロールはすべて画 面下部の同じ場所にあります。

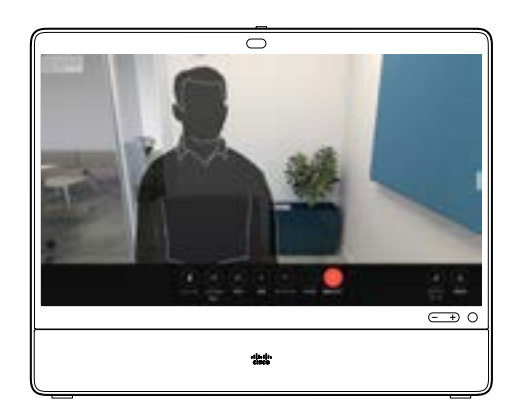

- $\Box$ 
	- $\triangle$
	- $\bigoplus$

{၀}

#### 通話中にラップトップ画面を表示する

デスクデバイスをラップトップ画面の拡張として使用するには、ラッ プトップを HDMI または USB-C ケーブルで接続します。タスクス イッチ機能にラップトップ画面が表示されます。

通話中にラップトップ画面を表示するには、タスクスイッチ機能で選 択します。フィルムストリップに通話とプレゼンテーションが表示さ れます。ラップトップのプレビューを小さくしてコールを大きくするに は、ラップトップのプレビューの上にある柄から下にドラッグします。 フィルムストリップをタップしてドラッグすると小さな浮動ウィンドウ に変わります。これは画面上の指定された領域にドラッグアンドドロッ プできます。

- レイアウトメニュー。会議のスタイルに合ったレイアウトを選 択します。
- セルフビュー。手動カメラ制御とオプションを開いて、セルフ ビューを変更および移動します。
- 共有。共有オプションを開きます。
- 参加者リスト。現在の通話で参加者のリストを開きます。参加者 をタップすると、使用可能なオプション([お気に入り(Favorite)] など)のオプションが表示されます。主催者/共同主催者は、[通話 から削除(Remove from call)]、[承認(Admit)]、およびミュート オプションなどの追加のオプションがあります。
- 詳細。[詳細] をタップすると、ミーティングのロック、マイク設定 (コントロールパネルでも使用可能)、参加者の追加、キーパッド を開くなどのその他のオプションを表示できます。

<span id="page-13-0"></span> $\bigcirc$ 

 $\int_{0}^{0}$ 

# 音声設定 ビデオ通話

通話中かどうかを問わず、マイクのオプションから次の音声設定が 使用できます。これらの設定のいずれかをオンにするには、デバイ スのコントロールパネルを開き、[マイク] をタップします。オンにす るオプションをタップします。いずれも必要ない場合は、[中立] をタ ップします。

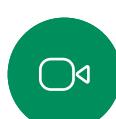

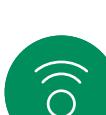

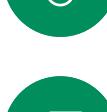

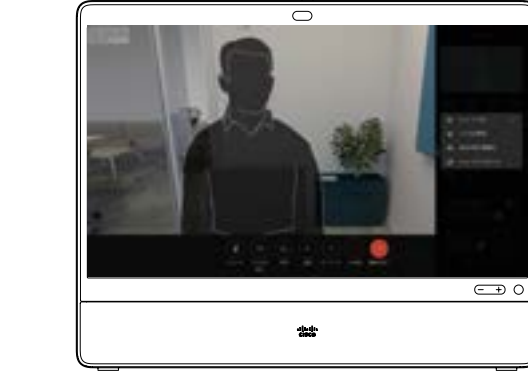

#### ノイズ除去

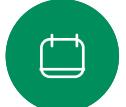

 $\beta$ 

 $\bigoplus$ 

lo.

ノイズ除去を使用して、通話中に煩雑なノイズを排除することがで きます。特に、共有スペースまたはホームオフィスでは、ノイズ除去 が便利です。

#### 音声の最適化

通話中に背景雑音を除去し、自分の声だけを拾い上げ、近くで話し ている他の人の音声を抑えます。

マイクのテスト

音声を録音して再生し、Desk デバイスが正しく音声を拾い上げてい ることを確認して、ノイズ除去設定の有効性をテストします。

#### 音楽モード

ミュージックモードを使用すると、通話中に、音楽のダイナミックレン ジを流すことができます。これにより、音楽のニュアンスを聞くのが 重要な設定で、より良いエクスペリエンスが作成されます。

音楽モードは、リモートミュージックのレッスンや楽器のテスト、およ びすべての範囲の音楽を聞くことが重要な場合に便利です。デバイ スは依然として、エコーキャンセレーションと環境背景雑音のリダク ション機能を使用して、パフォーマンスを損なうことなく外部装置を 使用する必要を回避しています。

ミュージックモードを使用していない場合は、デバイスによって雑 音がフィルタリングされ、音声のレベルの違いが減少します。これに より、ミーティングの設定に対応し、気を散らすノイズを減らすこと ができます。デバイスを使用して録音された音楽を再生する場合 にも、追加のフィルタリングが適切に機能します。

音楽モードを使用するには、まずデバイスで音楽モードを有効にし ます。コントロールパネルを開き、[デバイスの設定] をタップします。 スクロールし、「音楽モード (Music mode) 】を選択します。オンま たはオフに切り替えます。

注: 音楽モードとノイズ除去は同時に使用できません。

#### 着信音と音量

着信音を変更し、着信音の音量を調 整するには、コントロールパネルを 開いて、[デバイスの設定] をタップし ます。「着信音と音量 (Ringtone and volume)] にスクロールします。リス トから着信音を選択し、スライダーを 使用して音のレベルを設定します。

<span id="page-14-0"></span>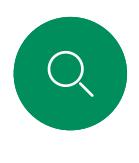

 $\bigcirc$ 

 $\widehat{O}$ 

# 連絡先リストから発信する ビデオ通話

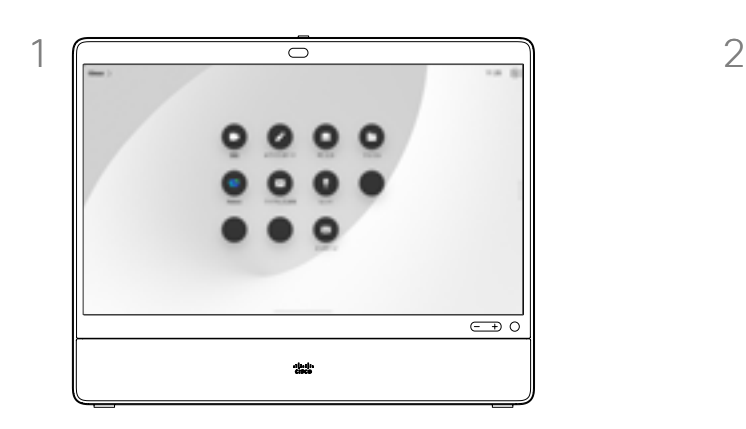

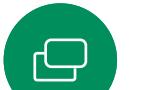

 $\overline{\Box}$ 

 $\sum\limits_{i=1}^{n}$ 

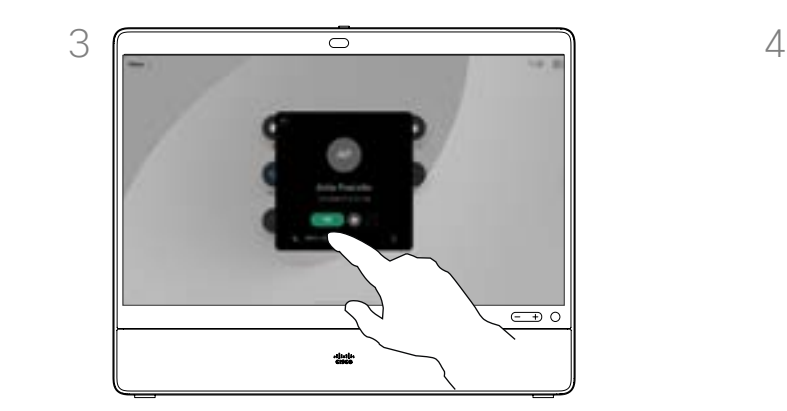

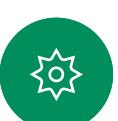

 $\bigoplus$ 

その連絡先をタップしてから、緑色の [通話] ボタンをタップします。

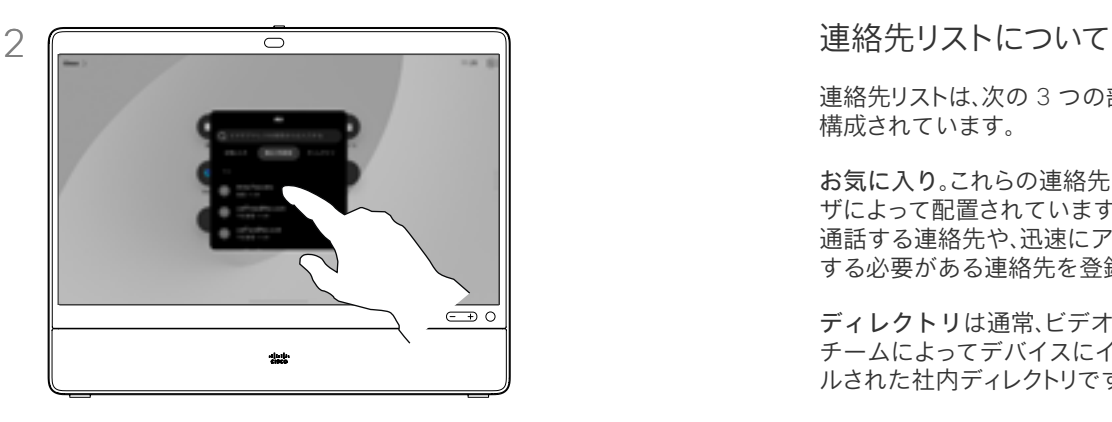

通話ボタンをタップします。 | インスコンコンコンコンコンコン | お気に入り]、[最近の履歴]、または [ディレ クトリ(Directory)] をタップし、下にスク ロールして連絡先を探します。

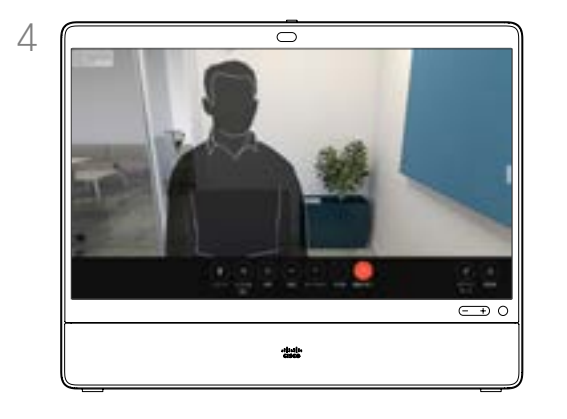

通話が発信されます。通話を終了するに は、赤色の [通話を終了する] ボタンをタ ップします。

連絡先リストは、次の 3 つの部分から 構成されています。

お気に入り。これらの連絡先はユー ザによって配置されています。頻繁に 通話する連絡先や、迅速にアクセス する必要がある連絡先を登録します。

ディレクトリは通常、ビデオサポート チームによってデバイスにインストー ルされた社内ディレクトリです。

発着信履歴は、発信、受信、不在着信の リストです。

次のオプションが適用されます。

- 名前、番号、または IP アドレスを 入力すると、デバイスはすべてのリ ストを検索します。
- [お気に入り] にエントリを追加し て、発信する前に編集したり、コー ルレートを変更したりすることが できます。

[最近の履歴] からエントリを削除でき るのは、Web インターフェイスからの みです。

<span id="page-15-0"></span>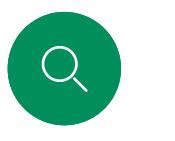

 $\bigcirc$ 

 $\widehat{O}$ 

 $\bigoplus$ 

# 発信する前に連絡先を編集する ビデオ通話

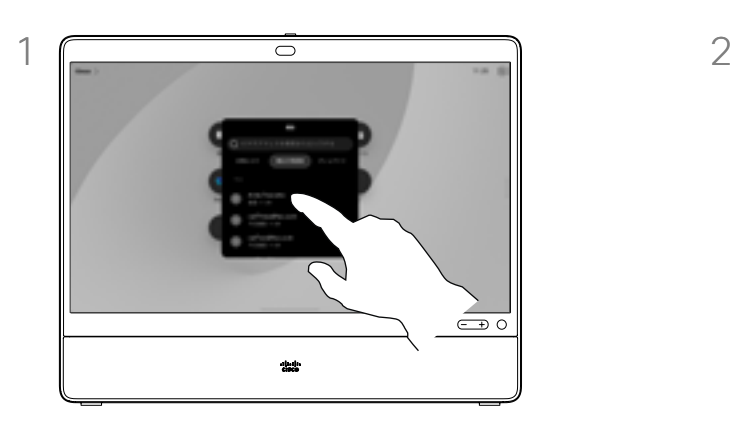

通話ボタンをタップします。編集する連絡先 を見つけ、その連絡先をタップします。

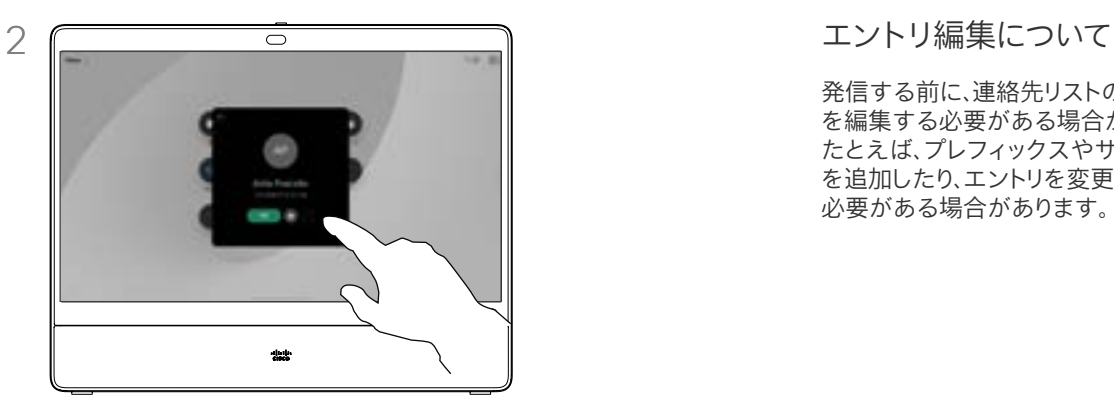

連絡先カードの [詳細](...)ボタンをタップし ます。

発信する前に、連絡先リストのエントリ を編集する必要がある場合があります。 たとえば、プレフィックスやサフィックス を追加したり、エントリを変更したりする 必要がある場合があります。

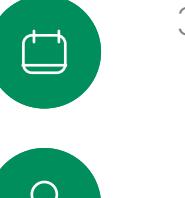

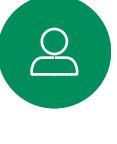

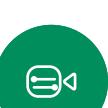

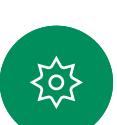

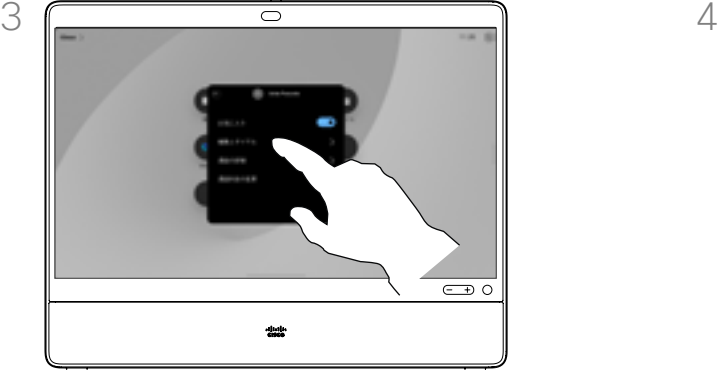

[編集とダイヤル(Edit and Dial)] をタップします。

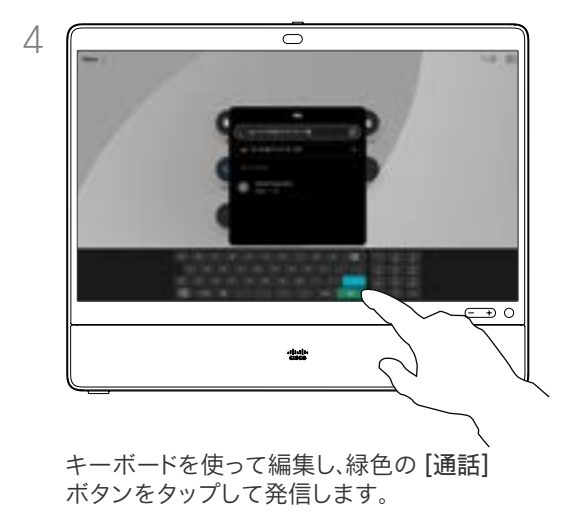

名前、番号、またはアドレスを使用して発信する ビデオ通話

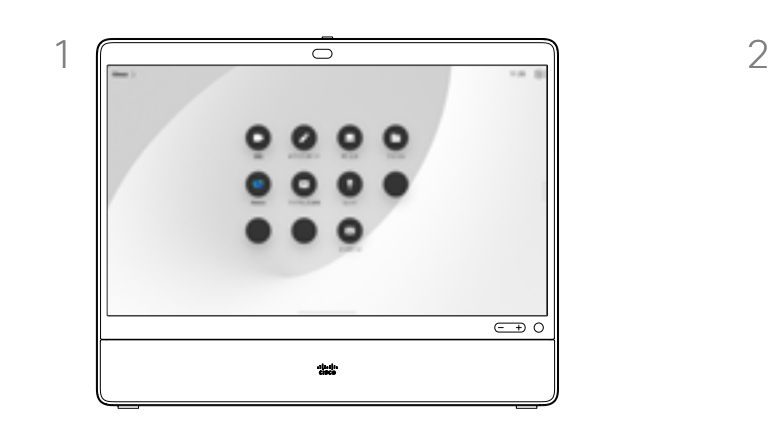

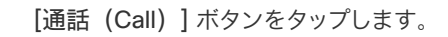

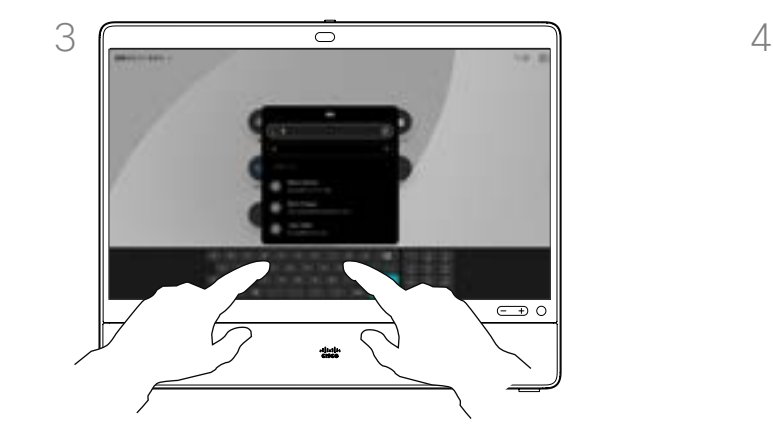

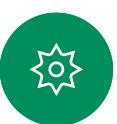

 $\bigoplus$ 

<span id="page-16-0"></span>Q.

 $\hat{\mathbb{I}}$ 

 $\bigcirc$ 

 $\widehat{O}$ 

 $\bigoplus$ 

 $\Box$ 

 $\sum\limits_{i=1}^{n}$ 

名前、番号、またはアドレスを入力します。入 力したとおりに、一致するものや候補が表示 されます。正確に一致するものがリストに表 示されたら、それをタップします。表示されな い場合は入力を続けます。

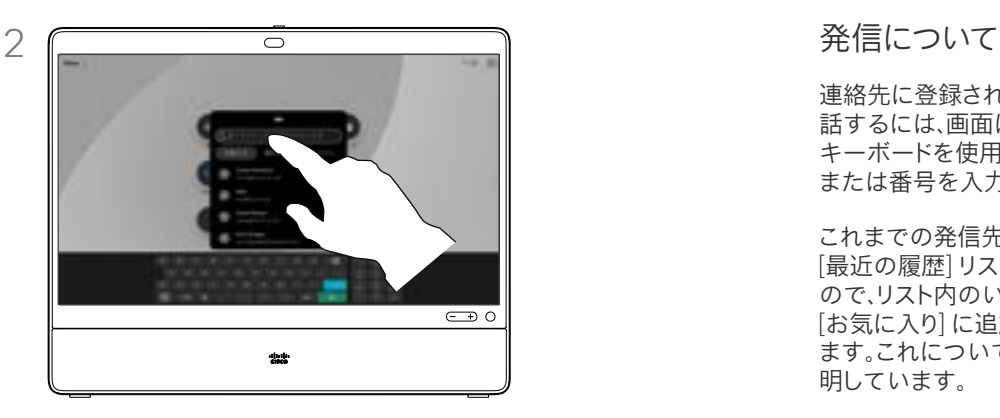

[通話(Call)] ボタンをタップします。 [検索] フィールドをタップします。これにより、 キーボードが開きます。

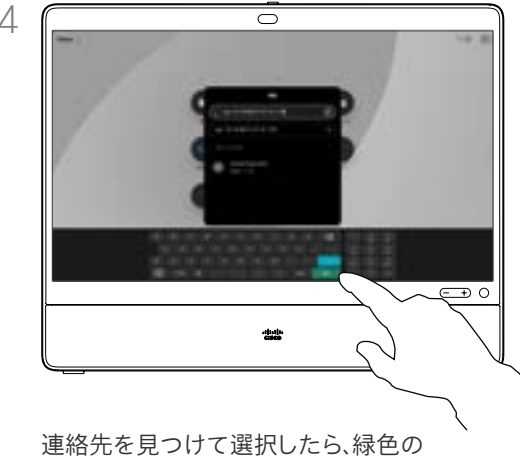

[通話] ボタンをタップして通話します。

連絡先に登録されていない相手に電 話するには、画面に表示される仮想 キーボードを使用して名前、アドレス、 または番号を入力します。

これまでの発信先と着信元はすべて [最近の履歴] リストに表示される ので、リスト内のいずれかのエントリを [お気に入り] に追加することができ ます。これについては、「連絡先」で説 明しています。

場合によっては、内線にアクセス、ま たは暗証番号を提供するために、コ ール中に番号を入力する必要がある 場合があります。この場合は、通話制 御内の [キーパッド] ボタンをタップ して、キーボードを開きます。

[最近の履歴] をクリアできるのは、 Web インターフェイスからのみ であることに注意してください。

<span id="page-17-0"></span>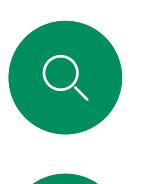

 $\bigcirc$ 

 $\widehat{\bigcirc}$ 

 $\bigoplus$ 

# 着信コール ビデオ通話

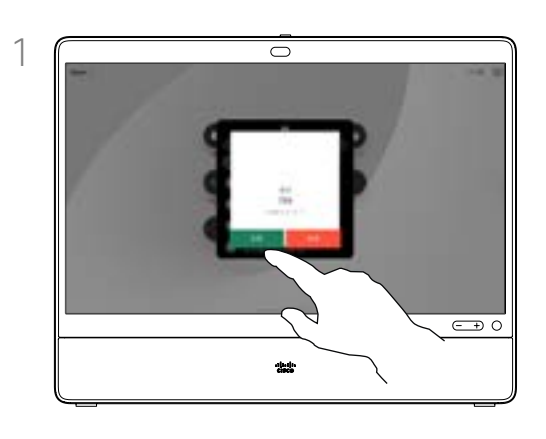

着信通話に応答するか拒否するかに応じて タップします。

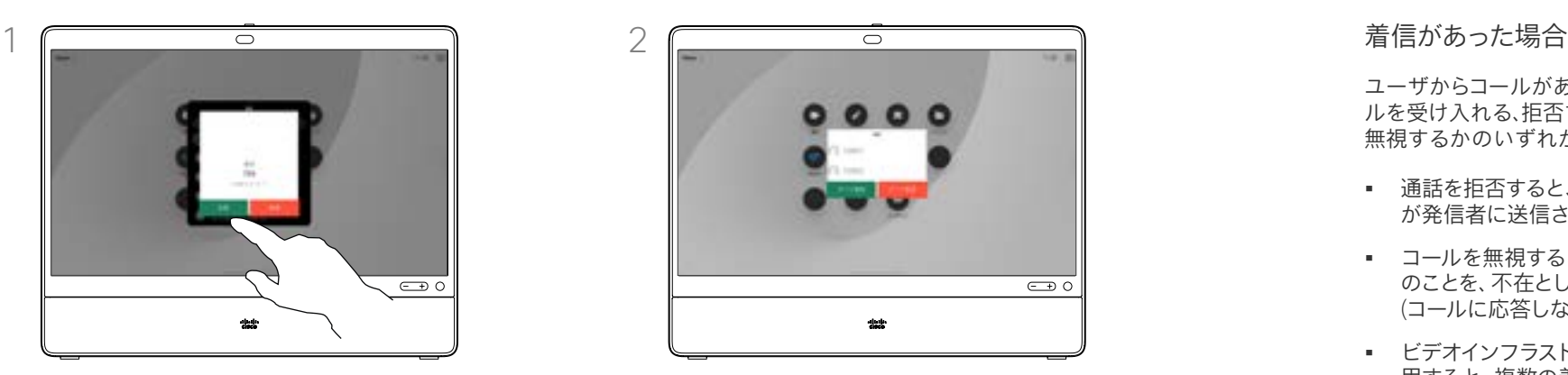

ビデオ インフラストラクチャで許可されてい る場合は、複数の着信を受信できます。既存 の通話に追加するか、あるいは拒否するかを 選択できます。

ユーザからコールがあれば、そのコー ルを受け入れる、拒否する、あるいは 無視するかのいずれかになります。

- 通話を拒否すると、通話中の情報 が発信者に送信されます。
- コールを無視すると、発信者はこ のことを、不在として認識します (コールに応答しなかった場合)。
- ビデオインフラストラクチャを使 用すると、複数の着信を受信でき ます。貴社のビデオサポートチーム にご照会ください。

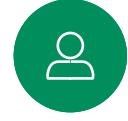

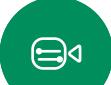

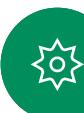

<span id="page-18-0"></span>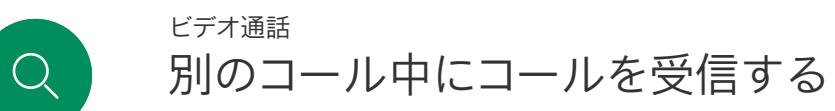

オプションについて

すでに通話中の場合は、特定の状況 下で別の着信通話を受け入れること ができます。

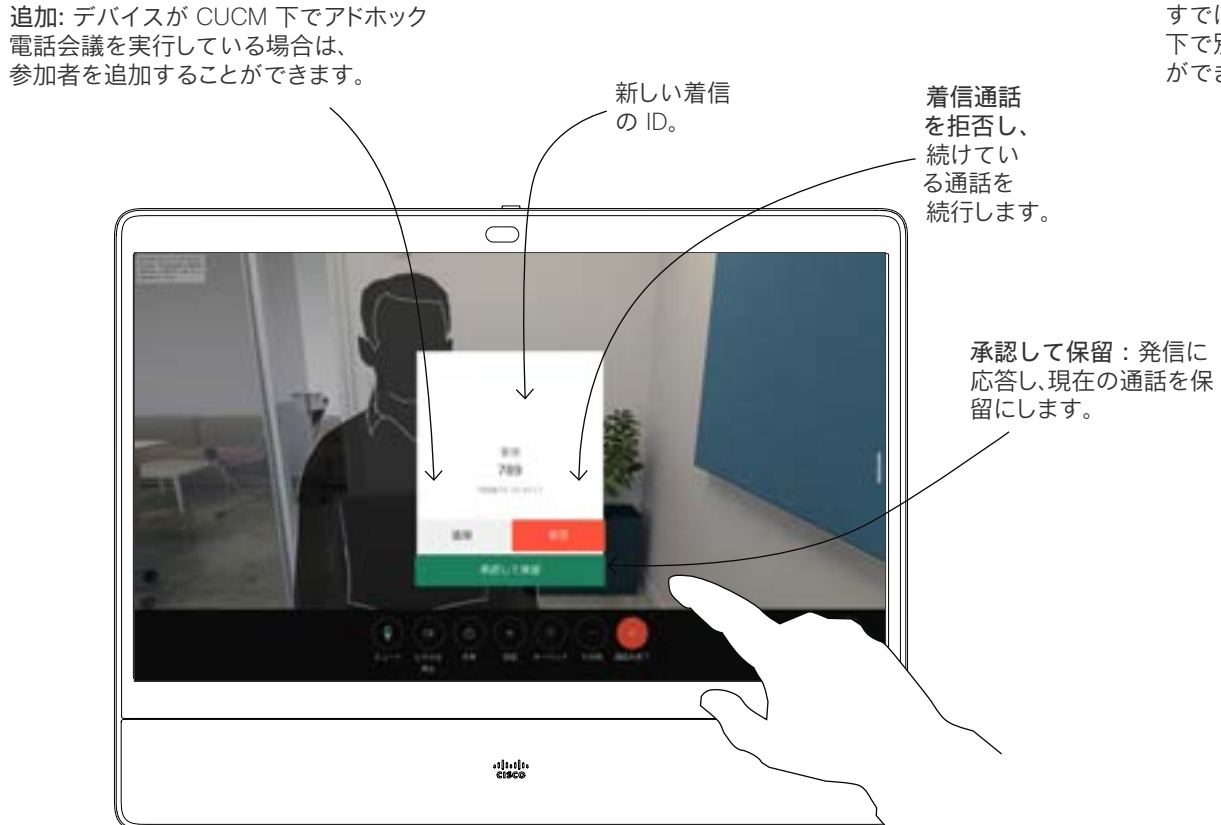

 $\bigoplus$ 

 $\boxed{8}$ 

 $\mathring{\rm{1}}$ 

 $\bigcirc$ 

 $\widehat{\delta}$ 

 $\begin{picture}(40,4) \put(0,0){\line(1,0){155}} \put(15,0){\line(1,0){155}} \put(15,0){\line(1,0){155}} \put(15,0){\line(1,0){155}} \put(15,0){\line(1,0){155}} \put(15,0){\line(1,0){155}} \put(15,0){\line(1,0){155}} \put(15,0){\line(1,0){155}} \put(15,0){\line(1,0){155}} \put(15,0){\line(1,0){155}} \put(15,0){\line(1,0){155}} \put$ 

 $\begin{picture}(20,20) \put(0,0){\line(1,0){10}} \put(15,0){\line(1,0){10}} \put(15,0){\line(1,0){10}} \put(15,0){\line(1,0){10}} \put(15,0){\line(1,0){10}} \put(15,0){\line(1,0){10}} \put(15,0){\line(1,0){10}} \put(15,0){\line(1,0){10}} \put(15,0){\line(1,0){10}} \put(15,0){\line(1,0){10}} \put(15,0){\line(1,0){10}} \put(15,0){\line(1$ 

铰

<span id="page-19-0"></span>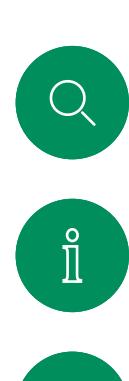

# 通話から自身を切断する ビデオ通話

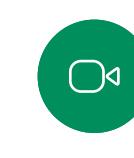

 $\widehat{\bigcirc}$ 

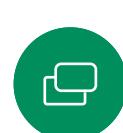

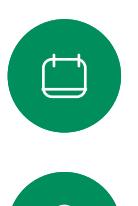

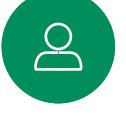

 $\bigoplus$ 

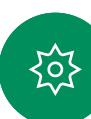

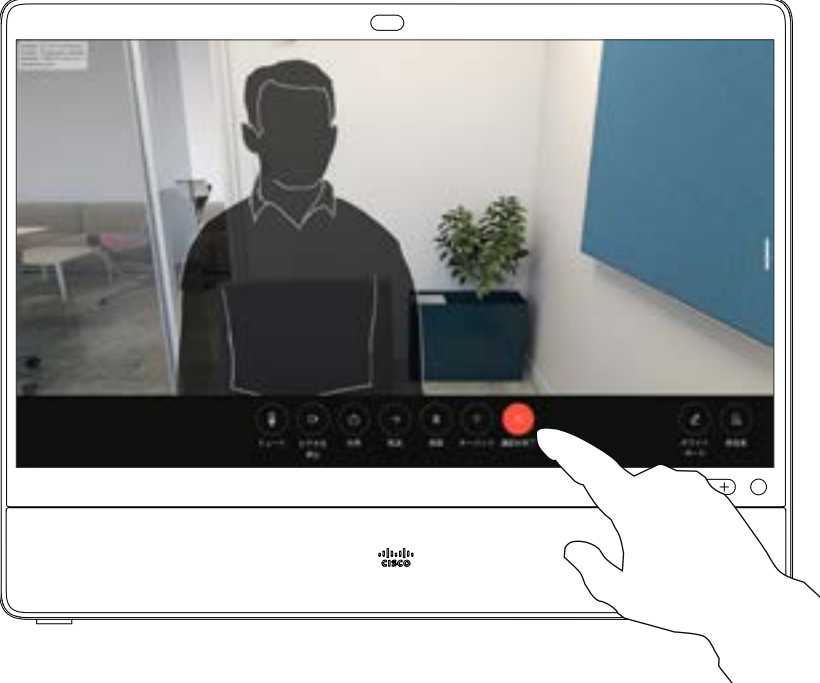

通話から自分を切断するには、[通話を終了する] をタップします。

### 通話の切断について

通話中に [通話を終了する] をタップ すると、通話が切断されます。2 者だ けがコールした場合は、このコールは 終了します。

複数の参加者がいる会議電話では、 [通話の終了(End call)] をタップ すると、ユーザーが通常の参加者で ある場合にのみ、参加が終了します。

ただし、自分がこの電話会議のホス トである場合、[通話の終了 (End call)] をタップすると、電話会議の種 類によっては電話会議全体が終了す ることがあります。

<span id="page-20-0"></span> $Q$ 

# コールを保留にし、保留中のコールを再開する ビデオ通話

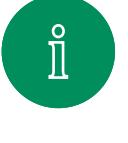

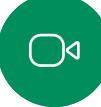

 $\widehat{O}$ 

 $\bigoplus$ 

 $\begin{picture}(20,20) \put(0,0){\line(1,0){10}} \put(15,0){\line(1,0){10}} \put(15,0){\line(1,0){10}} \put(15,0){\line(1,0){10}} \put(15,0){\line(1,0){10}} \put(15,0){\line(1,0){10}} \put(15,0){\line(1,0){10}} \put(15,0){\line(1,0){10}} \put(15,0){\line(1,0){10}} \put(15,0){\line(1,0){10}} \put(15,0){\line(1,0){10}} \put(15,0){\line(1$ 

 $\boxed{\underline{S}}$ 

 $\bigoplus$ 

资

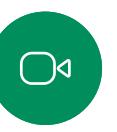

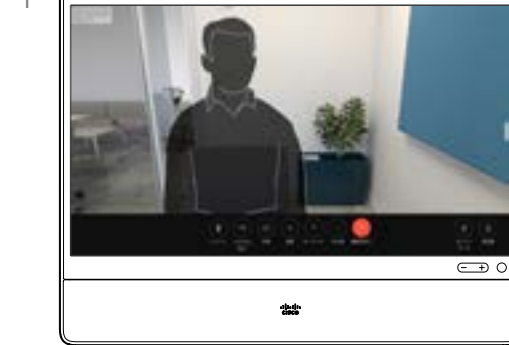

通話中に 保留をタップします。最初に [詳細] をタップする必要がある場合もあります。

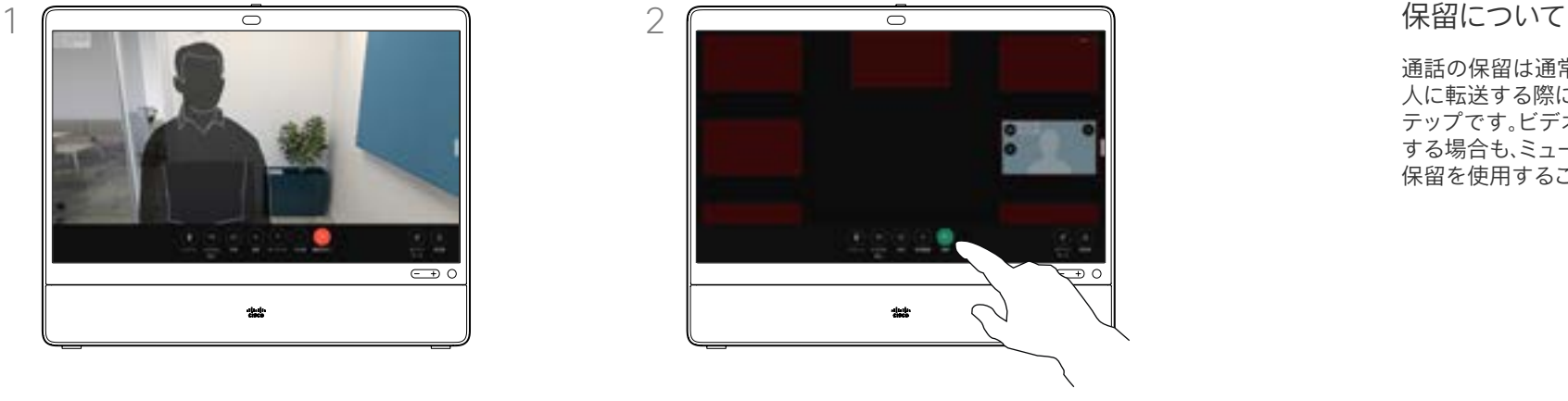

保留中の通話に戻るには、[再開] をタップします。

通話の保留は通常、通話を別の 人に転送する際に行う最初のス テップです。ビデオの送信を停止 する場合も、ミュートの代わりに 保留を使用することができます。

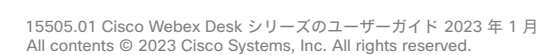

<span id="page-21-0"></span>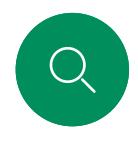

 $\bigcirc$ 

 $\widehat{\delta}$ 

 $\bigoplus$ 

 $\overline{\Box}$ 

 $\boxed{8}$ 

# 継続中のコールを転送する ビデオ通話

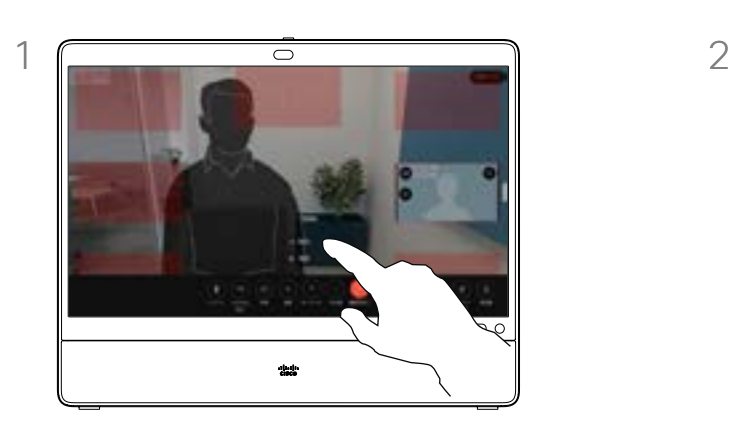

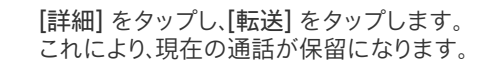

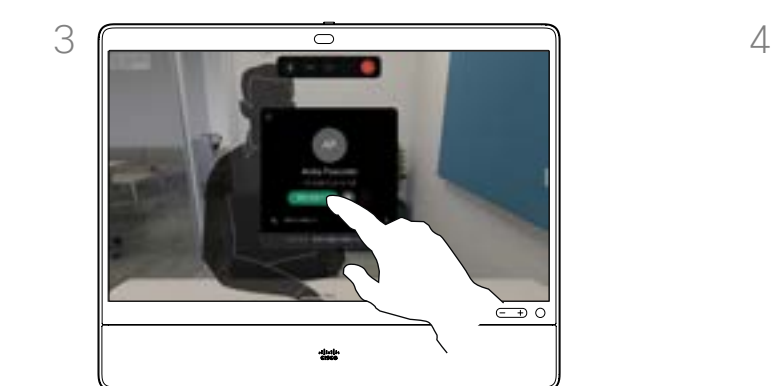

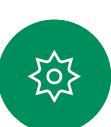

 $\bigoplus$ 

緑色の [通話の転送(Transfer call)] ボタ ンをタップします。相手と話して転送が行わ れたことを確認します。転送先では保留中の ままになります。

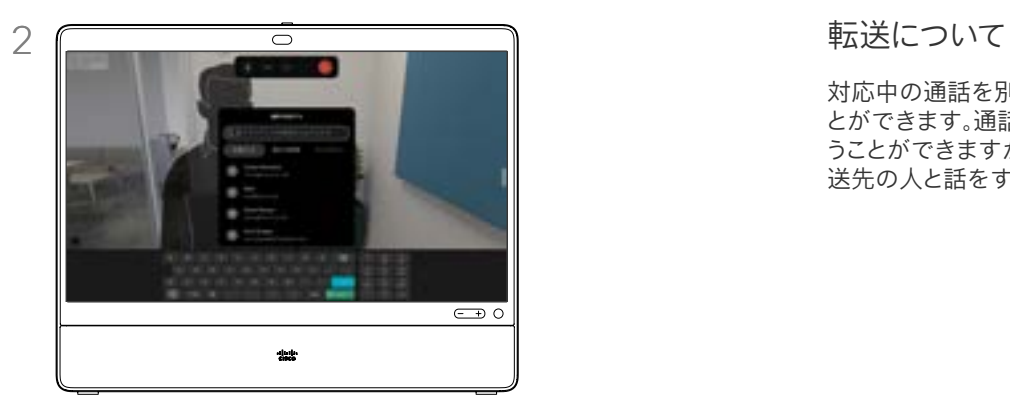

連絡先を検索します。

 $\overline{\circ}$  $\bigoplus$  0 -dut

転送完了をタップします。

対応中の通話を別の人に転送するこ とができます。通話の転送は任意に行 うことができますが、転送する前に転 送先の人と話をすることができます。

<span id="page-22-0"></span>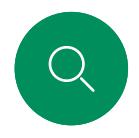

 $\bigcirc$ 

# コールレート(帯域)を変更する ビデオ通話

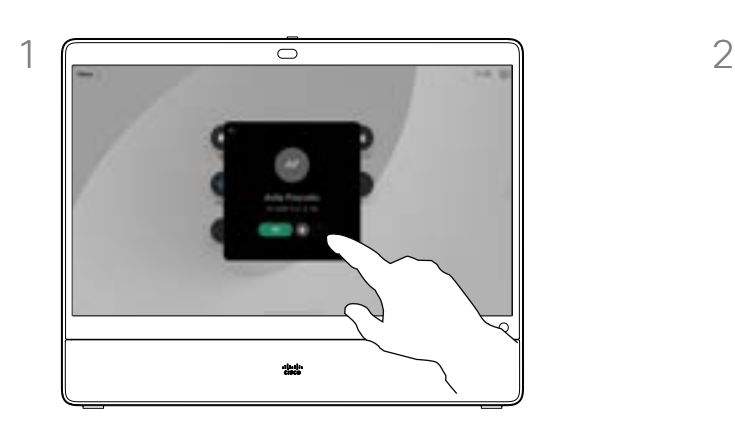

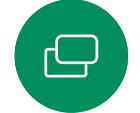

 $\Box$ 

 $\Delta$ 

 $\widehat{O}$ 

[通話] ボタンをタップして、コールレートを変 更するエントリを特定します。特定したエント リをタップしてから、[詳細] をタップします。

3  $\overline{\circ}$  $\overline{\mathbb{C}}$  0 -dash-

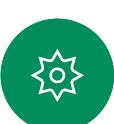

 $\bigoplus$ 

[戻る] ボタンをタップして [通話] をタップします。

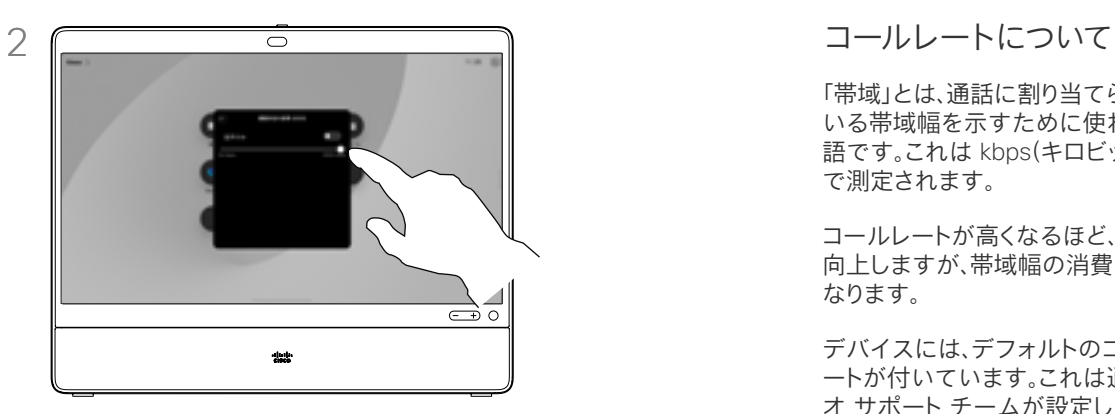

[帯域の変更(Change call rate)] をタッ プします。スライダを移動します。

「帯域」とは、通話に割り当てられて いる帯域幅を示すために使われる用 語です。これは kbps(キロビット/秒) で測定されます。

コールレートが高くなるほど、品質は 向上しますが、帯域幅の消費が大きく なります。

デバイスには、デフォルトのコールレ ートが付いています。これは通常ビデ オ サポート チームが設定します。 通常の条件下では、必要に応じて、 デバイスによりコールレートが自動 調整されます。これは、デバイスや接 続のサポートより高いレートで他のユ ーザを呼び出す場合に、ビデオコール を回避するために実行されます。

何らかの理由によって、自動帯域設定 に失敗した場合、最終手段として手動 で調整することも可能です。

コールレートは通話中の変更はでき ませんが、左に示されているように、 通話を発信する直前に変更できます。

<span id="page-23-0"></span>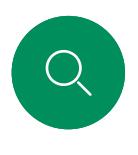

 $\bigcirc$ 

 $\widehat{\bigcirc}$ 

# <span id="page-23-1"></span>着信拒否を有効にする ビデオ通話

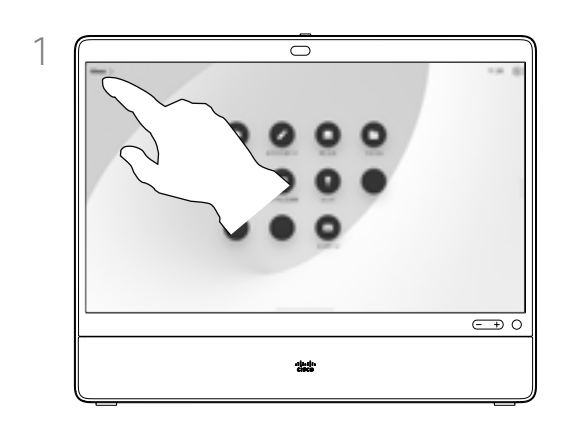

ホーム画面の左上隅のデバイス名をタップ します。

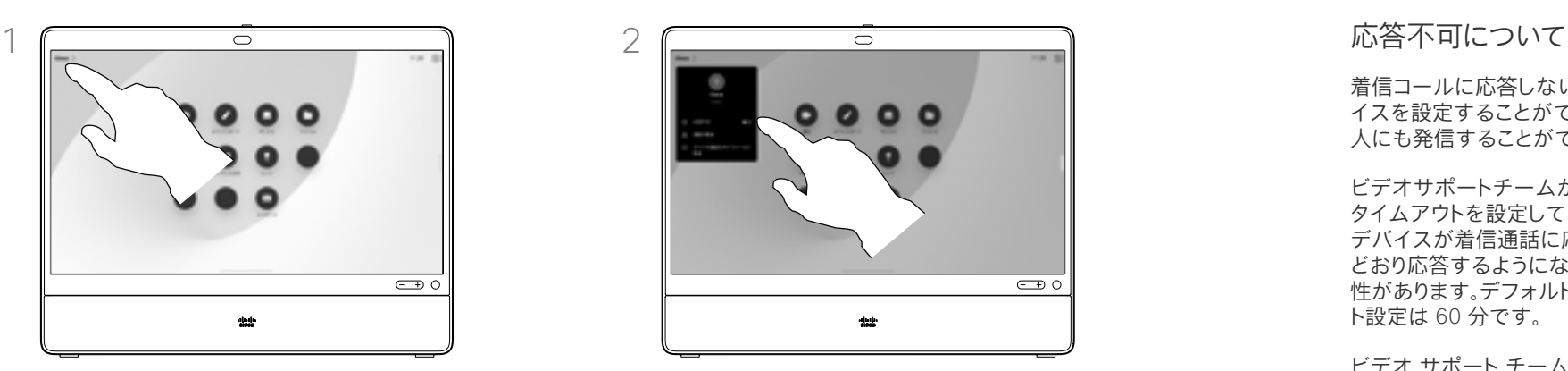

サイレント(DND)に切り替えます。この設 定を無効にするには、もう一度タップします。

着信コールに応答しないようにデバ イスを設定することができます。他の 人にも発信することができます。

ビデオサポートチームがこの機能の タイムアウトを設定していて、その後 デバイスが着信通話に応答して通常 どおり応答するようになっている可能 性があります。デフォルトのタイムアウ ト設定は 60 分です。

ビデオ サポート チームによって、 この機能へのアクセスが無効にな っている場合があることにご注意 ください。

 $\Box$ 

 $\bigoplus$ 

 $\sum_{i=1}^{n}$ 

 $\bigoplus$ 

资

<span id="page-24-0"></span>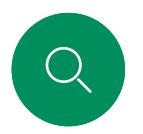

# すべてのコールの自動転送 ビデオ通話

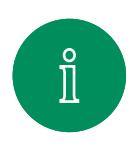

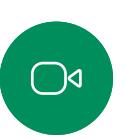

 $\widehat{\bigcirc}$ 

 $\bigoplus$ 

 $\begin{picture}(40,4) \put(0,0){\line(1,0){10}} \put(15,0){\line(1,0){10}} \put(15,0){\line(1,0){10}} \put(15,0){\line(1,0){10}} \put(15,0){\line(1,0){10}} \put(15,0){\line(1,0){10}} \put(15,0){\line(1,0){10}} \put(15,0){\line(1,0){10}} \put(15,0){\line(1,0){10}} \put(15,0){\line(1,0){10}} \put(15,0){\line(1,0){10}} \put(15,0){\line(1,$ 

 $\sum_{i=1}^{n}$ 

 $\bigoplus$ 

资

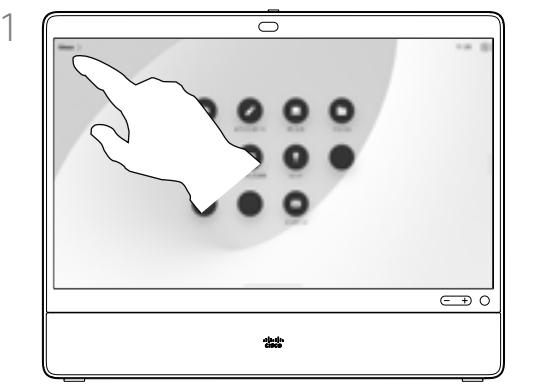

ホーム画面の左上隅のデバイス名をタップ します。

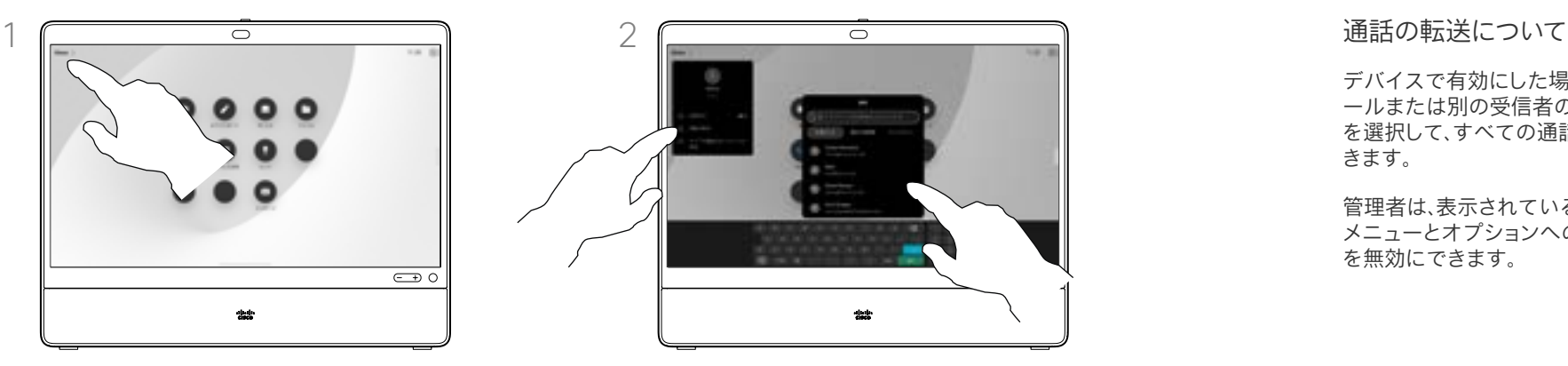

[転送コール] エントリを選択します。連絡先を探し て選択します。次に、緑色の [転送(Forward)] ボタンをタップします。

通話の転送を停止するには、同じメニューを開い て [転送の停止(Stop forwarding)] を選択し ます。

デバイスで有効にした場合、ボイスメ ールまたは別の受信者のいずれか を選択して、すべての通話を転送で きます。

管理者は、表示されている一連の メニューとオプションへのアクセス を無効にできます。

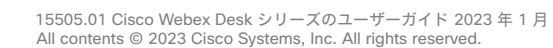

<span id="page-25-0"></span>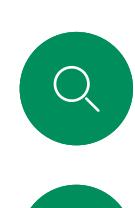

# 通話中にキーパッドを開く ビデオ通話

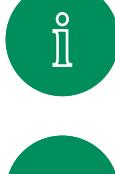

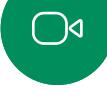

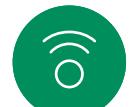

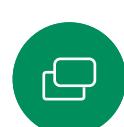

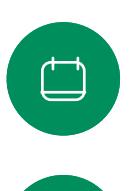

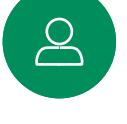

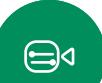

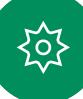

 $\bigcirc$  $3400, 111$ **国语** HD  $\overline{\mathsf{CD}}$  O ahah.<br>Crees

通話中に画面をタップして通話制御を開きます。 次に、[キーパッド] ボタンをタップします。

### 通話中にキーパッドを使用する

通話中に、内線番号へアクセスしたり、 (PIN コードの使用などにより)その他 の場所へアクセスしたりするために番 号の入力を求めるメッセージが表示 されることがあります。

番号を入力するには、タッチ画面の キーパッドを開きます。

<span id="page-26-0"></span>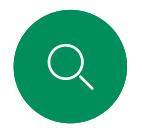

# 継続中の通話に参加者を追加する ビデオ通話

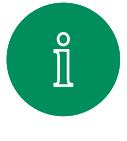

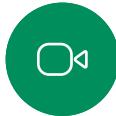

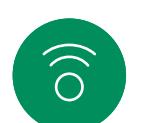

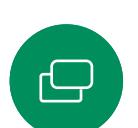

 $\Box$ 

 $\sum_{i=1}^{n}$ 

 $\bigoplus$ 

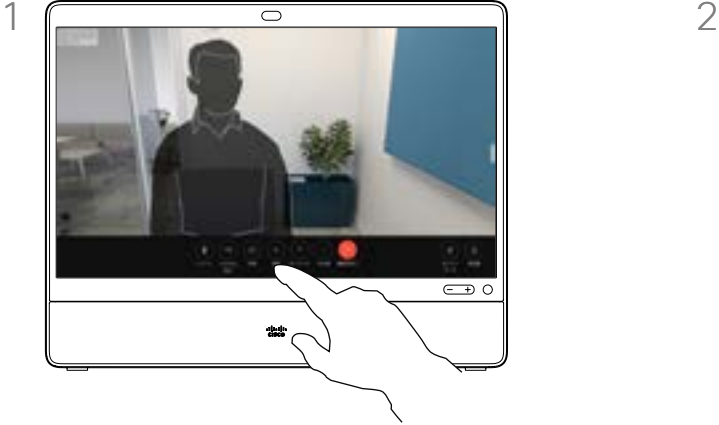

通話中に画面をタップして通話制御にアクセ スし、[追加] をタップします。

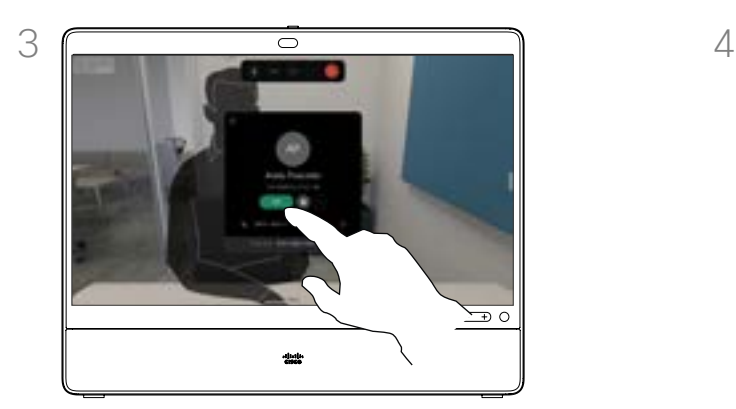

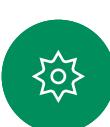

連絡先カードの [追加] をタップします。 アンチャンプン 通話制御で [マージ] をタップして、新しい通

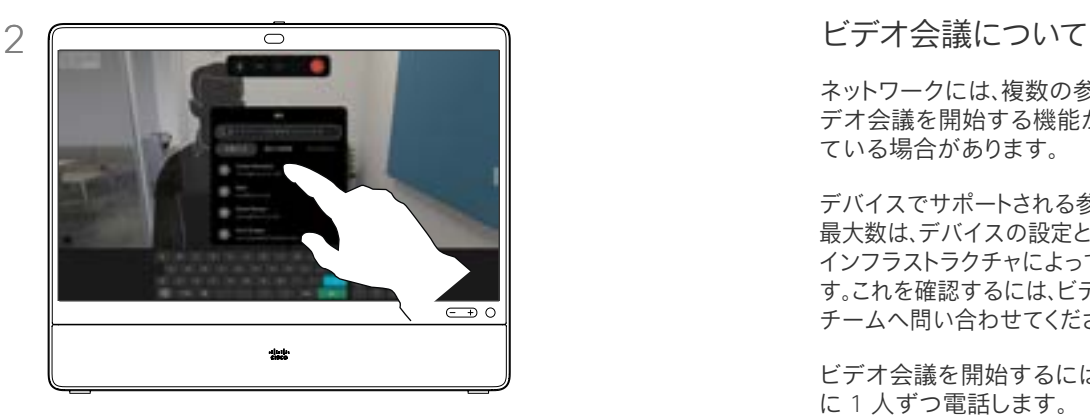

次に電話する相手を探して選択します。

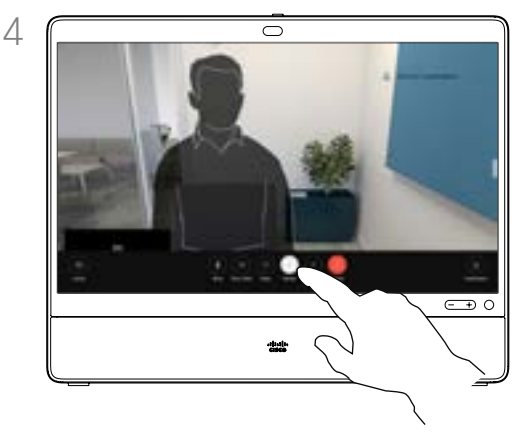

話を既存の通話に追加します。電話会議が確 立しました。

この手順は、ビデオインフラストラクチャで可 能な人数まで繰り返すことができます。

ネットワークには、複数の参加者とビ デオ会議を開始する機能が装備され ている場合があります。

デバイスでサポートされる参加者の 最大数は、デバイスの設定とビデオの インフラストラクチャによって異なりま す。これを確認するには、ビデオ サポート チームへ問い合わせてください。

ビデオ会議を開始するには、参加者 に 1 人ずつ電話します。

会議を開始したユーザは、会議全体 を終了することができます。他の参加 者が会議から切断できるのは自分だ けです。

<span id="page-27-0"></span>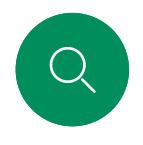

### <span id="page-27-1"></span>電話会議から参加者を切断する ビデオ通話

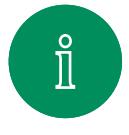

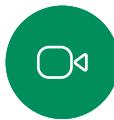

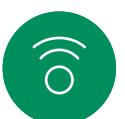

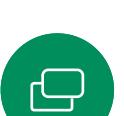

 $\overline{\Box}$ 

 $B$ 

 $\bigoplus$ 

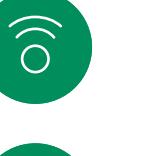

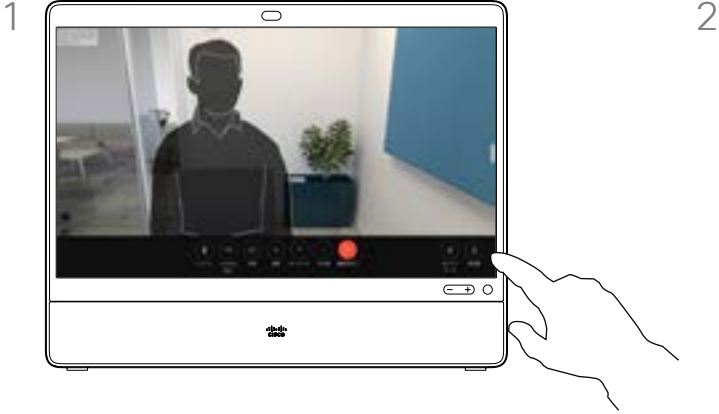

通話中に画面をタップして通話制御を取得し ます。次に、[参加者] ボタンをタップします。

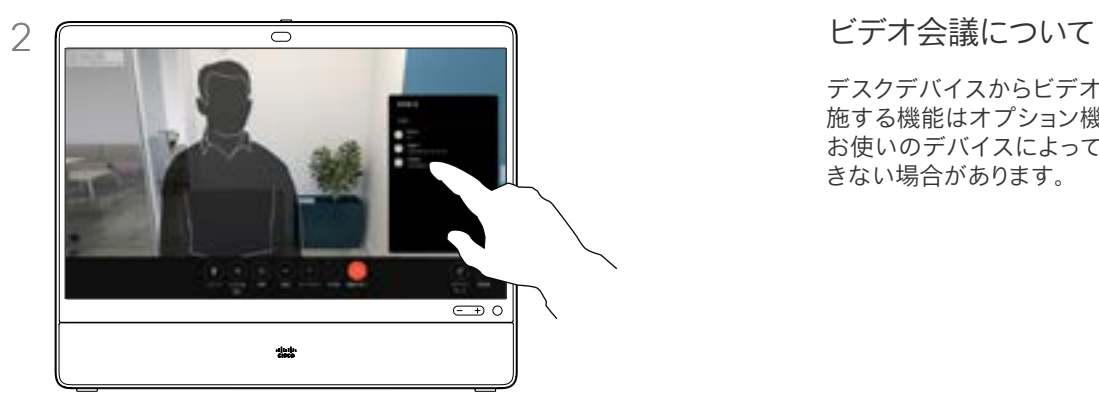

ミーティングからドロップする参加者をタッ プします。

デスクデバイスからビデオ会議を実 施する機能はオプション機能であり、 お使いのデバイスによっては利用で きない場合があります。

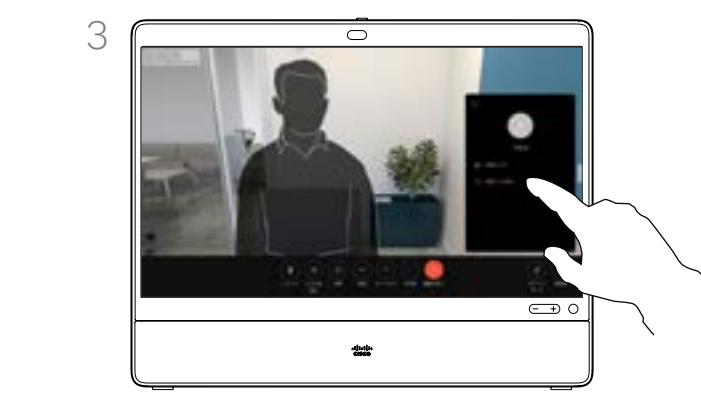

コールから削除をタップします。

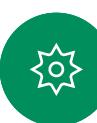

15505.01 Cisco Webex Desk シリーズのユーザーガイド 2023 年 1 月 All contents © 2023 Cisco Systems, Inc. All rights reserved.

<span id="page-28-0"></span>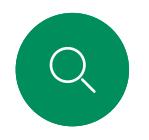

 $\bigcirc$ 

 $\widehat{\delta}$ 

 $\bigoplus$ 

 $\overline{\Box}$ 

 $\boxed{8}$ 

 $\bigoplus$ 

铰

# 参加者をミーティングに許可する ビデオ通話

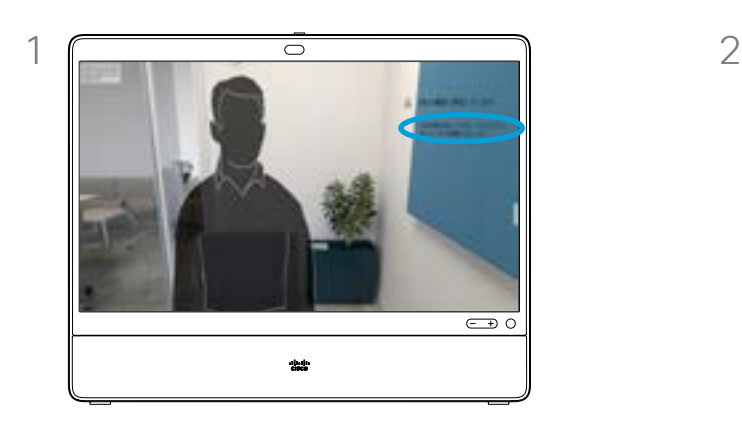

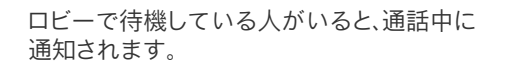

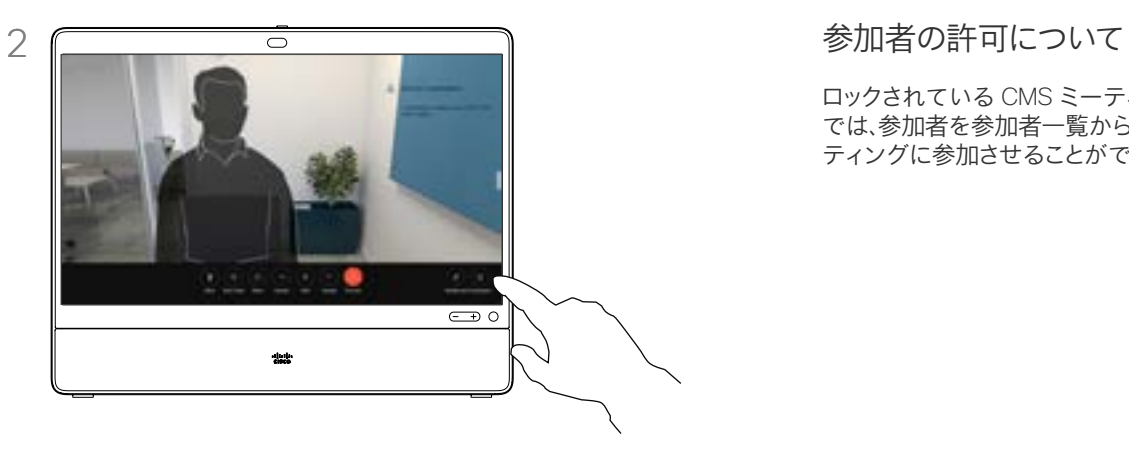

画面をタップして通話制御を取得します。 ーーーファー<br>次に、[参加者] ボタンをタップします。

ロックされている CMS ミーティング では、参加者を参加者一覧からミー ティングに参加させることができます。

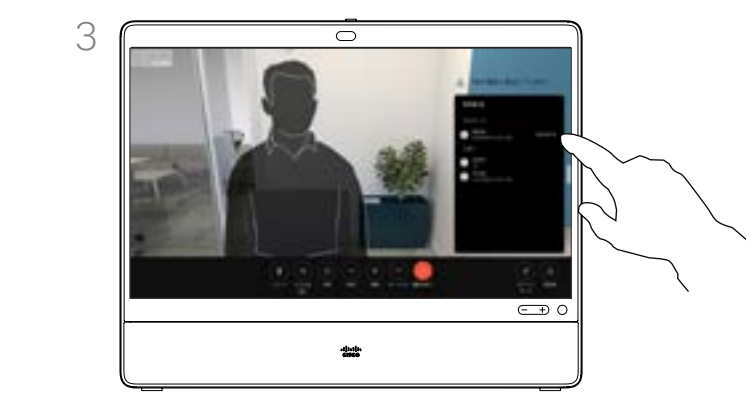

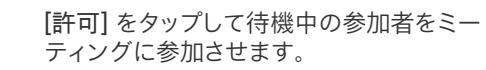

15505.01 Cisco Webex Desk シリーズのユーザーガイド 2023 年 1 月 All contents © 2023 Cisco Systems, Inc. All rights reserved.

<span id="page-29-0"></span>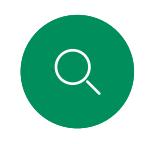

# ミーティングでスピーカーを固定する ビデオ通話

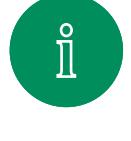

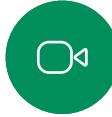

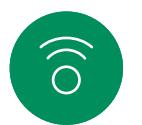

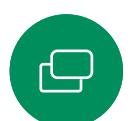

 $\Box$ 

 $\mathbf{S}$ 

 $\bigoplus$ 

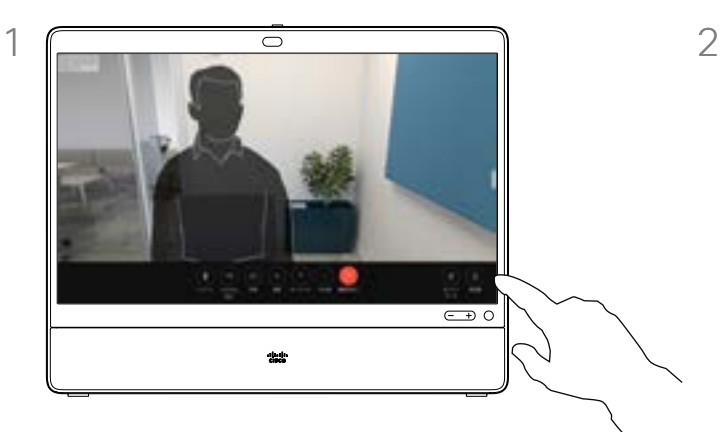

通話中に画面をタップして通話制御を取得し ます。次に、[参加者] ボタンをタップします。

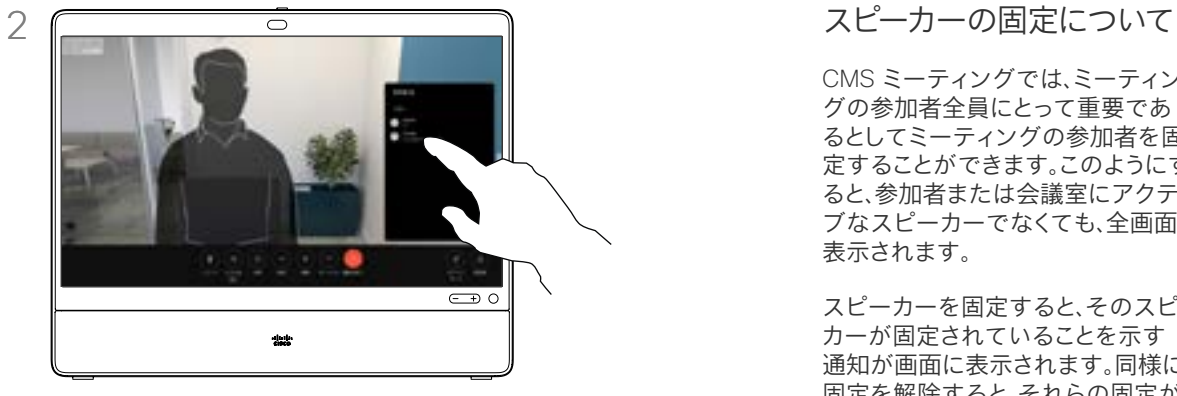

固定する参加者をタップします。

CMS ミーティングでは、ミーティン グの参加者全員にとって重要であ るとしてミーティングの参加者を固 定することができます。このようにす ると、参加者または会議室にアクティ ブなスピーカーでなくても、全画面に 表示されます。

スピーカーを固定すると、そのスピー カーが固定されていることを示す 通知が画面に表示されます。同様に、 固定を解除すると、それらの固定が 解除されたというメッセージが表示 されます。

音声のみの参加者を固定する場合、 この設定はレイアウトには反映され ません。

デフォルトでは、ホストのみがすべて を固定できますが、ミーティングの開 催者は会議の設定でこれを変更する ことができます。

スピーカーは、CMS ミーティングで のみミーティング全体に対して固定 できます。

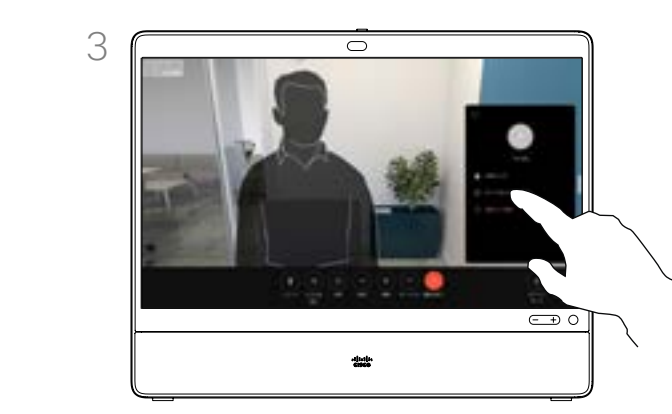

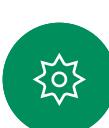

すべてをピン留めするをタップします。

<span id="page-30-0"></span>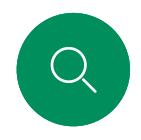

 $\bigcirc$ 

 $\widehat{\bigcirc}$ 

 $\bigoplus$ 

# ミーティングで挙手する ビデオ通話

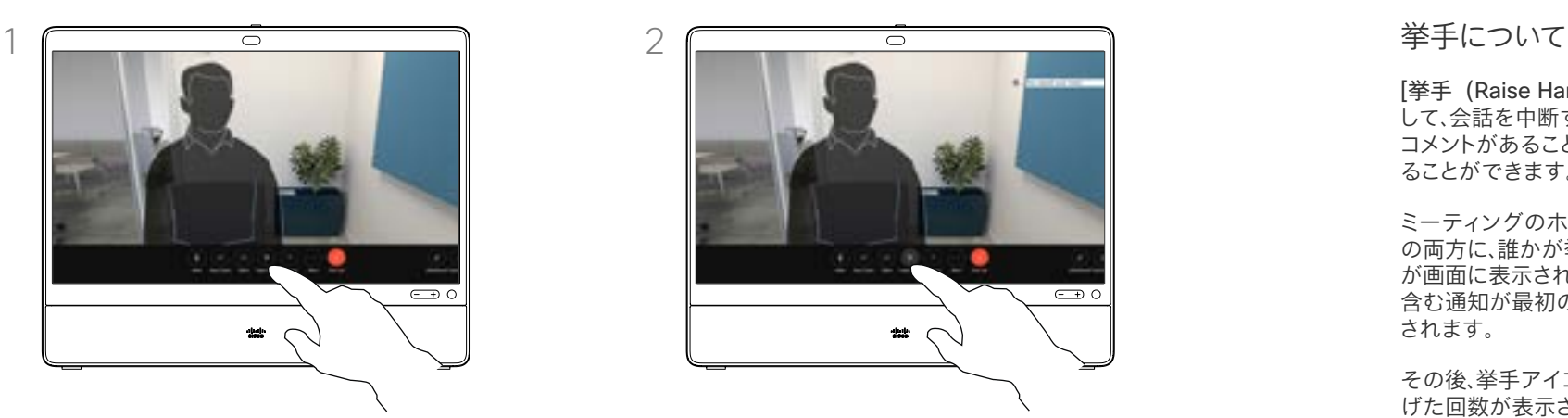

ミーティング中に、画面をタップして通話 制御を開きます。その後、[挙手(Raise hand)] ボタンをタップします。

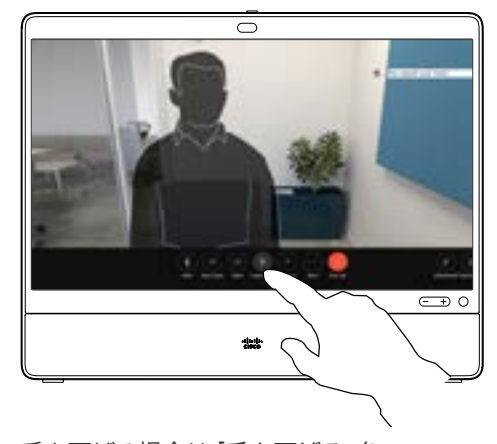

手を下げる場合は「手を下げる (Lower hand) 1ボタンをタップします。この場合、 名前の横にある参加者リストからアイコン も削除されます。

[挙手(Raise Hand)] ボタンを使用 して、会話を中断することなく、質問や コメントがあることを他の人に知らせ ることができます。

ミーティングのホストと他のユーザ の両方に、誰かが挙手したという通知 が画面に表示されます。フルネームを 含む通知が最初の挙手について表示 されます。

その後、挙手アイコンに、手を挙げ上 げた回数が表示されます。

参加者リストを開き、誰が手を挙げた のかを確認できます。

挙手は 2 名以上の参加者がいる CMS ミーティングで利用できます。

 $\Box$ 

 $\sum\limits_{i=1}^{n}$ 

 $\bigoplus$ 

捡

<span id="page-31-0"></span>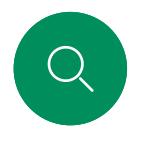

 $\bigcirc$ 

 $\widehat{\delta}$ 

 $\bigoplus$ 

# 最近の通話の通話詳細を検索する ビデオ通話

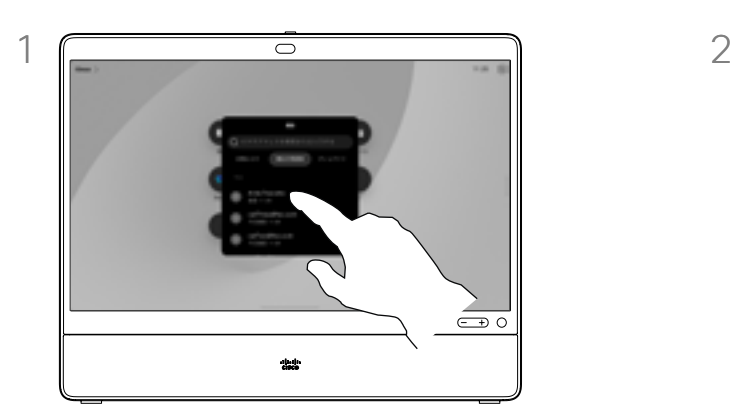

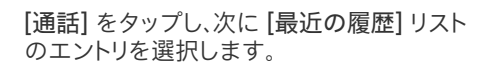

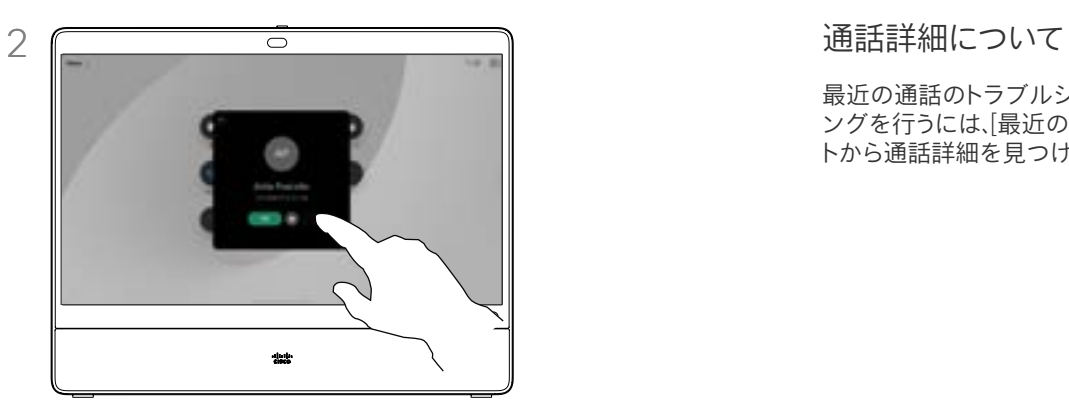

[詳細] をタップします。

最近の通話のトラブルシューティ ングを行うには、[最近の通話] リス トから通話詳細を見つけます。

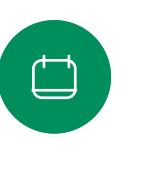

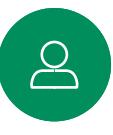

 $\bigoplus$ 

铰

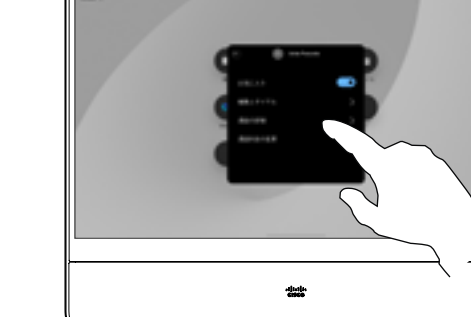

 $\overline{\circ}$ 

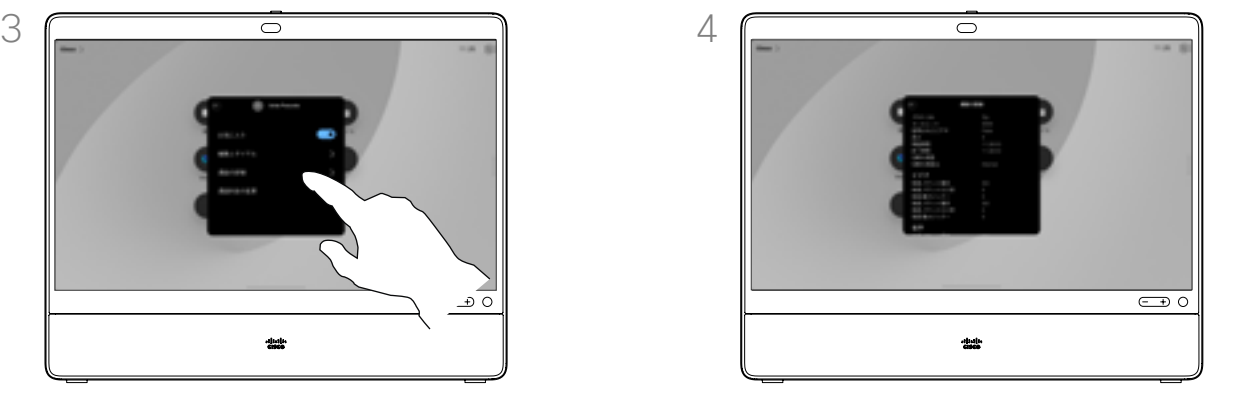

次の画面で、[通話詳細] をタップします。 アンチャンプリストを下方向にスクロールして詳細を確認 します。[戻る] 矢印をタップして、詳細画面か ら離れます。

# Cisco Proximity

15505.01 Cisco Webex Desk シリーズのユーザーガイド 2023 年 1 月<br>All contents © 2023 Cisco Systems, Inc. All rights reserved

 $Q$ 

 $\mathring{\rm{1}}$ 

 $\bigcirc$ 

 $\widehat{\delta}$ 

 $\bigoplus$ 

 $\begin{array}{c} \square \\ \square \end{array}$ 

 $\sum_{i=1}^{n}$ 

 $\bigoplus$ 

铰

<span id="page-33-0"></span>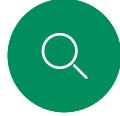

# $\int_{0}^{0}$

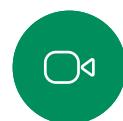

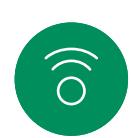

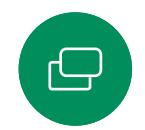

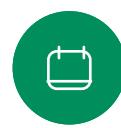

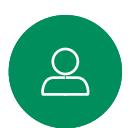

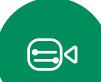

 $\{o\}$ 

Cisco Proximity の超音波信号

Cisco Proximity

Cisco デバイスは、近接機能の一部として超音波を発しています。 業務用または商用アプリケーション、家電製品など、ほとんどの人は 毎日さまざまな環境で、程度の差はあれ超音波にさらされています。

人によっては空中の超音波によって何らかの影響を自覚する場合 もありますが、75dB 未満の音圧レベルで影響が生じることはほとん どありません。超音波の制限に関するガイドラインは国によって大き く異なります。Cisco 近接通信信号が出力される 20kHz あたりの周 波数帯で検出される 75dB の音圧レベルは、現在の制限における 最小値となっています。

この情報の参考資料として、カナダ保健省のガイドライン [http://](http://www.hc-sc.gc.ca/ewh-semt/pubs/radiation/safety-code_24-securite/index-eng.php#a2.2.2) [www.hc-sc.gc.ca/ewh-semt/pubs/radiation/safety-code\\_24](http://www.hc-sc.gc.ca/ewh-semt/pubs/radiation/safety-code_24-securite/index-eng.php#a2.2.2) [securite/index-eng.php#a2.2.2](http://www.hc-sc.gc.ca/ewh-semt/pubs/radiation/safety-code_24-securite/index-eng.php#a2.2.2) (英語) をご覧ください。

120dB 未満の音圧レベルでは永続的または一時的な難聴はどち らも発生していないと、このガイドラインでは述べられています。

個人使用の Cisco デバイスの場合、超音波の音圧レベルは 70dB 未満で 20 cm 以上の距離にあります。スピーカーから 20cm 以 上です。

ほとんどの現実的なケースでは、ユーザの耳の位置でのレベルは、 スピーカーの指向性、距離減衰、一般的な会議室での高い高周波数 吸収率によって、これらの最大レベルよりはるかに低くなります。この レベルは、可聴音についてミーティングスペースの一般的なバック グラウンド/環境ノイズ レベルから通常のスピーチのいわゆる会話 レベルまでさまざまです。

したがって、人間が近接通信の信号に連続的にさらされても安全で あると考えられます。ほとんどの人は、信号の存在に気付かず、信号 の影響を受けません。ただし、特に急性の高周波聴力を持つ一部の 個人は、この信号が聞こえます。この状況はほとんどの場合、スピー カーの正面かつ近傍で起こります。

犬などの動物は、可聴周波数範囲が広いため、近接通信の信号が聞 こえます。

ただし、音の影響はレベルに依存し、犬の可聴レベルの範囲は人と 大きくは異なりません。20kHz での犬の可聴しきい値は 0–10dB と低く、最も感度の高い周波数範囲での人の耳のしきい値と変わり ません。

シスコは、信号が犬に影響を及ぼす可能性についてテストや検証を 行っていません。レベルが制限されているため、犬に信号が聞こえる ことが明らかであるとしても、犬にとってわずらわしいものではない と信じられています。

オフィスまたは会議室にいる犬は、通常のバックグラウンドノイズと 同等のレベルまたはほとんどの会話レベルの超音波を受けることに なります。当社の製品にこの機能を搭載したここ数年間で、信号に よって動物が影響を受けたというレポートはありません。

ただし、超音波を使用する犬撃退デバイスが存在していることから、 超音波が犬に及ぼす影響について疑問を持つことは当然のことで す。これらのデバイスは通常、不快ではあるが無害な超音波を使用 していると主張しています。Cisco は、犬撃退デバイスの設計につい て見識はありませんが、このようなデバイスの仕様を調べると、その レベルが 100dB 以上であることが多いことがわかります。

シスコのビデオコーデックをサードパーティ製のスピーカーシステ ムと組み合わせて使用するソリューションについては、シスコは超音 波の音圧レベルを制御できません。ほとんどの場合、必要なスピー カー感度および周波数応答によって、音圧レベルは 75dB の制限未 満になります。しかし、過剰な信号の外部増幅を行う、またはスピー カーシステムが高周波を強調するものであった場合、この制限を超 えた音圧が出力される可能性があります。

Cisco Proximity について

Cisco Proximity 機能を使用すると、コ ンピュータからワイヤレスで Cisco デ バイスのコンテンツを共有でき ます。また、自分のスマートフォン、タ ブレット、PC、または MAC を使用して、 ビデオデバイスのコールを制御するこ ともできます。

次の条件に従ってください。

App Store または Google Play から、 Cisco Intelligent Proximity アプリ(無 料)をダウンロードする必要があります。

Windows または OS X を使用して いる場合は、[https://proximity.cisco.](https://proximity.cisco.com/) [com/](https://proximity.cisco.com/) (英語) にアクセスしてください。

ビデオサポートチームが、使用可能な 機能のすべてを有効にしている場合、 一部を有効にしている場合、または使 用可能な機能すべてを無効にしてい る場合があります。

Proximity では、超音波を使用してユー ザーを接続します(詳細は左を参照)。 コンピュータ、電話、タブレットのマイク をふさがないようにしてください。

ドアを閉め切った場合は、Proximity は会議室の外では機能しません。 Proximity を使用するには、ビデオ エンドポイントの近くにデバイスを 接続する必要があります。

プライバシーを確保する必要がある 場合は、会議室のドアを閉め、盗聴され ないようにしてください。

<span id="page-34-0"></span>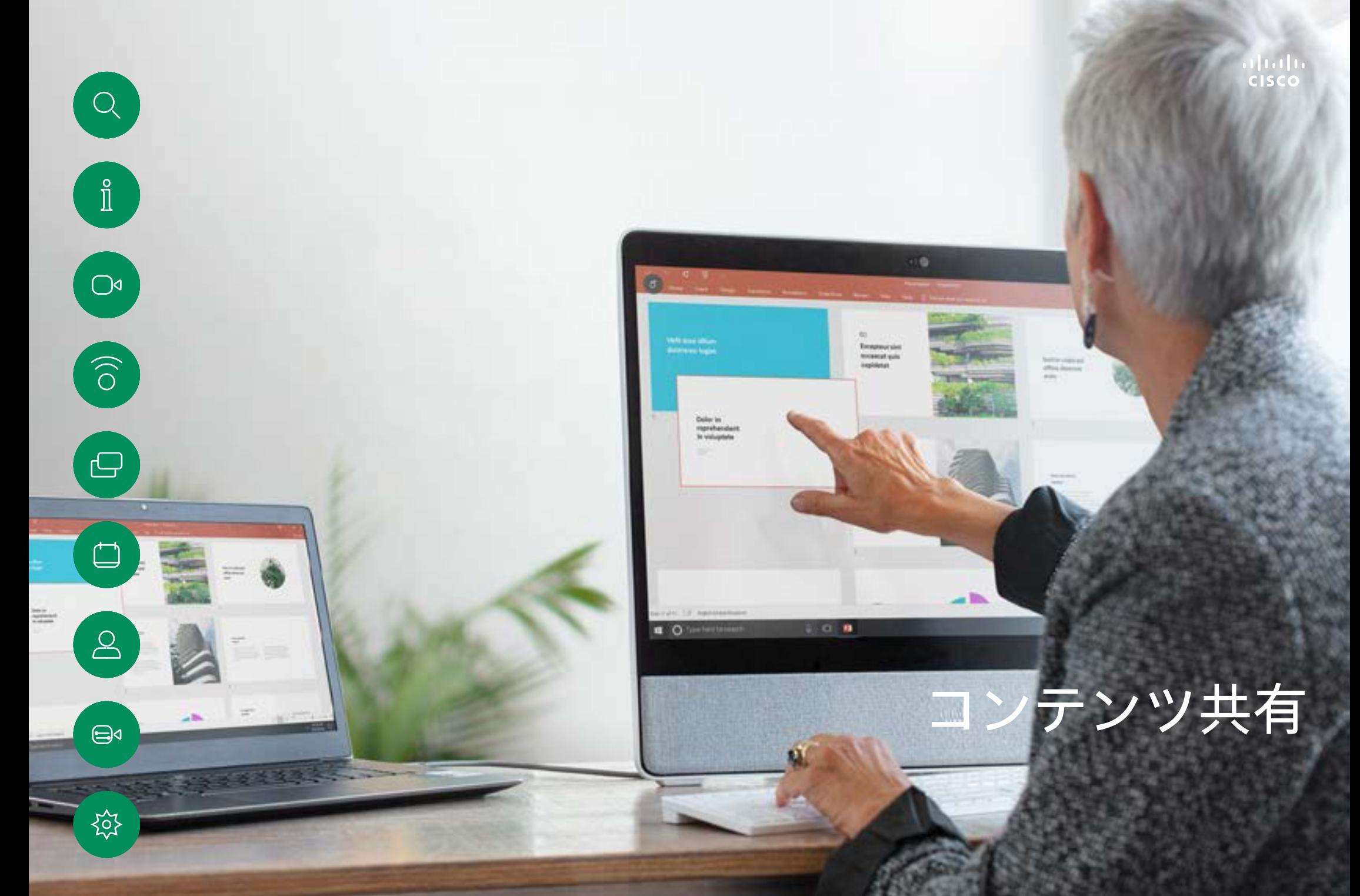

# 通話中にコンテンツを共有する コンテンツ共有

 $\overline{\mathbb{C}}$ 

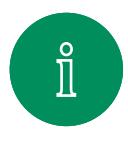

<span id="page-35-0"></span>Q

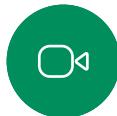

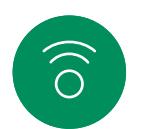

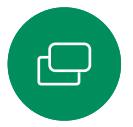

 $\Box$ 

 $\Delta$ 

 $\bigoplus$ 

讼

ケーブルを使用する場合は、ソースを接 続し、スイッチがオンになっていることを確 認します。通話中に画面をタップして通話制 御を取得し、[共有] ボタンをタップします。

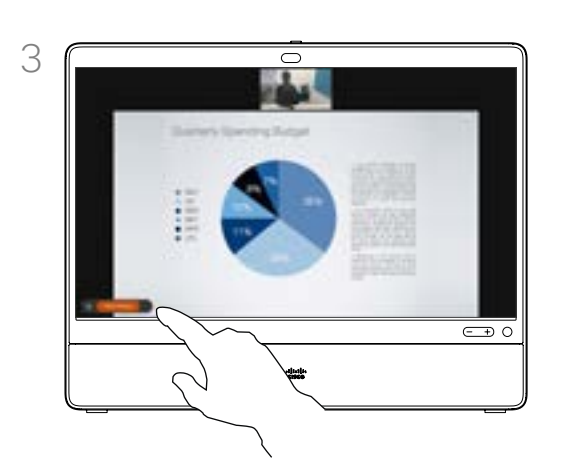

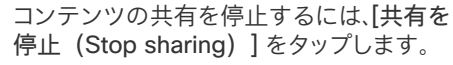

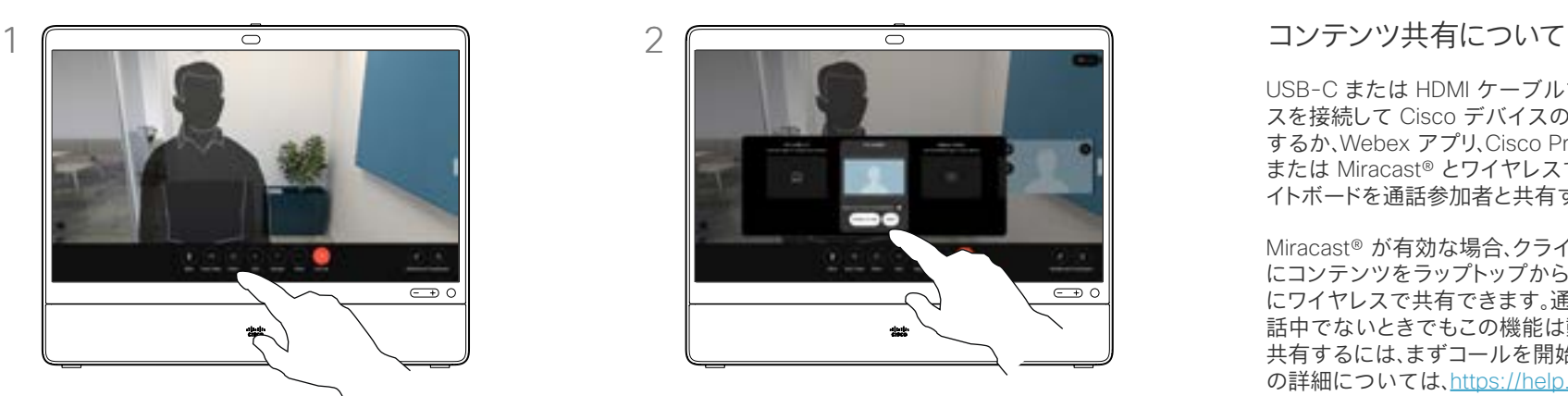

ソースを選択します。[表示] をタップしてプ レビューを表示します。まだ誰もコンピュー タの画面を表示できません。準備ができた ら [共有] をタップします。または、[通話で の共有】をタップして、すぐに共有します。

USB-C または HDMI ケーブルで PC とデバイ スを接続して Cisco デバイスのコンテンツを共有 するか、Webex アプリ、Cisco Proximity、Proximity、 または Miracast® とワイヤレスで共有します。ホワ イトボードを通話参加者と共有することができます。

Miracast® が有効な場合、クライアントを使用せず にコンテンツをラップトップから Cisco デバイス にワイヤレスで共有できます。通話中のときでも通 話中でないときでもこの機能は動作します。通話を 共有するには、まずコールを開始します。Miracast の詳細については、https://help.webex.com/ kfdwufb/ を参照してください。

ワイヤレス共有については、このガイドの「["電話会](#page-27-1) [議から参加者を切断する" \(28ページ\)」](#page-27-1)を参照し てください。

カメラがオンの場合、会議室でプレゼンを行ったのと 同じ方法で、コンテンツの前に自分を表示できます。 ラップトップを HDMI または USB-C ケーブルで接 続します。通話制御で [共有] ボタンをタップします。[ プレゼンテーションの前面に表示] をオンに切り替 えて、[通話での共有] をタップします。画面上で画像 を任意の場所にドラッグ&ドロップし、画像をつまんで ズームしてサイズを変更します。

ケーブルを使用して通話外で共有するには、送信 元を接続して、スイッチがオンに設定されている必 要があります。デバイスにコンピュータ画面が表示さ れます。共有を停止するには、デバイス画面の下部 から上にスワイプして別の画面を選択するか、ソー スを切断します。

通話中に画面のレイアウトを変更する コンテンツ共有

 $\overline{\mathbb{C}}$ 

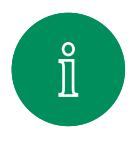

<span id="page-36-0"></span>Q.

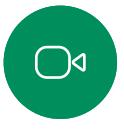

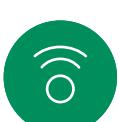

 $\bigoplus$ 

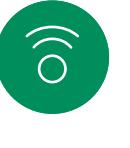

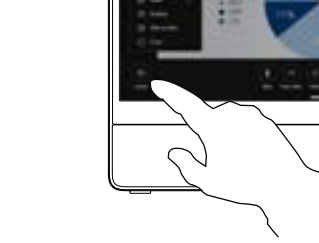

通話中に画面をタップして通話制御を取得 し、[レイアウト] ボタンをタップします。

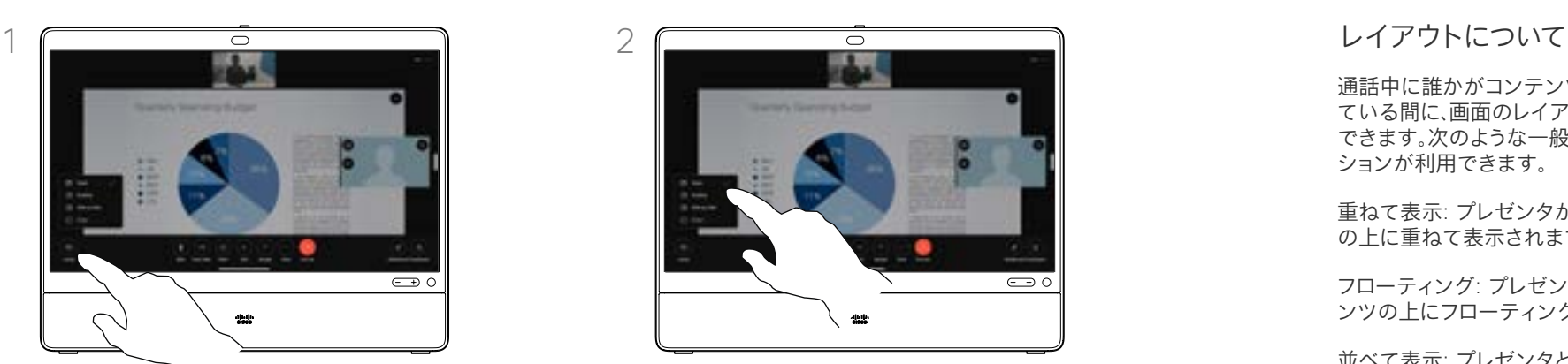

開いたメニューから優先レイアウトを選 択します。

通話中に誰かがコンテンツを共有し ている間に、画面のレイアウトを変更 できます。次のような一般的なオプ ションが利用できます。

重ねて表示: プレゼンタがコンテンツ の上に重ねて表示されます。

フローティング: プレゼンタがコンテ ンツの上にフローティングします。

並べて表示: プレゼンタとコンテンツ が画面を共有します。

フォーカス: コンテンツが画面全体に 表示されます。

 $\Box$ 

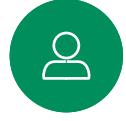

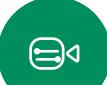

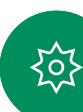

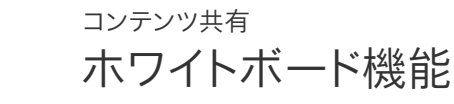

<span id="page-37-0"></span> $\bigcirc$ 

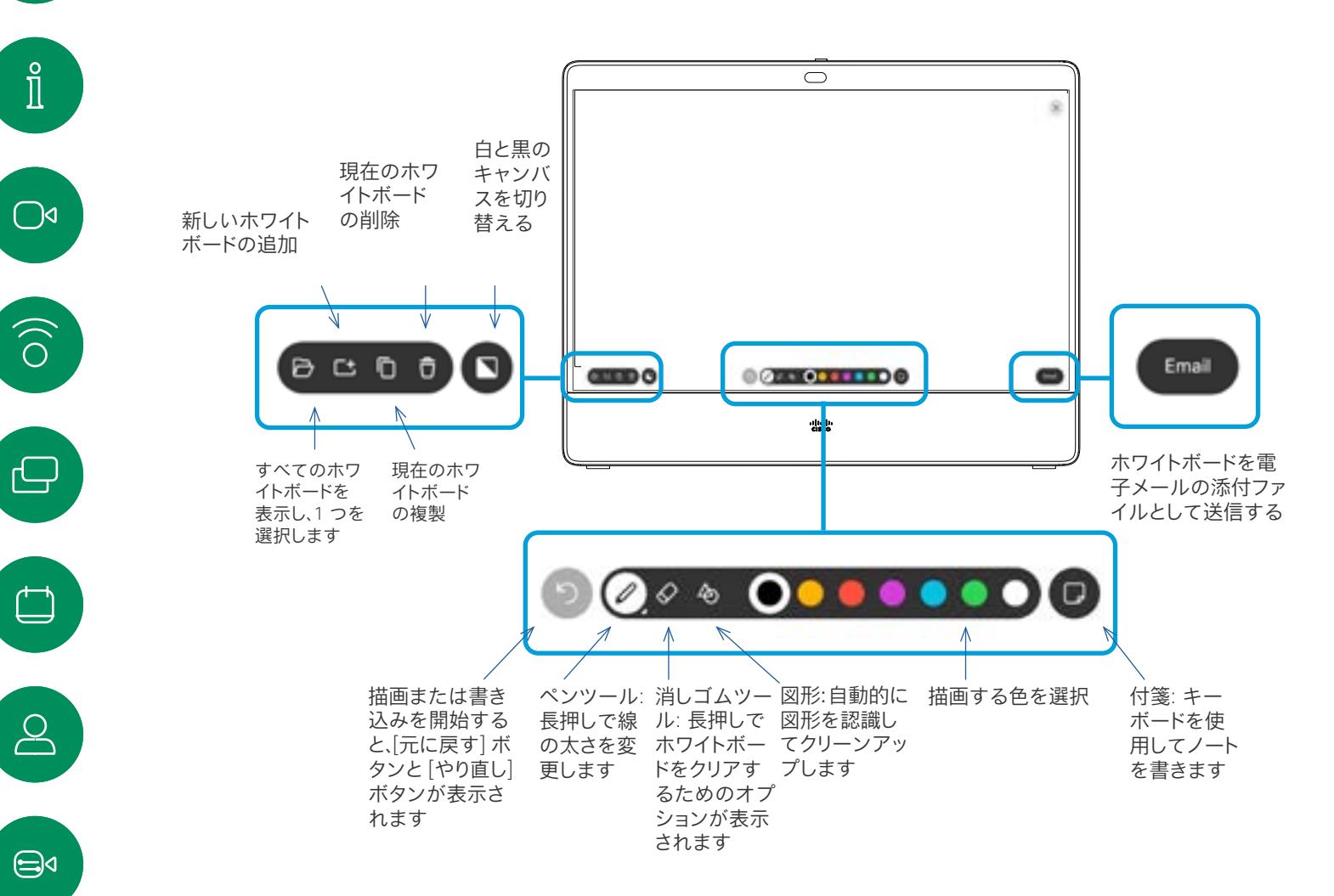

ホワイトボードについて

Desk シリーズデバイスのデジタルホ ワイトボードを使用できます。

ホワイトボードを開くには、ホーム画 面の [ホワイトボード] ボタンを タップします。

スタイラスまたは指を使用して書き 込みと描画を行います。

ホワイトボードページのサイズは必要 に応じて大きくなります。2 本の指を 使用してホワイトボードとピンチを ドラッグすると、ズームできます。

ホワイトボードの図面を保存するには、 そのホワイトボードの図面を電子メー ルで送信します。これを行うデバイス が設定されている場合は、[メール] ボ タンをタップし、受信者のアドレスを入 力します。ホワイトボードは PDF フォー マットで送信されます。

画面の下部から上にスワイプすると、 タスクスイッチ機能が開きます。開い ているアプリケーション、現在開いて いるその他のホワイトボード、および ホーム画面が表示され、これらを切り 替えることができます。

すべてのホワイトボードを削除する には、コントロールパネルを開いて [セッションの終了] をタップします。

资

セッションを終了してデバイスをクリアする コンテンツ共有

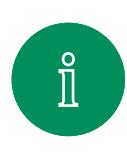

<span id="page-38-0"></span>Q.

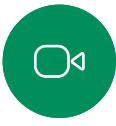

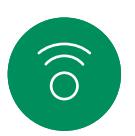

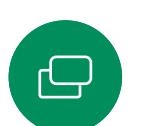

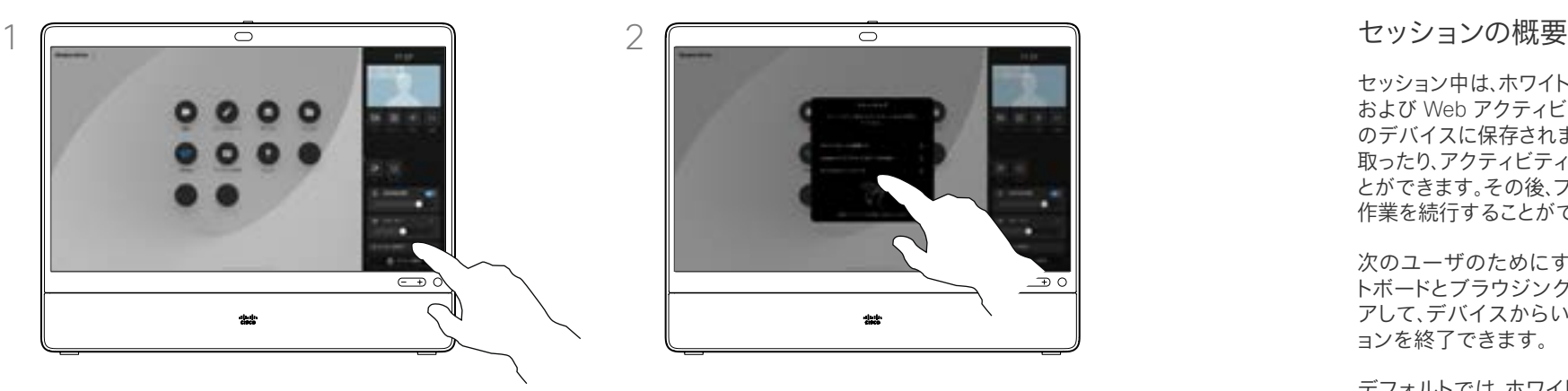

操作が終わったら、コントロールパネルを 開き、「セッションの終了 (End session) 1 をタップします。

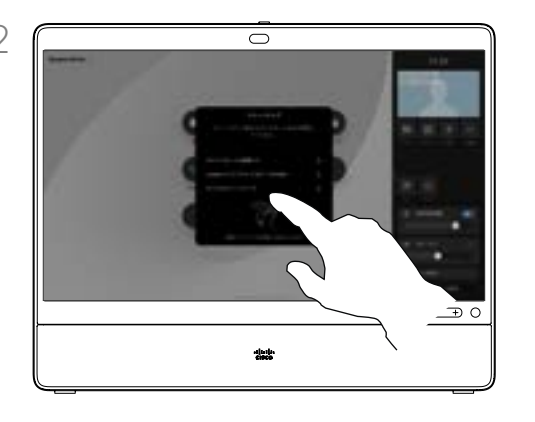

すべてのホワイトボード、すべてのウェブサイ トデータ、またはその両方をクリアするかど うかを決定します。ウェブサイトデータを削 除するオプションは、ウェブエンジンが有効 な場合にのみ表示されます。

セッション中は、ホワイトボード、注釈、 および Web アクティビティがお使い のデバイスに保存されます。休憩を 取ったり、アクティビティを切り替えるこ とができます。その後、ファイルに戻り、 作業を続行することができます。

次のユーザのためにすべてのホワイ トボードとブラウジングデータをクリ アして、デバイスからいつでもセッシ ョンを終了できます。

デフォルトでは、ホワイトボードと Web データは毎日午前 0 時に自動 的に削除されます。自動クリーンアッ プが無効になっていたり、別の時間に 実行されるように設定されていたりし た場合は、システム管理者に確認して ください。

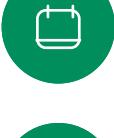

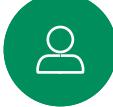

 $\bigoplus$ 

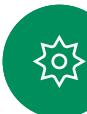

# <span id="page-39-0"></span>有線タッチのリダイレクト コンテンツ共有

Desk デバイス画面からラップトップを操作できます。Windows 10 ラップトップを HDMI ケーブルと USB-C ケーブルを使用して Desk デバイスに接続している場合、有線タッチリダイレクトが機能 します。この機能は、ドラッグアンドドロップ、描画プログラム、マップ を使用した作業に適しています。

通話のリダイレクト機能は、ローカルで共有している場合または通話 中に共有している場合に使用できます。

この機能は Windows 10 でテストおよび検証されます。基本機能は 別の OS でも機能する必要があります。

#### 制限事項:

 $\int_{0}^{2}$ 

 $\bigcap$ d

 $\widehat{\bigcirc}$ 

 $\bigoplus$ 

- タッチリダイレクトを使用しているときは、共有している画面上で コメントを使用できません。
- タッチリダイレクトを使用しているときは、Desk デバイスの音量 コントロールを使用できません。ラップトップの音量コントロール を使用します。
- ブラウザのドラッグアンドドロップを有効にする

ブラウザでドラッグアンドドロップ操作のためにタッチリダイレクトを 使用するには、ブラウザ上でこれを有効にする必要があります。

- Chrome: chrome://flags/#touch-eventsに移動し、有効に設 定します。
- Firefox: 設定に移動してDom.w3c\_touch\_ events.legacy\_apis.enabled = trueを設定します。
- Edge: フラグに移動します。タッチイベントを有効にする<sup>=</sup> 常にオンに設定します。

Windows 10 ラップトップでタッチリダイレクトを使用する

- 1. タスクバーの日付と時刻の横にあるアクションセンターを選択 し、[タブレットモード(Tablet mode)] をオンにして、ラップトッ プをタブレットモードに切り替えます。
- 2. HDMI ケーブルと USB-C ケーブルを使用して、ラップトップを Desk デバイスに接続します。Usb-C-USB-C ケーブルまたは USB-C-USB-A ケーブルを使用することができます。
- 3. メモ: USB-C-USB-A: より長いケーブルの長さに対応したケー ブルがサポートされています。
- 4. ホーム画面で共有を選択し、タッチリダイレクトボタンをタッ プします。
- タッチリダイレクトの使用中に Desk デバイスの他のアクティビティ に切り替えるには、タッチリダイレクトボタンをタップし、画面を タップしてホーム画面へのアクセスを取得します。

<span id="page-40-0"></span>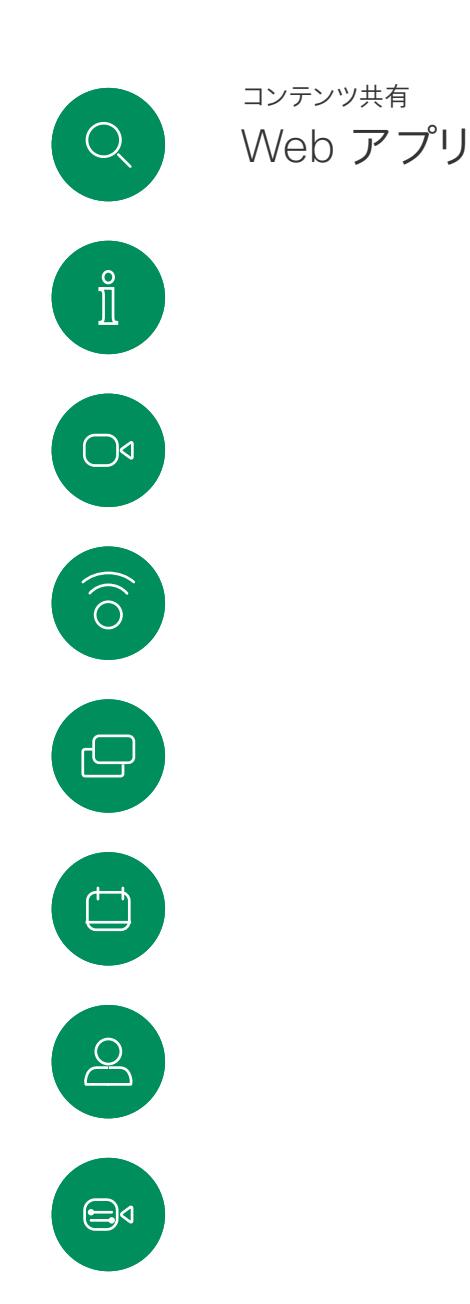

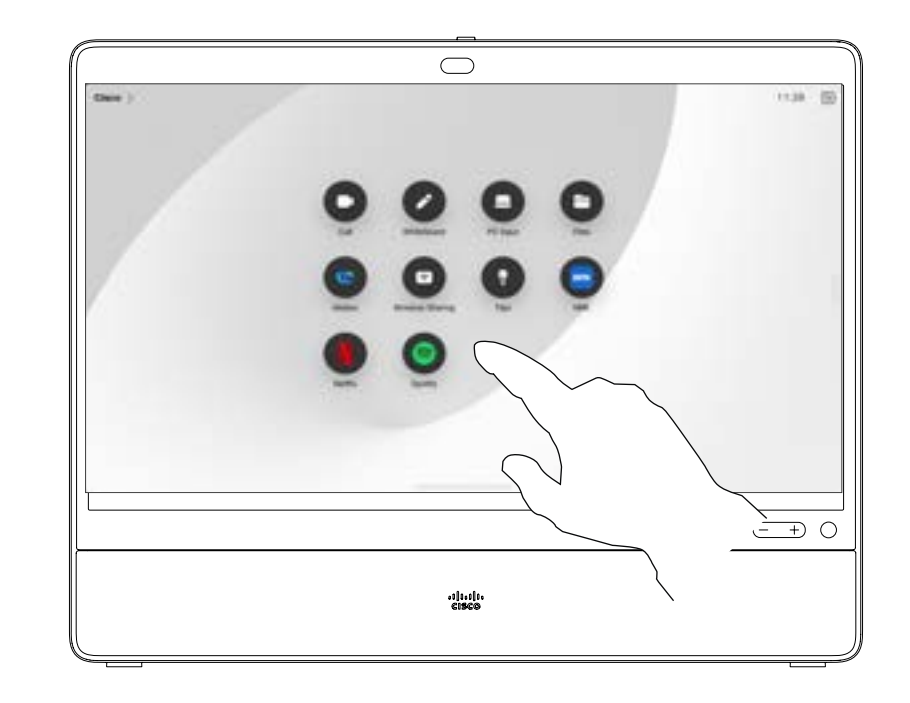

#### Web アプリについて

Web アプリとは、デバイスのホーム画面からアク セスできるウェブページまたはアプリケーション を指します。ローカルで、または通話中に Web アプリを共有したり、Web アプリで作業したりす ることができます。

Web アプリは全画面で起動し、15 分間使用さ れないと時間切れとなります。Web アプリはイ ンタラクティブな場合があります。

通話中に Web アプリを開くと、その Web アプ リは自動的に共有されます。通話中に Web ア プリのプレビューを表示することはできません。

音声を再生するが、音量調節ができない Web アプリを提示する場合は、参加者と共有してい る音声を調整できません。キャッシュ、Cookie 、 ローカルストレージなどのデータは、セッション が終了すると自動的に消去されます。

Web アプリは、デバイスの設定メニューから直 接追加、削除、および編集できます。

コントロールパネルを開き、 [デバイスの設定 ] を タップします。[Web アプリの管理 ] までスク ロールしてタップします。Web アプリを追加し、す でに存在するアプリを編集または削除できます。

UI 内線エディタで構成された Web アプリは、[ 外部管理 Web アプリ(Externally Managed Web Apps )] の下の Web アプリリストに表示さ れますが、デバイスから編集または削除するこ とはできません。

资

<span id="page-41-0"></span>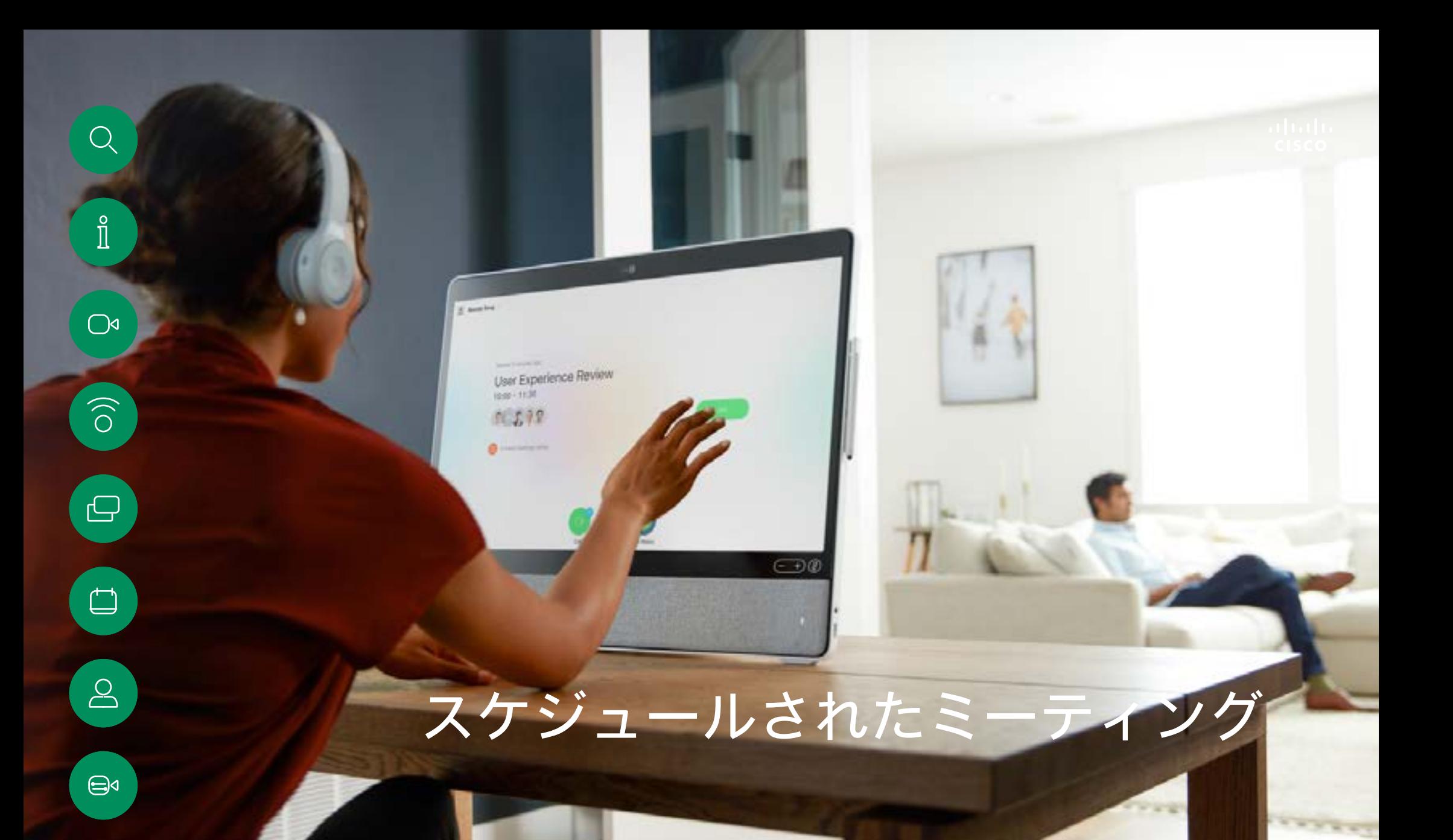

15505.01 Cisco Webex Desk シリーズのユーザーガイド 2023 年 1 月<br>All contents © 2023 Cisco Systems, Inc. All rights reserved

铰

スケジュールされたミーティングに参加する スケジュールされたミーティング

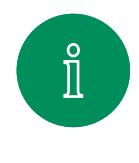

<span id="page-42-0"></span> $Q$ 

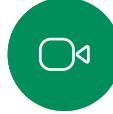

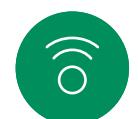

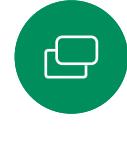

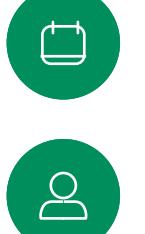

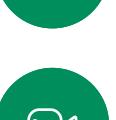

 $\bigoplus$ 

资

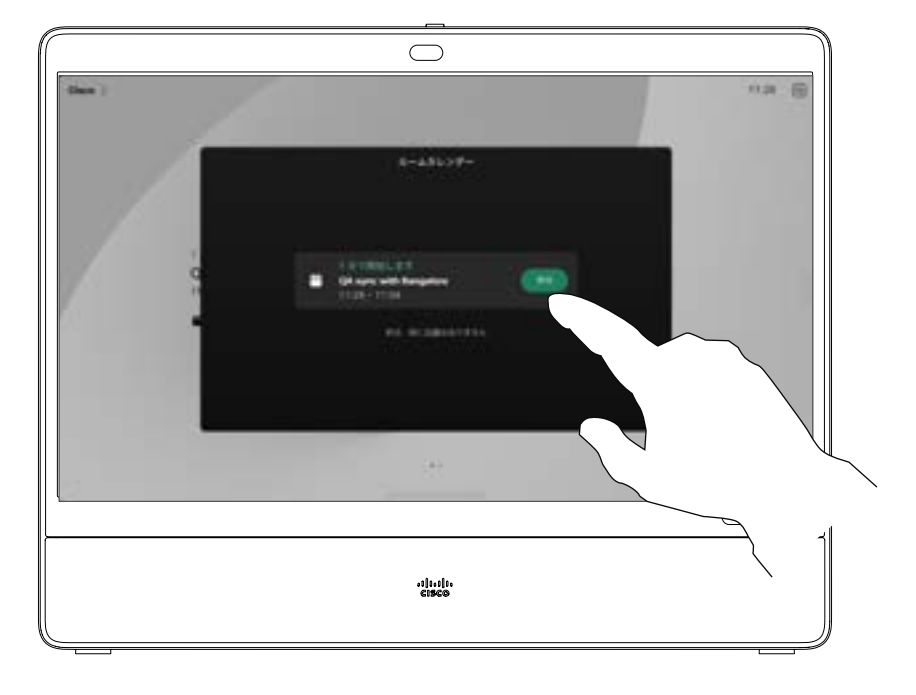

### ミーティングへの参加

デバイスは、ビデオミーティングをス ケジュールできる管理システムに接 続されている場合があります。ミー ティングスケジュールはどれも左の図 のように表示されます。

ミーティングに参加するには 参加を タップします。

ミーティングがすでに開始されてい る場合でも、参加することができます。

[デバイス] 画面にスケジュールされ たミーティングが表示されると、デバ イスはスタンバイからウェイクアップ します。

<span id="page-43-0"></span> $Q$ 

Webex ミーティングに参加する スケジュールされたミーティング

 $\mathring{\rm{1}}$  $\bigcirc$ 

 $\widehat{\widehat{\sigma}}$ 

 $\bigoplus$ 

 $\begin{picture}(20,20) \put(0,0){\line(1,0){10}} \put(15,0){\line(1,0){10}} \put(15,0){\line(1,0){10}} \put(15,0){\line(1,0){10}} \put(15,0){\line(1,0){10}} \put(15,0){\line(1,0){10}} \put(15,0){\line(1,0){10}} \put(15,0){\line(1,0){10}} \put(15,0){\line(1,0){10}} \put(15,0){\line(1,0){10}} \put(15,0){\line(1,0){10}} \put(15,0){\line(1$  $\frac{\mathsf{d}}{\mathsf{d}}$ 

 $\bigoplus$ 

铰

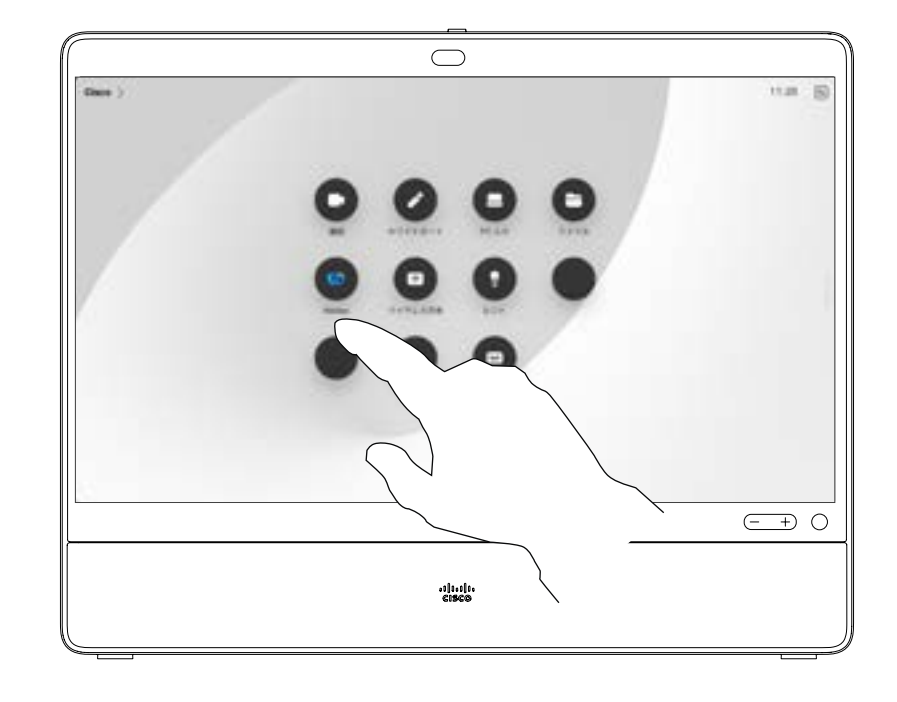

[Webex] をタップします。招待で受け取ったミーティ ング番号の入力を求めるメッセージが表示されます。 参加をタップしてミーティングに参加します。

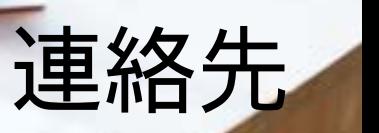

aluth.<br>CISCO

٠

15505.01 Cisco Webex Desk シリーズのユーザーガイド 2023 年 1 月<br>All contents © 2023 Cisco Systems, Inc. All rights reserved

<span id="page-44-0"></span> $\begin{array}{c} \mathbf{Q} \end{array}$ 

I

 $\boxed{\mathcal{O}^d}$ 

 $\widehat{O}$ 

 $\bigoplus$ 

 $\begin{array}{c} \square \\ \square \end{array}$ 

 $\boxed{\underline{\mathsf{S}}}$ 

 $\bigoplus a$ 

 $\sum_{i=1}^{N}$ 

<span id="page-45-0"></span>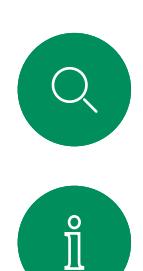

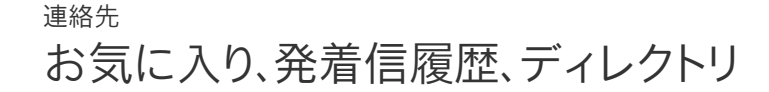

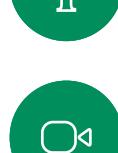

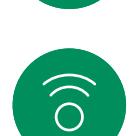

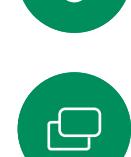

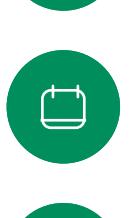

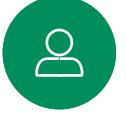

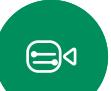

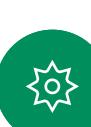

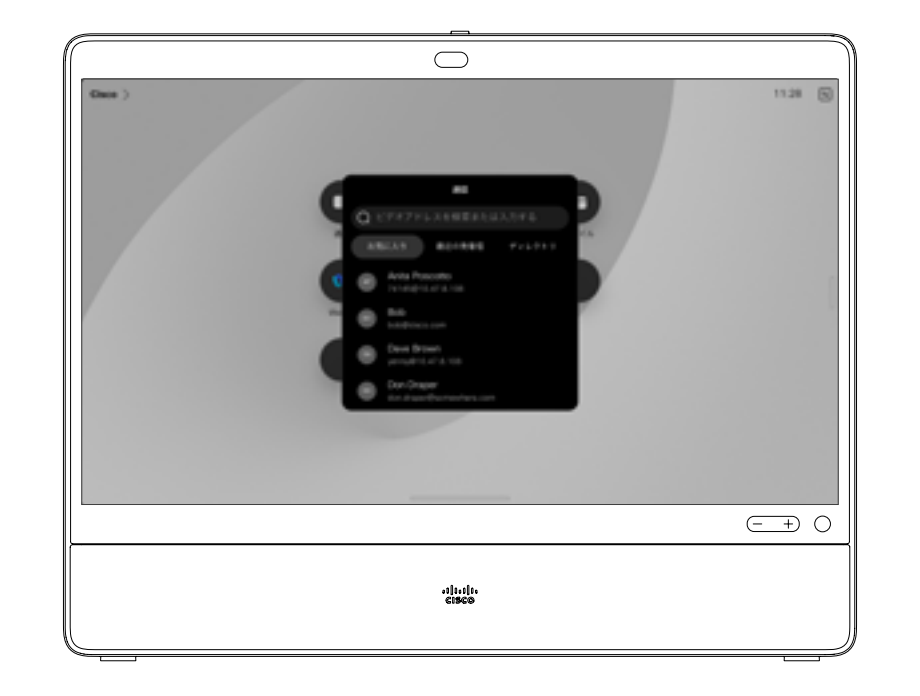

#### 連絡先リストについて

[通話] ボタンをタップして連絡先リス トを開きます。連絡先リストは、次の 3 つの部分から構成されています。

お気に入り。これらの連絡先はユー ザによって配置されています。これら のエントリは、頻繁にコールするか、ま たは迅速にアクセスする必要がある 場合に使用します。

ディレクトリは通常、ビデオサポート チームによってデバイスにインストー ルされた企業ディレクトリです。

最近は、発信、受信、不在着信のリスト です。

発着信履歴からのエントリの削除は、 Web インターフェイスでのみ行うこ とができます。

<span id="page-46-0"></span>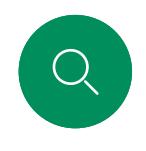

# 通話中に誰かをお気に入りに追加する 連絡先

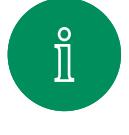

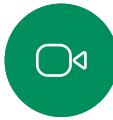

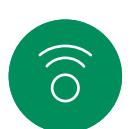

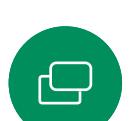

 $\overline{\Box}$ 

 $\mathbf{r}$ 

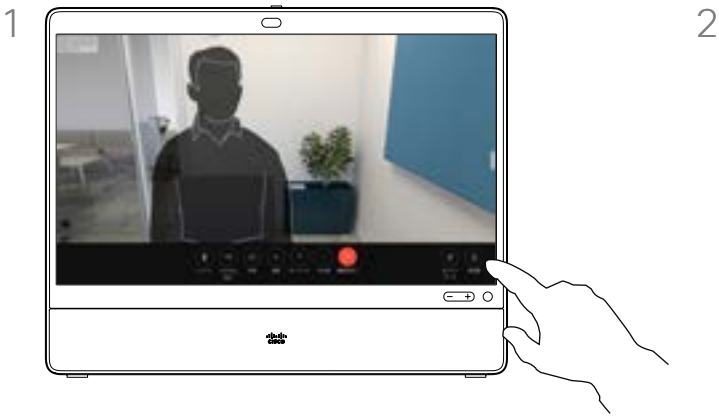

通話中に画面をタップして通話制御を取得 し、[参加者] ボタンをタップします。

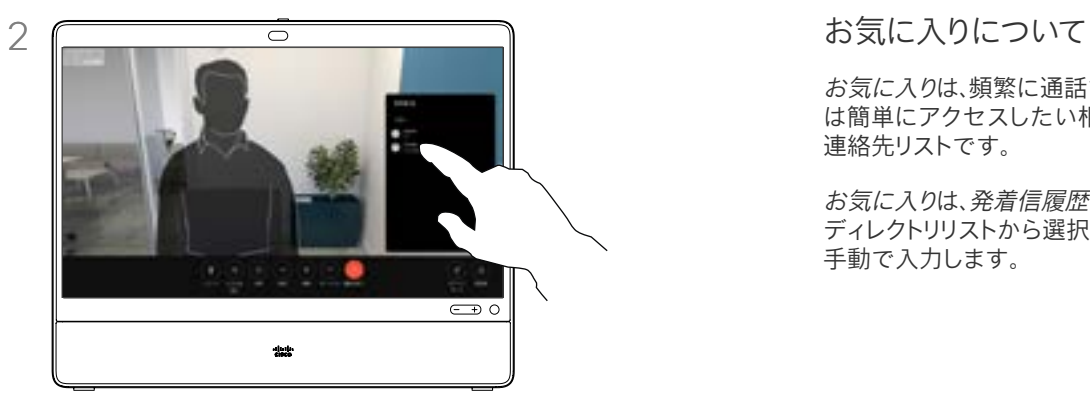

参加者をタップして [お気に入り] に追加し ます。

お気に入りは、頻繁に通話する、また は簡単にアクセスしたい相手を含む 連絡先リストです。

お気に入りは、発着信履歴 または ディレクトリリストから選択するか、 手動で入力します。

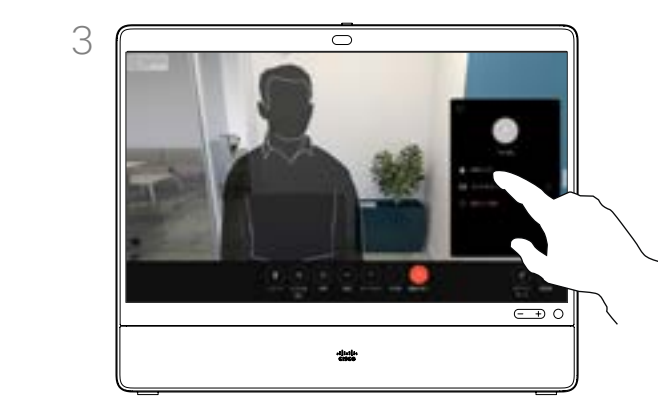

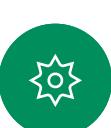

 $\bigoplus$ 

お気に入りをタップします。メニュー以外 の場所をタップしてメニューを閉じます。 同じ方法で、[お気に入り] からユーザーを 削除します。

# 非通話時に誰かをお気に入りに追加する 連絡先

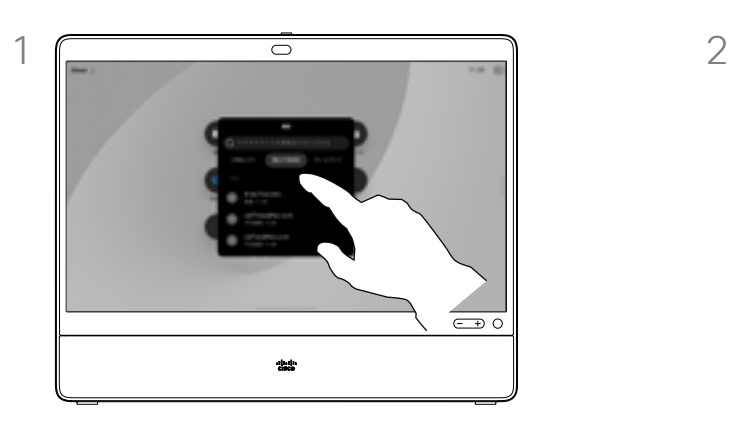

通話中ではない場合は、[通話] をタップして 連絡先リストを開きます。[最近の履歴] また は [ディレクトリ(Directory)] をタップ し、[お気に入り] に追加するエントリを検索 し、見つけたエントリをタップして連絡先カー ドを開きます。

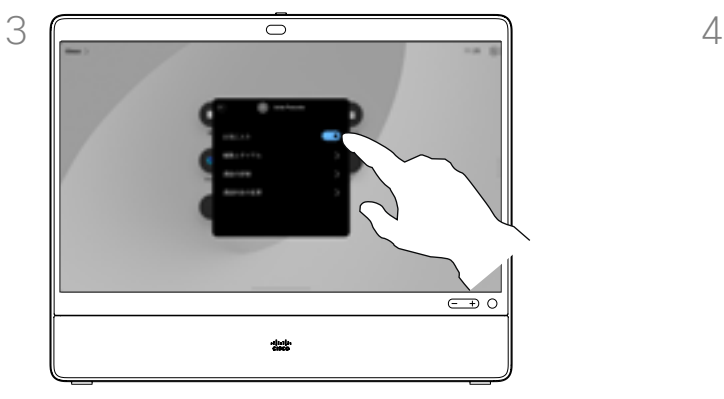

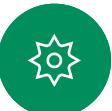

 $\bigoplus$ 

<span id="page-47-0"></span> $Q_{\cdot}$ 

 $\hat{\mathbb{I}}$ 

 $\bigcirc$ 

 $\widehat{\bigcirc}$ 

 $\bigoplus$ 

 $\overline{\Box}$ 

 $\sum_{i=1}^{n}$ 

[詳細] をタップしてから、[お気に入り] のオ ン/オフを切り替えます。メニュー以外の場所 をタップして終了します。

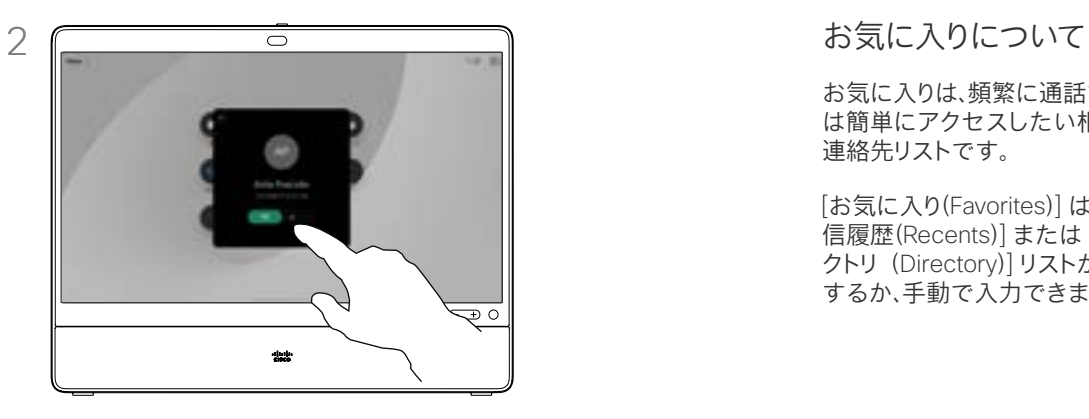

連絡先カードのスターボタンをタップすると、 その人が直ちにお気に入りに設定されます。 または、[詳細] ボタンをタップします。

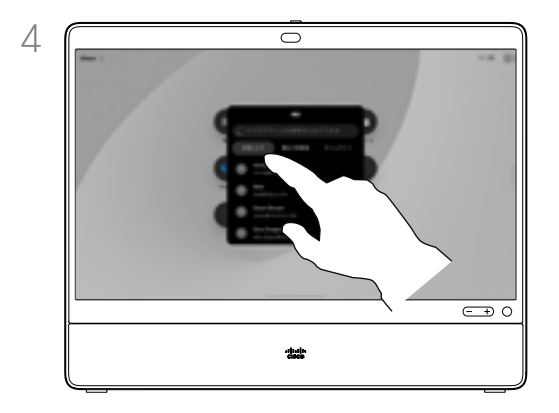

[お気に入り] からエントリを削除するには、 連絡先リストの [お気に入り] に移動して、 この手順を繰り返します。

お気に入りは、頻繁に通話する、また は簡単にアクセスしたい相手を含む 連絡先リストです。

[お気に入り(Favorites)] は、[発着 信履歴(Recents)] または [ディレ クトリ(Directory)]リストから選択 するか、手動で入力できます。

<span id="page-48-0"></span>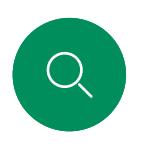

 $\mathring{\rm{1}}$ 

 $\bigcirc$ 

 $\widehat{\delta}$ 

 $\bigoplus$ 

 $\qquad \qquad \Box$ 

 $\boxed{\underline{S}}$ 

 $\bigoplus$ 

# お気に入りを編集する 連絡先

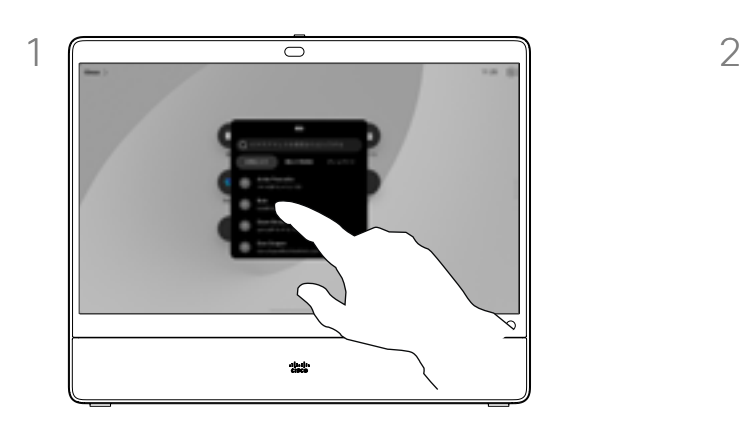

[通話] をタップして、連絡先リストを開きます。 [お気に入り] をタップします。

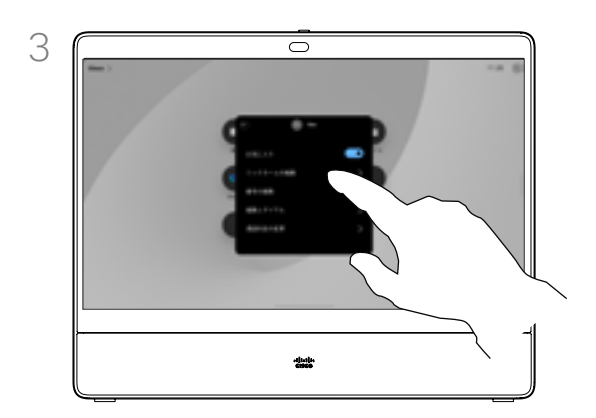

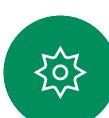

エントリを編集し、キーボードで [保存] をタッ プして終了します。それ以外の場合は、連絡 先カードの [戻る] 矢印をタップするか、カー ド以外の場所をタップして終了します。

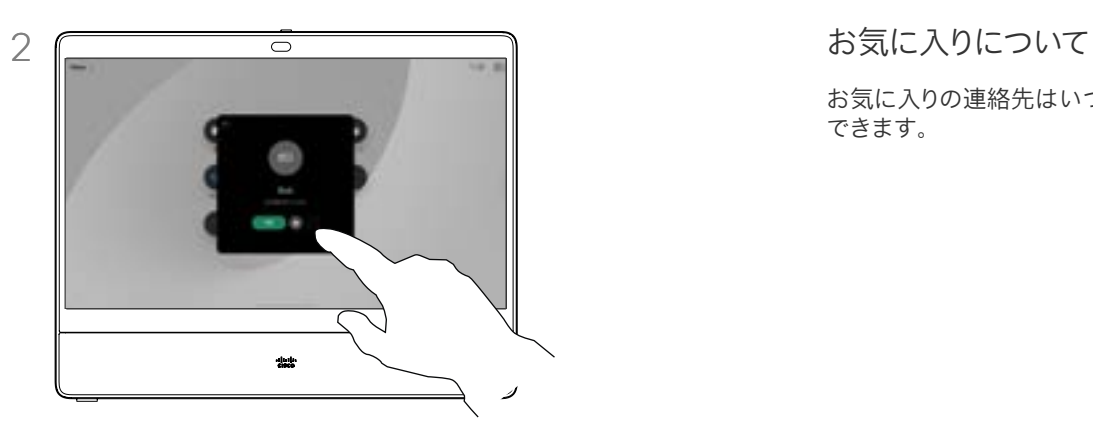

編集する人物をタップします。詳細をタッ プします。

お気に入りの連絡先はいつでも更新 できます。

<span id="page-49-0"></span>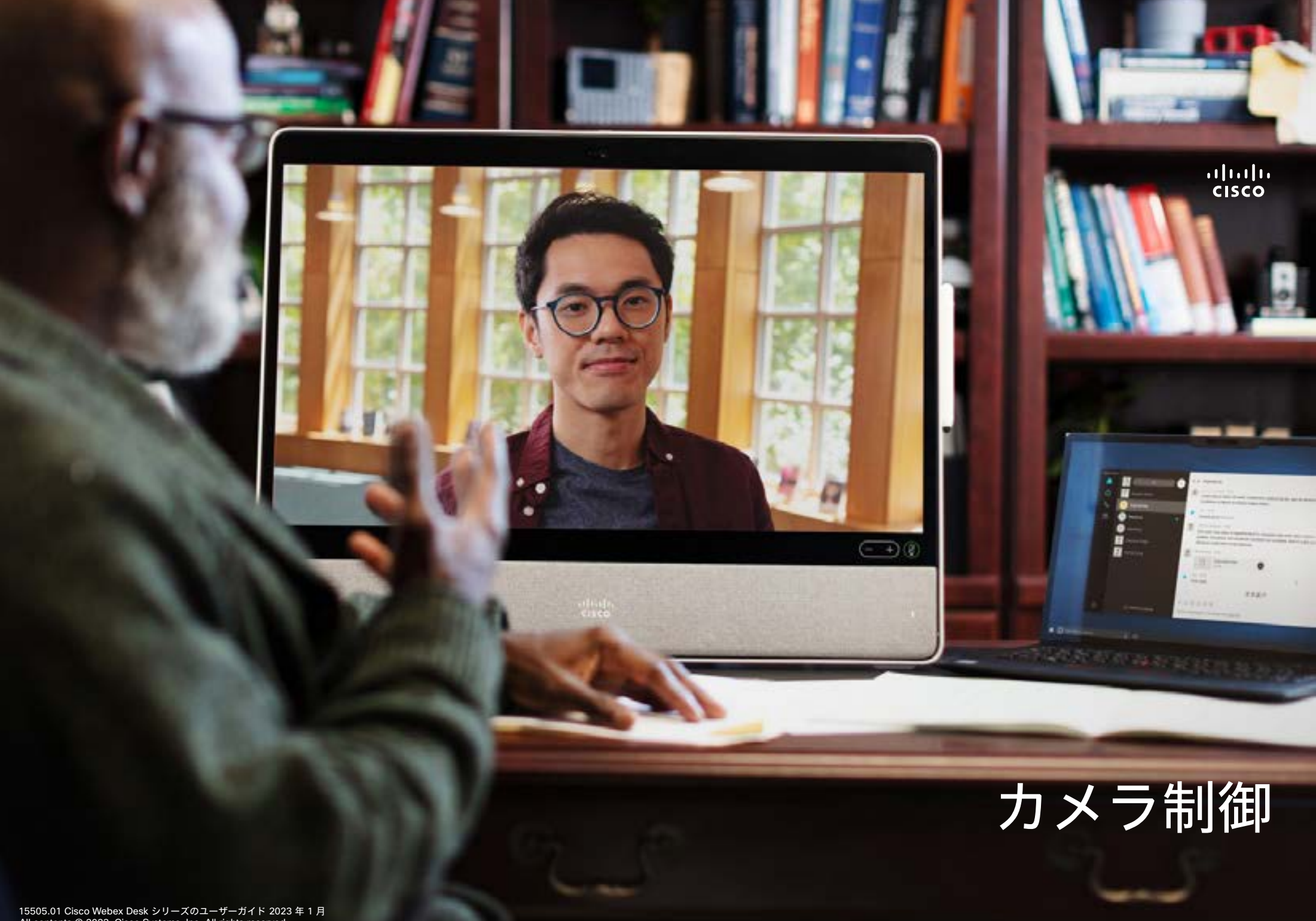

<span id="page-50-0"></span> $Q$ 

# カメラのオンとオフを切り替える カメラ制御

 $\overline{\mathsf{C}}$  0

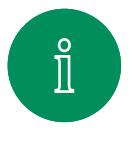

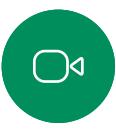

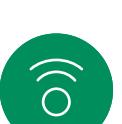

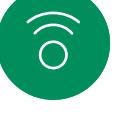

 $\bigoplus$ 

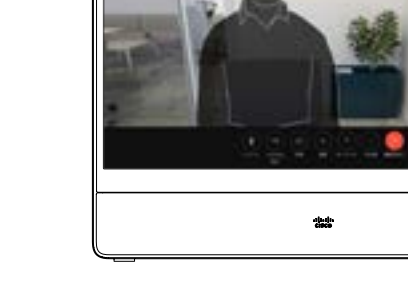

通話中に画面をタップして通話制御を取 得します。

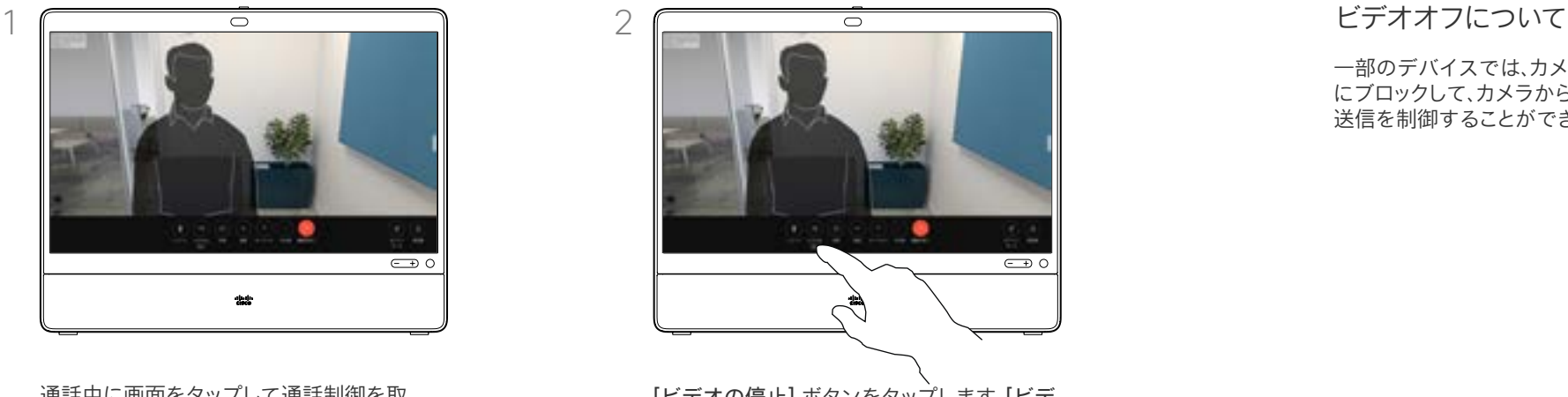

[ビデオの停止] ボタンをタップします。[ビデ オの開始] をタップして、ビデオの発信をオ ンに戻します。

一部のデバイスでは、カメラを機械的 にブロックして、カメラからのビデオ 送信を制御することができます。

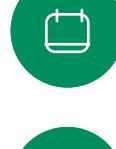

 $\begin{bmatrix} 2 \end{bmatrix}$ 

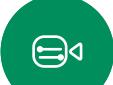

铰

カメラ制御

通話中または通話中でないときにセルフビューにアクセスして調整する

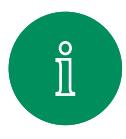

<span id="page-51-0"></span>Q.

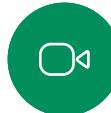

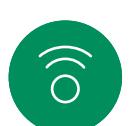

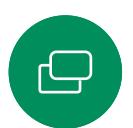

 $\overline{\Box}$ 

 $\Delta$ 

 $\bigoplus$ 

カメラの電源が入っていることを確認してく ださい。通話中に画面をタップすると、その通 話の上にセルフビューが開きます。その後、 セルフビューの右上隅のボタンをタップし、 [非表示]、[通話中に表示]、または [常に表示 する] に表示設定を変更します。

 $\overline{\epsilon}$ 

通話中、または通話を終了した状態でコント ロールパネルを開き、[セルフビュー] ボタ ンをタップすると、同じ設定を行うことがで きます。

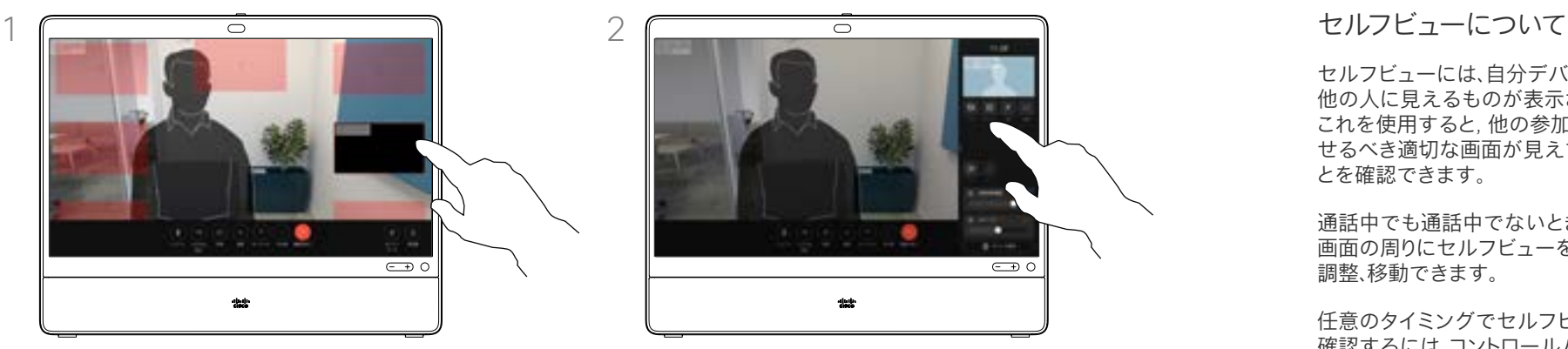

非表示を選択しても、セルフビューはコントロール パネルに表示され、そこで同じオプショ ンを利用できます。

セルフビューには、自分デバイスから 他の人に見えるものが表示されます。 これを使用すると, 他の参加者に見 せるべき適切な画面が見えているこ とを確認できます。

通話中でも通話中でないときでも、 画面の周りにセルフビューを表示、 調整、移動できます。

任意のタイミングでセルフビューを 確認するには、コントロールパネルを 開きます。カメラが開いている/オン の場合は、その場所にセルフビューが 表示され、必要に応じて全画面に展開 できます。全画面を終了するには、コン トロールパネルを開き、もう一度 [全 画面] をタップします。

セルフビューを[非表示]、[通話中に 表示]、または[常に表示]に設定する には、コントロールパネルの [セルフ ビュー] ボタンをタップします。

(注)

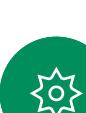

<span id="page-52-0"></span>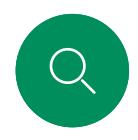

# セルフビューを移動する カメラ制御

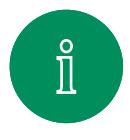

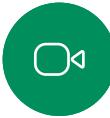

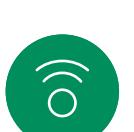

 $\bigoplus$ 

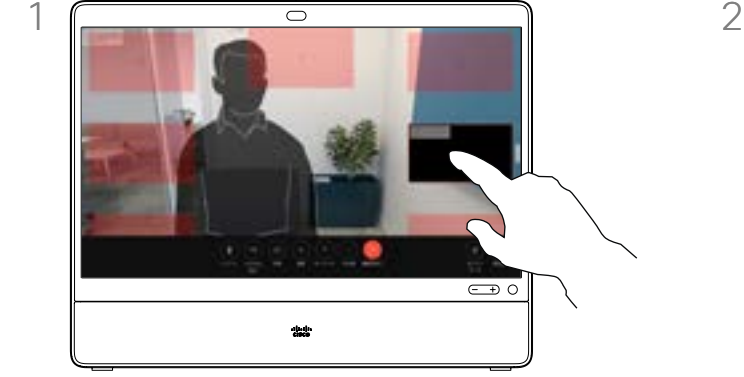

セルフビュー画像をタップして長押しします。 - ニューニュー 口がこファン こころ こころ こう します。

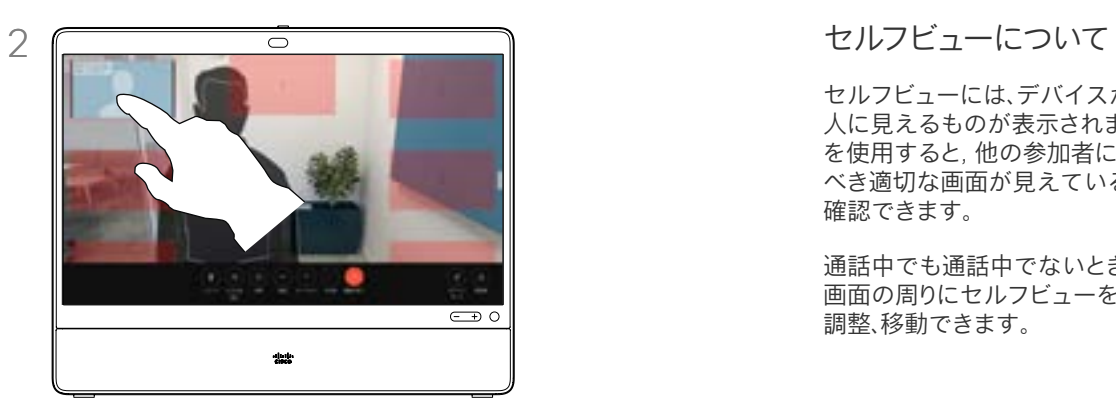

指を離すと、新しい場所に画像が表示さ れます。

セルフビューには、デバイスから他の 人に見えるものが表示されます。これ を使用すると, 他の参加者に見せる べき適切な画面が見えていることを 確認できます。

通話中でも通話中でないときでも、 画面の周りにセルフビューを表示、 調整、移動できます。

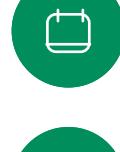

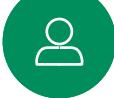

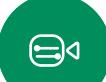

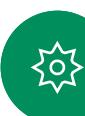

<span id="page-53-0"></span>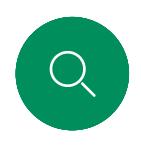

# バーチャル背景 カメラ制御

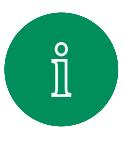

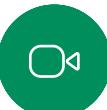

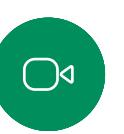

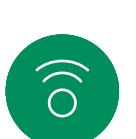

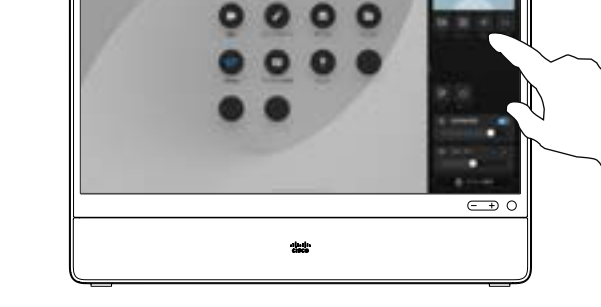

コントロールパネルを開いて [背景 (Background)] ボタンをタップするか、 セルフビューの画像をタップしてから [背景 (Background)] ボタンをタップします。

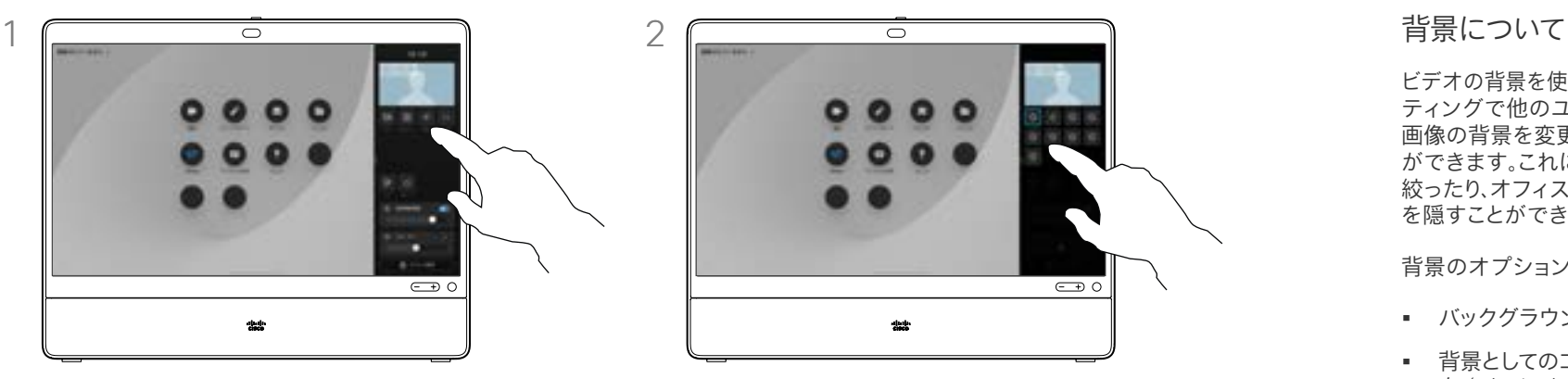

背景のオプションが開き、選択することがで ……<br>きます。操作が終わったら、コントロールパネ ルまたはセルフビュー以外の場所をタップ します。

ビデオの背景を使用すると、ビデオミー ティングで他のユーザに表示される 画像の背景を変更したり、ぼかすこと ができます。これにより、画像の焦点を 絞ったり、オフィスにいる煩雑な背景 を隠すことができます。

背景のオプション:

- バックグラウンドのぼかし
- 背景としてのコンピュータ画面共 有(デスクデバイスに接続されてい る場合)
- 標準背景画像
- カスタム背景画像 (カスタム画像が 管理者によってアップロードされて いる場合)

メモ: 背景のばかしは完全には適用 されない場合があります。また、ビデオ 会議の他のユーザにも機密情報が表 示される可能性があります。

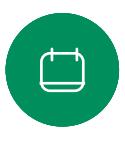

 $\ominus$ 

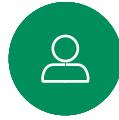

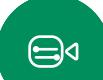

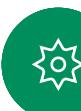

<span id="page-54-0"></span>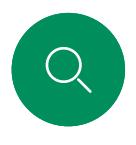

 $\bigcirc$ 

 $\widehat{\bigcirc}$ 

 $\bigoplus$ 

# カメラを手動で制御する カメラ制御

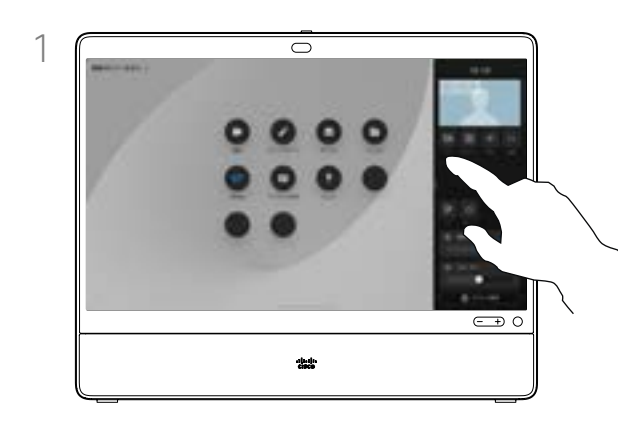

通話中、または通話を終了した状態で、コント ロールパネルを開いて [カメラ] ボタンを タップします。または、セルフビューの画像を タップし、[カメラ] ボタンをタップします。 カメラモードで [手動] を選択します。

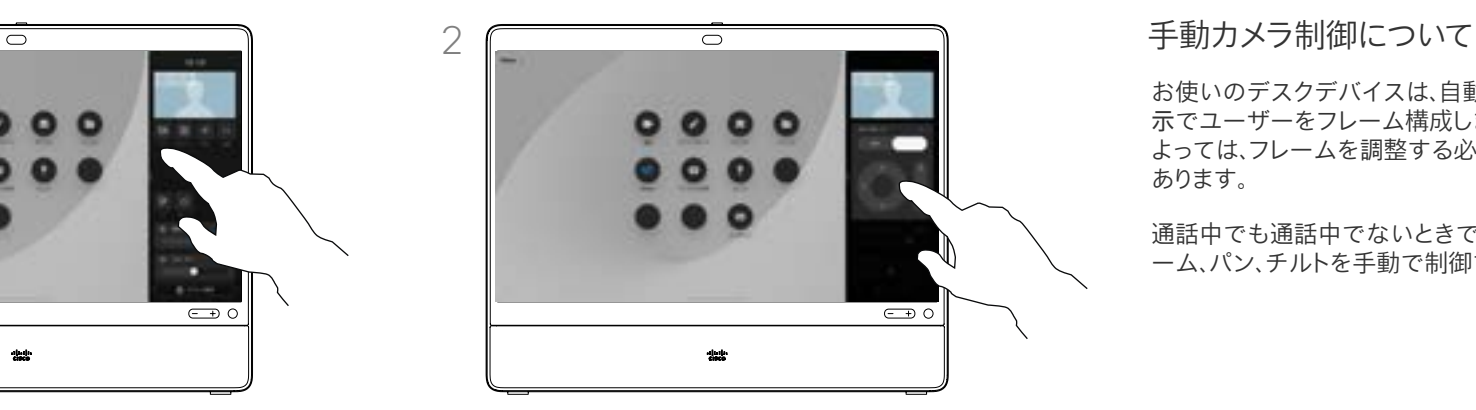

コントロールを使用して、カメラのパン、チル ト、ズームを行います。画面の他の場所をタッ プして終了します。

お使いのデスクデバイスは、自動的に最適表 示でユーザーをフレーム構成します。場合に よっては、フレームを調整する必要がある場合が あります。

通話中でも通話中でないときでも、カメラのズ ーム、パン、チルトを手動で制御できます。

 $\overline{\Box}$ 

 $\sum\limits_{i=1}^{n}$ 

 $\bigoplus$ 

资

<span id="page-55-0"></span>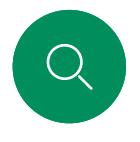

 $\bigcirc$ 

 $\widehat{\bigcirc}$ 

 $\bigoplus$ 

 $\overline{\Box}$ 

 $\triangle$ 

 $\bigoplus$ 

裕

# カメラ位置プリセットを追加する カメラ制御

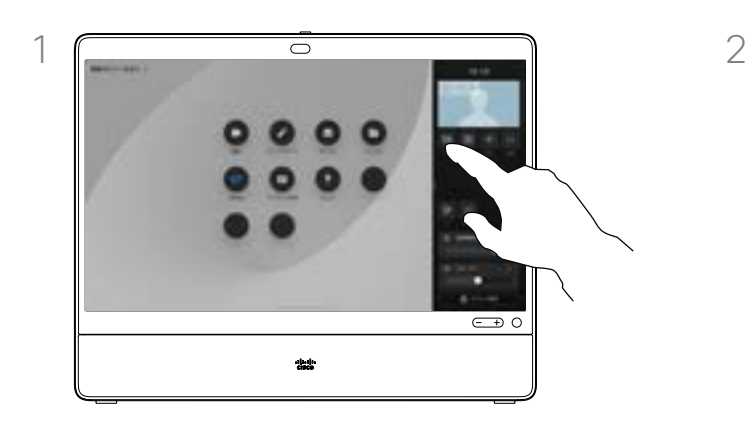

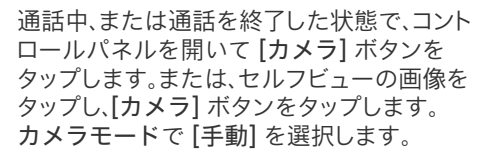

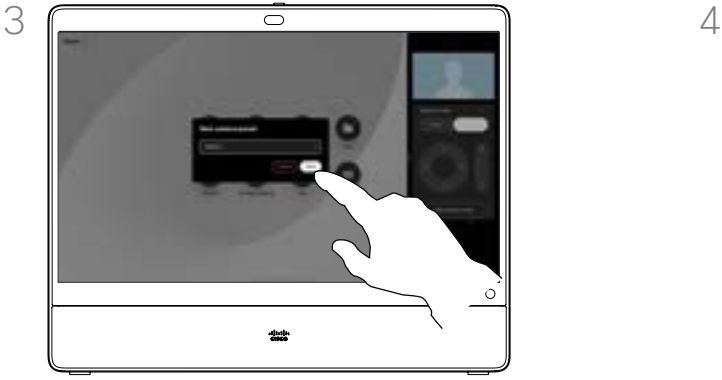

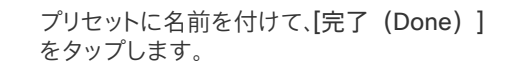

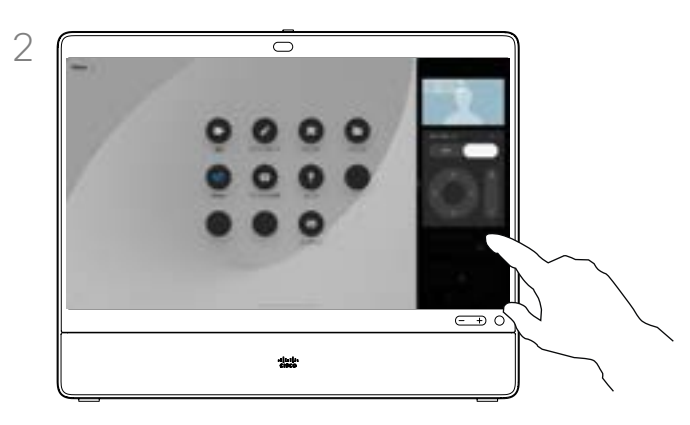

コントロールを使用して、カメラのパン、チル ト、ズームを行います。操作が終わったら、[カ メラビューを保存 (Save camera view) ] をクリックします。

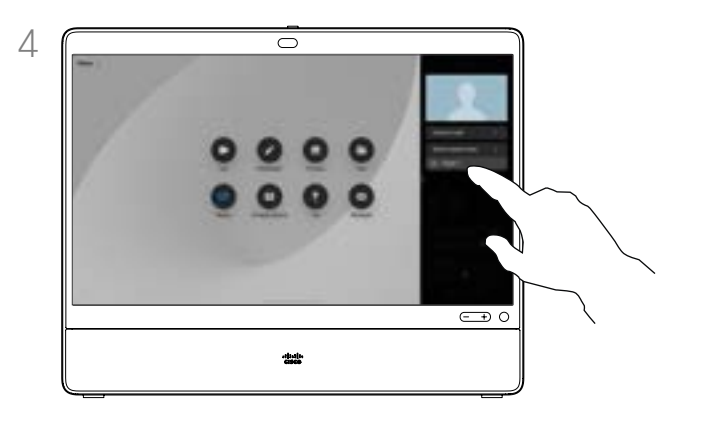

プリセットが [保存済みのカメラビュー (Saved Camera views)]リストに追加され、 選択できるようになりました。

#### カメラのプリセットについて

手動カメラ制御では、カメラのズーム、 パン、チルトを制御できます。カメラを 手動で調整する場合、気に入ったビュー があれば保存して再度使用できます。

つまり、定義済みのズームおよびカメ ラの向きを使用してカスタムビュー を作成できます。ミーティング中に簡 単にプリセットを切り替えることがで きます。

定義済みのプリセットを適用する には、コントロールパネルを開いて、 [カメラ] ボタンをタップし、[保存済 みのカメラビュー(Saved camera views)]リストから選択します。

プリセットを削除するには、リストの横に ある [詳細] ボタンをタップし、[ビュー の削除 (Delete view) 1を選択 します。

<span id="page-56-0"></span>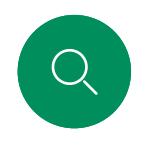

### 遠端カメラ制御 カメラ制御

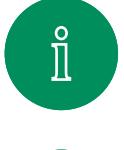

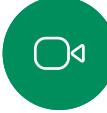

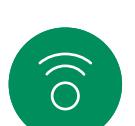

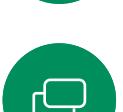

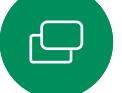

 $\overline{\Box}$ 

 $\sum_{i=1}^{n}$ 

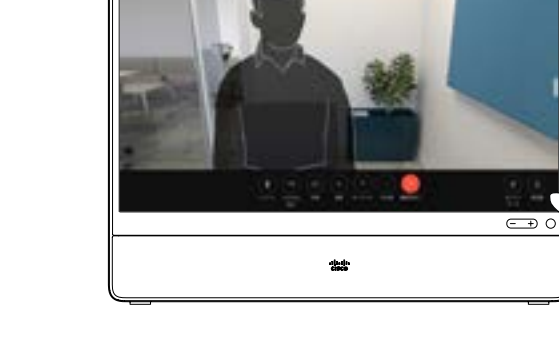

通話中に画面をタップして通話制御を取得し ます。次に、[参加者] ボタンをタップします。

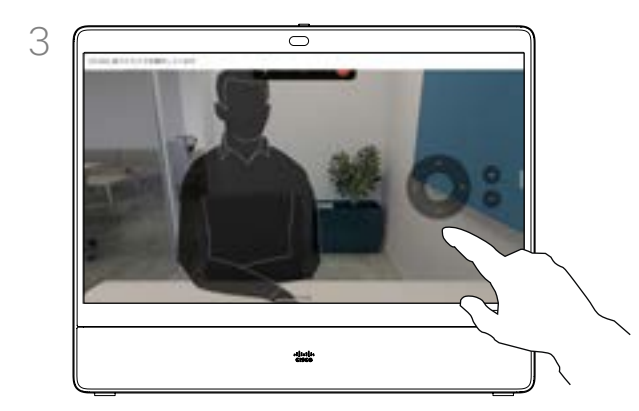

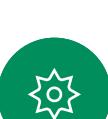

 $\bigoplus$ 

リモートカメラの傾き、パン、ズームをカメラ 制御ボタンで調整します。操作が終わったら、 カメラ制御以外の場所をタップします。

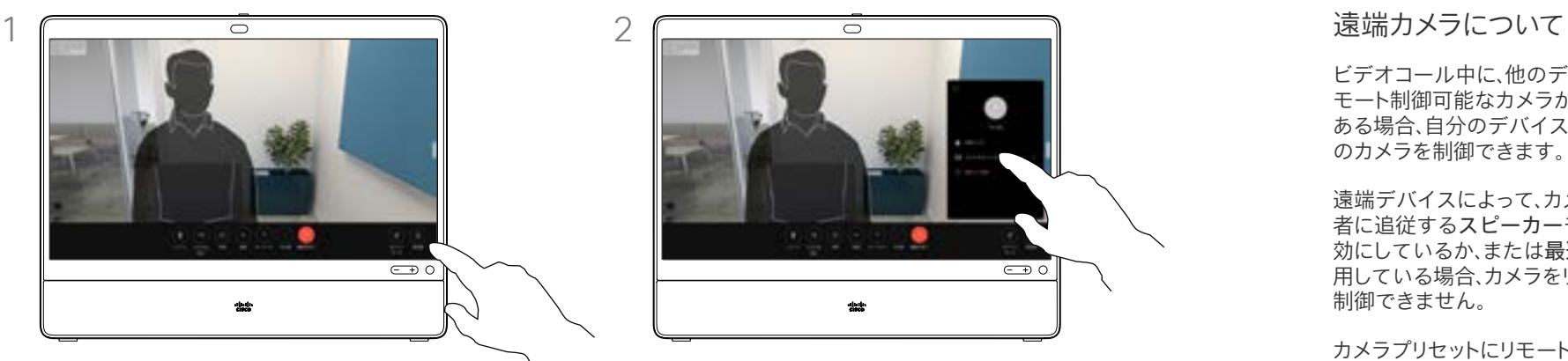

カメラを制御する参加者をタップし、[カメラ 制御] をタップします。

ビデオコール中に、他のデバイスにリ モート制御可能なカメラが 1 台以上 ある場合、自分のデバイスからそれら のカメラを制御できます。

遠端デバイスによって、カメラが発言 者に追従するスピーカーモードを有 効にしているか、または最適表示を使 用している場合、カメラをリモートで 制御できません。

カメラプリセットにリモートアクセス することはできません。

<span id="page-57-0"></span>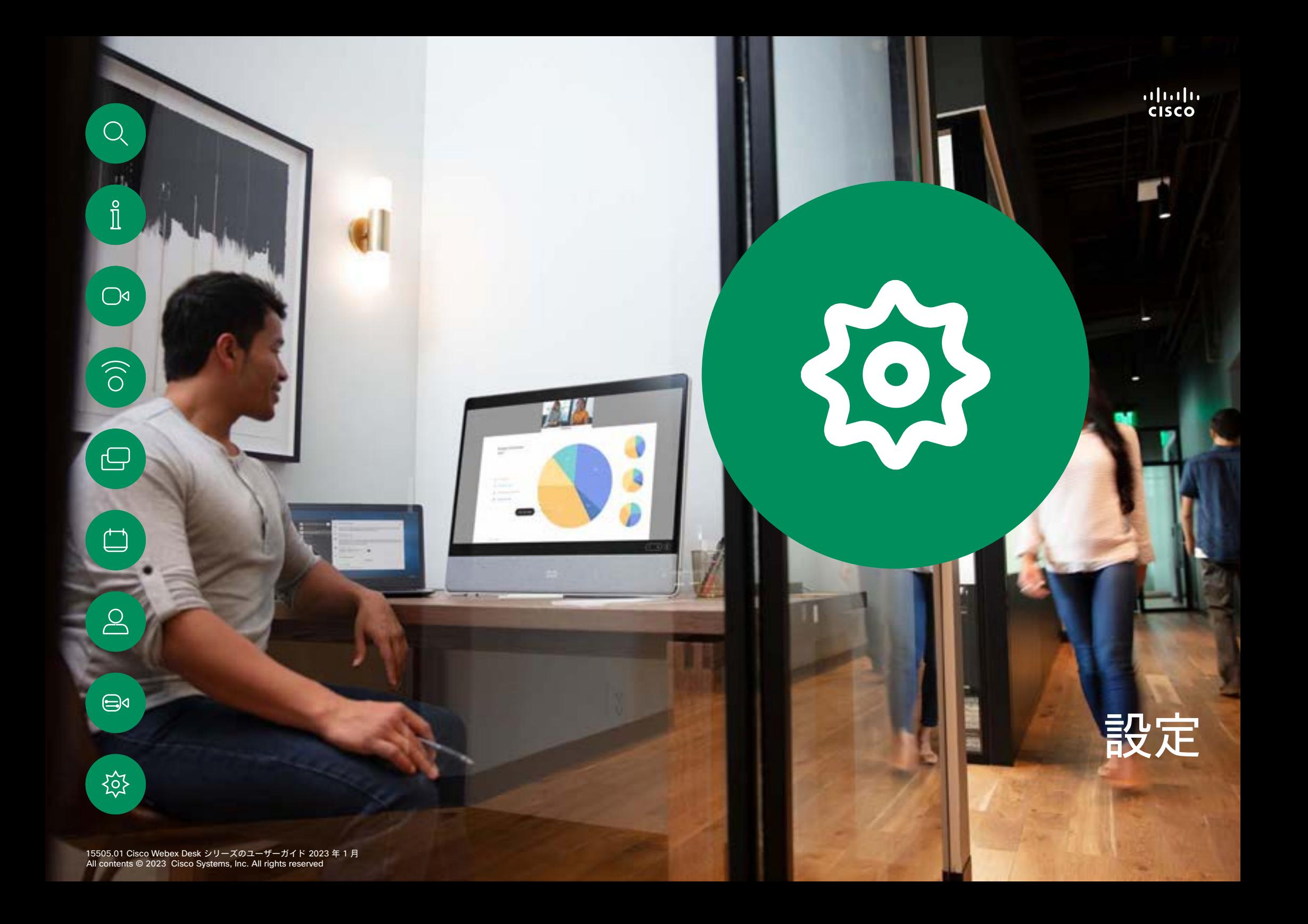

<span id="page-58-0"></span>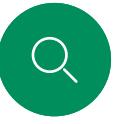

 $\int_{0}^{0}$ 

 $\bigcap$ 

 $\widehat{\odot}$ 

ہے

 $\triangle$ 

 $\bigoplus$ 

{၀}

### コントロールパネルとデバイス設定 設定

[設定 ] メニューで、デバイスの情 報を確認したり、設定をいくつか変 更したりすることができます。

- 概要 ビデオアドレス情報、 IP および MAC アドレス、SIP プロキシ、および現在のソフトウ ェアのバージョンを提供する
- 問題と診断
- Bluetooth を有効 /無効にする
- 着信音を選択してボリュームを 設定する
- 音楽モードをオン /オフにする。
- ホワイトボードの外観を切り 替える
- 電話サービスを選択する
- 有線またはワイヤレス (Wi-Fi) 接続から選択する
- デバイスを再起動する
- 工場出荷時リセットを実行して、 工場出荷時のデフォルト設定に 戻します。これを行うと、現在の 登録が失われます。工場出荷時 の状態へのリセットを元に戻す ことはできません

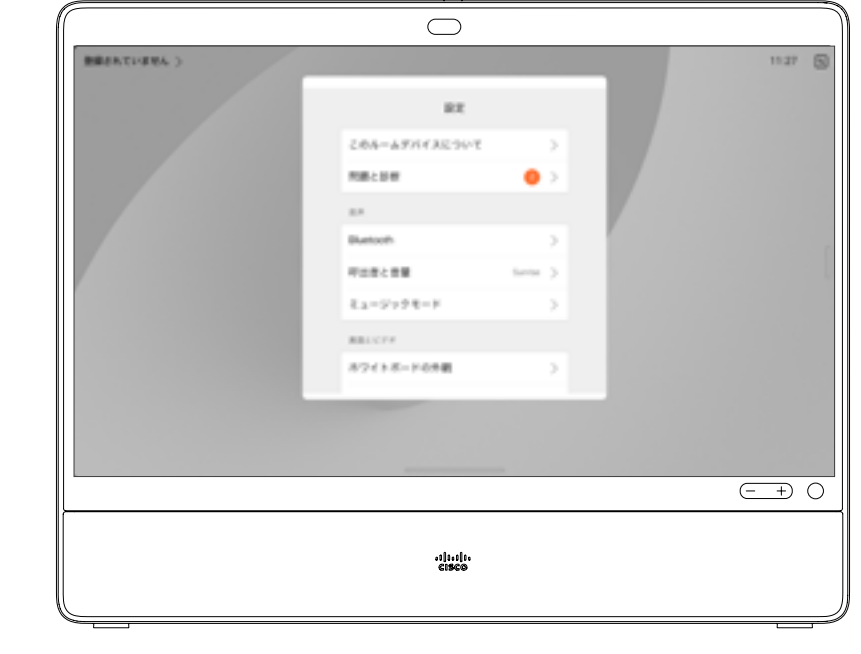

#### 設定へのアクセス

コントロールパネルを開くには、画面 の右側からスワイプするか、またはホーム 画面の右上隅にあるボタンをタップし ます。カメラが開いている場合は、 上部のパネルに自分が見えます。 コントロールパネルに次の情報が 表示されます。

- カメラ制御
- 自画面
- 背景
- マイクのオプション
- Standby
- 画面の明るさ
- デバイスの音量/スピーカー
- デバイス設定へのアクセス
- セッションの終了(ホワイトボード または注釈を作成している場合)

[設定] メニューを開くには、コントロー ルパネルを開きます。次に、 [デバイス 設定 ] をタップします。メニューが開き、 スクロールできます。通話中の場合、 メニューが通話の上にダイアログとし て開きます。

使用可能な設定は、管理者によって制 限されている場合があります。

### almh **CISCO**

#### 北中南米本部

Cisco Systems, Inc. San Jose, CA

アジア太平洋本部 Cisco Systems (USA) Pte.Ltd. シンガポール

ヨーロッパ本社 Cisco Systems International BV Amsterdam、 オランダ

シスコは世界各国 200 箇所にオフィスを開設しています。各オフィスの住所、電話番号、FAX 番号はシスコのウェブサイト(www.cisco.com/go/offices)をご覧ください。

Cisco および Cisco ロゴは、シスコまたはその関連会社の米国およびその他の国における商標または登録商標です。シスコの商標一覧は [www.cisco.com/go/trademarks](http://www.cisco.com/go/trademarks) をご覧ください。記載されて いるサードパーティの商標は、それぞれの所有者に帰属します。「パートナー」という用語の使用はシスコと他社との間のパートナーシップ関係を意味するものではありません。(1110R)